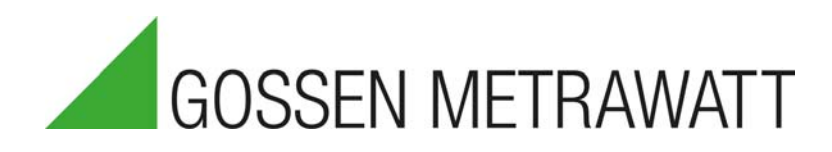

# METRACELL BT PRO

Tragbares Batterieprüfgerät 3-447-058-01

1/4.20

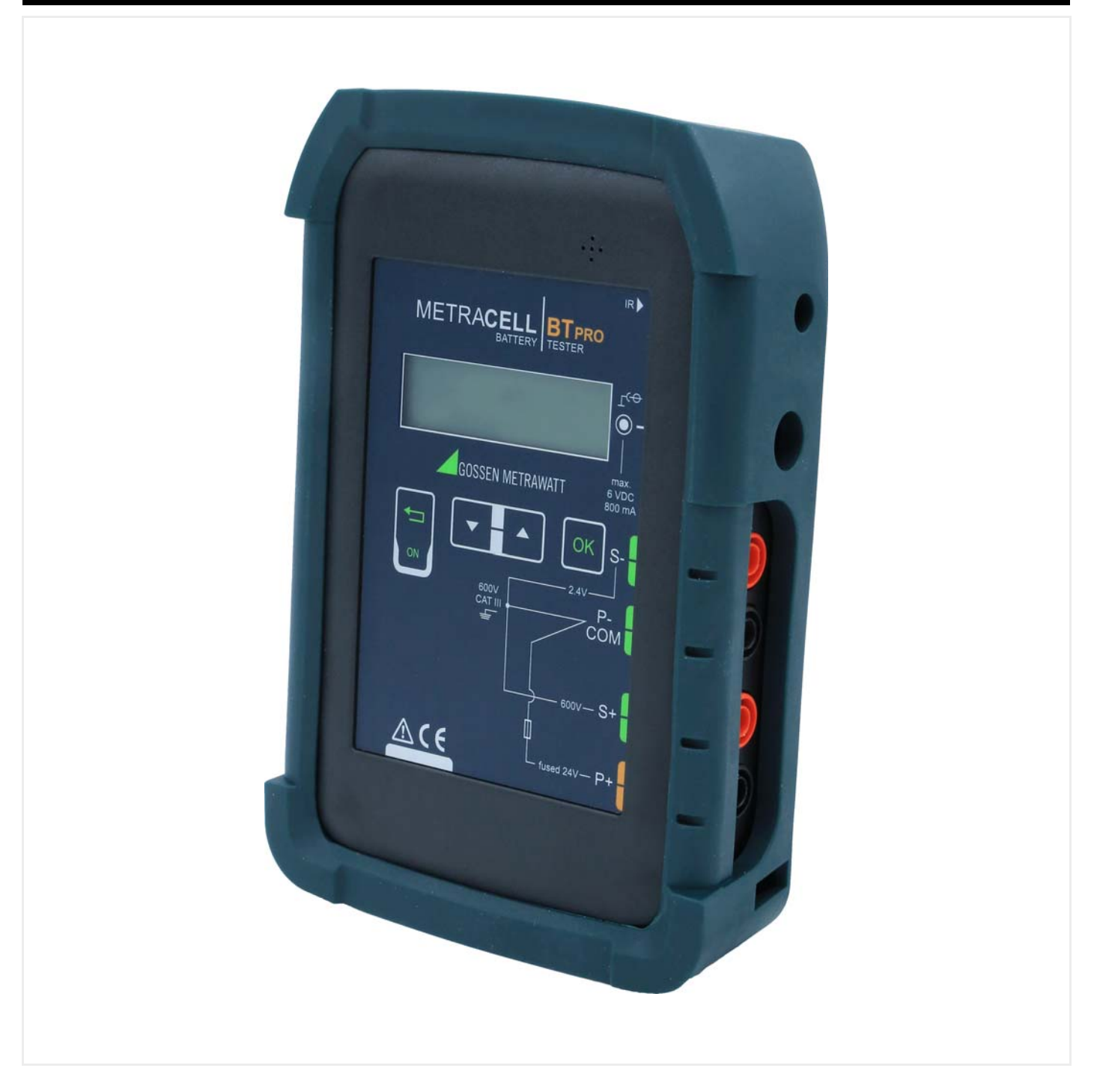

Distributed by:

## Inhaltsverzeichnis

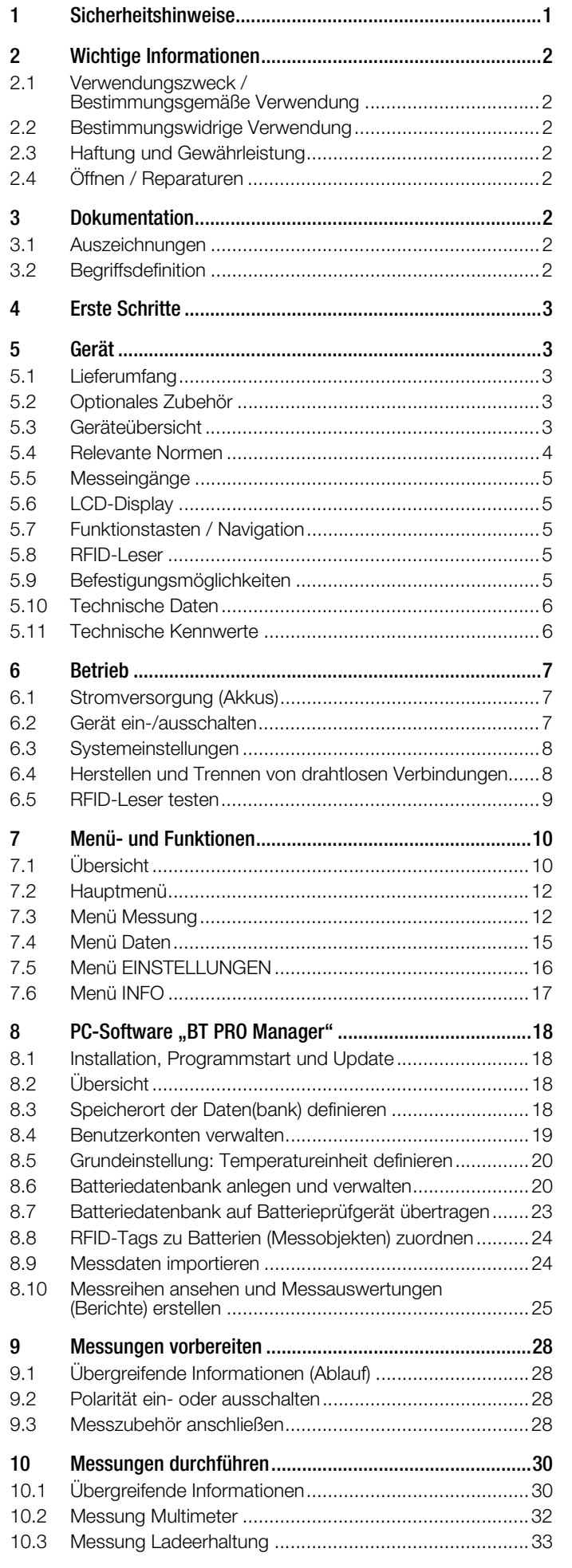

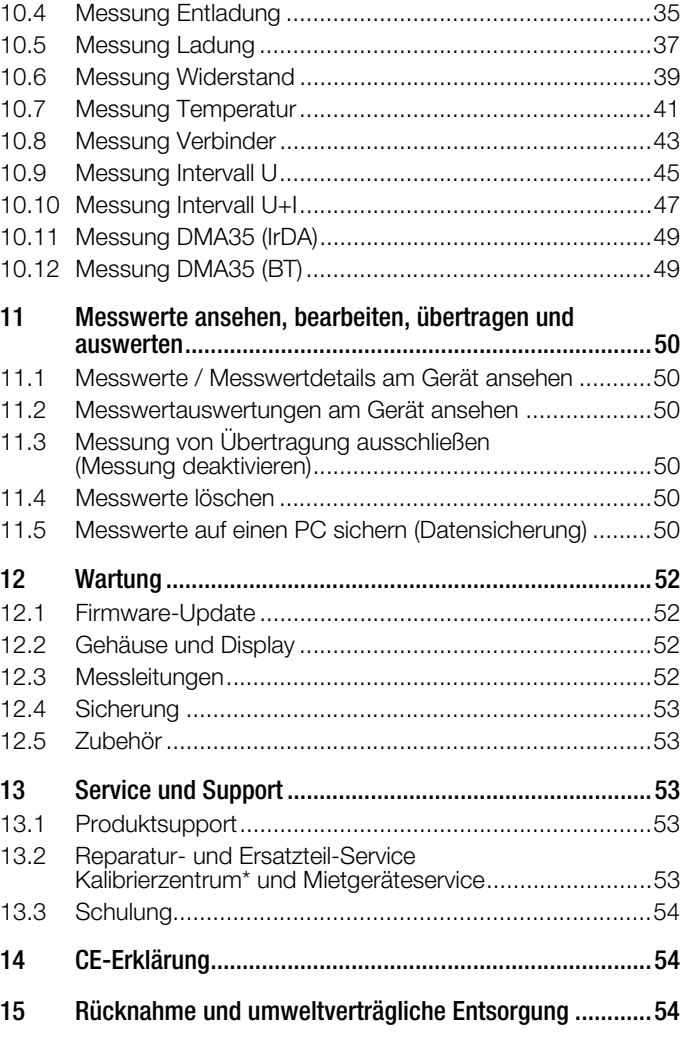

# <span id="page-2-0"></span>1 Sicherheitshinweise

Beachten Sie diese Dokumentation und insbesondere die Sicherheitsinformationen, um sich und andere sowie das Gerät vor Verletzungen und Schäden zu schützen.

[• Lesen und befolgen Sie diese Bedienungsanleitung und die](http://www.gossenmetrawatt.com)  Kurzbedienungsanleitung des Gerätes sorgfältig und vollständig.

Die Dokumente finden Sie unter http://www.gossenmetrawatt.com. Bewahren Sie die Dokumente für späteres Nachschlagen auf.

- Verwenden Sie nur das angegebene Zubehör am Gerät.
- Lesen und befolgen Sie die Produktdokumentation des optionalen Zubehörs sorgfältig und vollständig. Bewahren Sie die Dokumente für späteres Nachschlagen auf.
- Die Prüfungen dürfen nur durch eine Elektrofachkraft oder unter der Leitung und Aufsicht einer Elektrofachkraft durchgeführt werden. Der Anwender muss durch eine Elektrofachkraft in der Durchführung und Beurteilung der Prüfung unterwiesen sein.
- Tragen Sie bei allen Arbeiten mit dem Gerät eine geeignete und angemessene persönliche Schutzausrüstung (PSA).
- Treffen Sie ausreichende Maßnahmen zum Schutz gegen elektrostatische Entladungen (ESD).
- Beachten und befolgen Sie die einschlägigen DIN/VDE/EN/ IEC/ANSI-Richtlinien. Informieren Sie sich über Vorgaben und Richtlinien des Betreibers und der jeweiligen Batteriehersteller.
- Batterien sind elektrochemische Komponenten mit sehr hohen Kurzschlussströmen. Vermeiden Sie Kurzschlüsse, die Sie als Anwender, die gesamte Anlage oder das Bedienpersonal gefährden.
- Falls das Gerät nicht einwandfrei funktioniert, nehmen Sie das Gerät außer Betrieb und sichern Sie es gegen unabsichtliche Wiederinbetriebnahme.
- Das Gerät darf nur in unversehrtem Zustand eingesetzt werden.

Untersuchen Sie vor Verwendung das Gehäuse. Achten Sie dabei insbesondere auf Risse und die Isolierung um die Buchsen herum.

Beschädigte Komponenten müssen sofort erneuert werden. • Zubehör und alle Kabel dürfen nur in unversehrtem Zustand

eingesetzt werden. Untersuchen Sie vor Verwendung alle Kabel und das Zubehör. Achten Sie dabei insbesondere auf Beschädigungen, unterbrochene Isolierung oder geknickte Kabel.

Beschädigte Komponenten müssen sofort erneuert werden.

- Verwenden Sie das Gerät nicht nach längerer Lagerung unter ungünstigen Verhältnissen (z. B. Feuchtigkeit, Staub, Temperatur).
- Verwenden Sie das Gerät nicht nach schweren Transportbeanspruchungen.
- Setzen Sie das Gerät nicht in explosionsgefährdeten Bereichen ein.
- Setzen Sie das Gerät nur innerhalb der angegebenen Umgebungsbedingungen ein.
- Setzen Sie das Gerät nur entsprechend der angegebenen Schutzart (IP-Code) ein.
- Das Gerät darf nicht direkter Sonneneinstrahlung ausgesetzt werden.
- Das Gerät und das mitgelieferte Zubehör dürfen nur für die hier im Handbuch beschriebenen Messungen verwendet werden.
- Verwenden Sie nur Zubehör und Ladegerät, die im Lieferumfang des Batterieprüfgeräts enthalten oder als optionales Zubehör gelistet sind.
- Setzen Sie das Gerät einschließlich des Zubehörs nur innerhalb der angegebenen Messkategorie ein.
- Die Messleitungen und alle externen Verkabelungen dürfen nicht länger als 1 m sein.
- Das Stecken der Messleitungen und des Netzteils muss leichtgängig erfolgen.
- Schließen Sie die Masseleitung vor der spannungsführenden Leitung an und klemmen Sie die spannungsführende Leitung vor der Masseleitung ab.
- Prüfen Sie den Durchgang der Messleitungen.
- Vermeiden Sie Kurzschlüsse durch falsch angeschlossene Messleitungen.
- Berühren Sie nie die leitenden Enden der Krokodilklemmen, Prüfspitzen und Kelvin-Sonden.
- Achten Sie auf eine angemessene Kontaktierung der Krokodilklemmen, Prüfspitzen und Kelvin-Sonden.
- Bewegen Sie die Kelvin-Sonden nicht während eines Messvorgangs und nehmen Sie die Kelvin-Sonden während eines Messvorgangs nicht ab. Aufgrund der Testströme kann es ansonsten zu unerwünschter Funkenbildung kommen.
- Entfernen oder bewegen Sie die Krokodilklemmen, Prüfspitzen oder Kelvin-Sonden erst, nachdem der Messvorgang abgeschlossen ist. Warten Sie hierzu die akustische Quittierung ab.
- Vermeiden Sie den gleichzeitigen Kontakt von Batterie und Rahmengestell oder Hardware, die möglicherweise geerdet sind.
- Das Batterieprüfgerät ist mit einem Transpondermodul ausgerüstet. Informieren Sie sich, ob die verwendete Frequenz von 125 kHz in Ihrem Land benutzt werden darf.
- Das Batterieprüfgerät ist mit einem Bluetooth®-Modul ausgerüstet. Informieren Sie sich, ob die verwendete Frequenz von 2,402 bis 2,480 GHz in Ihrem Land benutzt werden darf.
- Der Eingang der Messbuchse P+ ist mit einer Schmelzsicherung abgesichert. Setzen Sie das Gerät nur mit einwandfreier Sicherung ein. Eine defekte Sicherung darf nur durch den Reparaturservice ausgetauscht werden.
- Das Gerät funktioniert nur mit eingelegten Akkus.
- Das Akku-Ladegerät darf nur an ein Versorgungsnetz (TN oder TT) mit max. 230/400 V angeschlossen werden, welches den geltenden Sicherheitsbestimmungen (z. B. IEC 60346, VDE 0100) entspricht und mit einem maximalen Nennstrom von 16 A abgesichert ist.
- Verwenden Sie das Gerät nicht, während die internen Akkus aufgeladen werden.
- Verwenden Sie das Gerät nicht, wenn der Akkufachdeckel entfernt wurde.
- Erstellen Sie immer eine Sicherungskopie Ihrer Messdaten.

#### <span id="page-3-0"></span>2 Wichtige Informationen

Bitte lesen Sie diese wichtigen Informationen!

#### <span id="page-3-1"></span>2.1 Verwendungszweck / Bestimmungsgemäße Verwendung

Damit die Verfügbarkeit von stationären Batterieanlagen gesichert werden kann, sind wiederkehrende Prüfungen und gut organisierte Wartungen erforderlich.

Der METRACELL BT PRO ist ein multifunktionales Gerät zur Überprüfung von Batterien und Batterie-Blöcken (zusammenfasst "Messobjekte"). Mit ihm kann der aktuelle Zustand eines Messobjekts ermittelt und versteckte Fehler lokalisiert werden. Das Batterieprüfgerät wird bevorzugt zur Prüfung von Messobjekten in stationären Batterieanlagen verwendet.

Das Batterieprüfgerät speichert die ermittelten Messwerte intern ab. Alle aufgenommenen Messwerte können vor Ort eingesehen werden. Falls erforderlich, können einzelne Messwerte noch einmal problemlos nachgemessen werden. Die Verwaltung der Messobjekte sowie die Auswertung und Sicherung der Messwerte erfolgt in der zugehörigen Software "BT PRO Manager". Zudem können die Messwerte als CSV-Datei auf einen externen Rechner transferiert werden.

Das Batterieprüfgerät ist ein tragbares Gerät, das während der Messungen in der Hand gehalten werden kann.

Nur bei bestimmungsgemäßer Verwendung ist die Sicherheit von Anwender und Gerät gewährleistet.

#### <span id="page-3-2"></span>2.2 Bestimmungswidrige Verwendung

Alle Verwendungen des Gerätes, die nicht in der Kurzbedienungsanleitung oder in dieser Bedienungsanleitung des Gerätes beschrieben sind, sind bestimmungswidrig.

#### <span id="page-3-3"></span>2.3 Haftung und Gewährleistung

GMC-I Messtechnik GmbH übernimmt keine Haftung bei Sach-, Personen- oder Folgeschäden, die durch unsachgemäße oder fehlerhafte Anwendung des Produktes, insbesondere durch Nichtbeachtung der Produktdokumentation, entstehen. Zudem entfallen in diesem Fall sämtliche Gewährleistungsansprüche.

Auch für Datenverluste übernimmt GMC-I Messtechnik GmbH keine Haftung.

#### <span id="page-3-4"></span>2.4 Öffnen / Reparaturen

Das Gerät darf nur durch autorisierte Fachkräfte geöffnet werden, damit der einwandfreie und sichere Betrieb gewährleistet ist und die Garantie erhalten bleibt. Auch Originalersatzteile dürfen nur durch autorisierte Fachkräfte eingebaut werden.

Eigenmächtige konstruktive Änderungen am Gerät sind verboten.

Falls feststellbar ist, dass das Batterieprüfgerät durch nicht autorisiertes Personal geöffnet wurde, werden keinerlei Gewährleistungsansprüche betreffend Personensicherheit, Messgenauigkeit, Konformität mit den geltenden Schutzmaßnahmen oder jegliche Folgeschäden durch den Hersteller gewährt.

#### <span id="page-3-5"></span>3 Dokumentation

#### <span id="page-3-6"></span>3.1 Auszeichnungen

In dieser Dokumentation werden folgende Auszeichnungen verwendet:

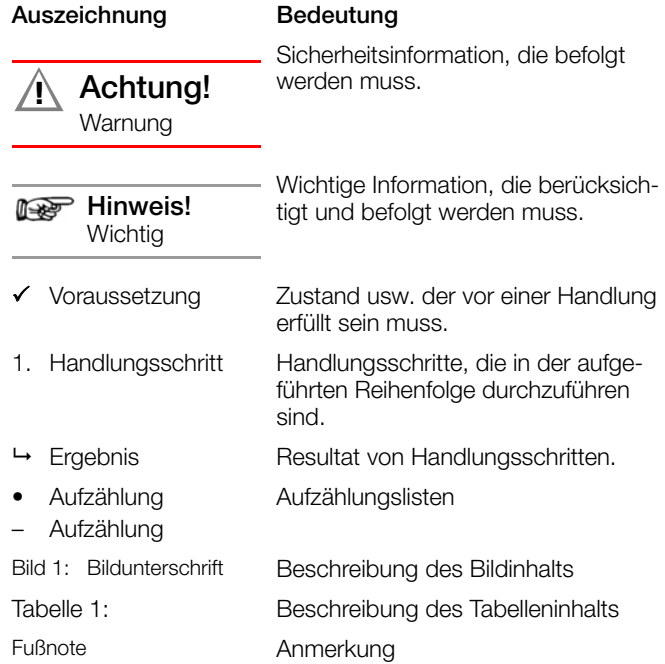

#### <span id="page-3-7"></span>3.2 Begriffsdefinition

Bei einem Block handelt es sich um die kleinste Einheit. Bei einem Verbund aus mehreren Blöcken spricht man von einer Batterie. Dies können beispielsweise mehrere in Reihe oder Serie verschaltete Zellen (z.B. Traktionsbatterie) aber auch ein aus mehreren Blöcken bestehender Batterieverbund in einer USV-Anlage sein.

Die Messungen können über einzelne Blöcke oder über Batterien ausgeführt werden. Im Batterieprüfgerät ist ein Messobjekt organisatorisch immer eine Batterie, die einen oder mehrere Blöcke enthält, über die gemessen wird. Wenn Sie nur einen Block messen möchten, legen Sie also eine Batterie mit nur einem Block an.

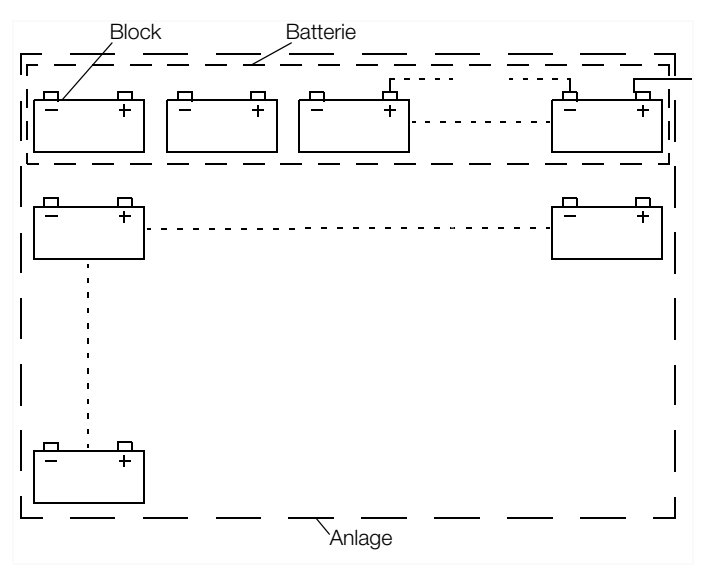

Bild 2: Beispiel - Block und Batterie einer Anlage

- <span id="page-4-0"></span>1. Lesen und befolgen Sie die Produkt-Dokumentation. Beachten Sie dabei besonders alle Sicherheitsinformationen in der Dokumentation( ), auf dem Gerät und auf der Verpackung.
	- → ["Sicherheitshinweise"](#page-2-0) ■1
	- ["Wichtige Informationen"](#page-3-0) 2 ["Dokumentation"](#page-3-5) 2
- 2. Machen Sie sich mit dem Batterieprüfgerät vertraut. →["Gerät"](#page-4-1) ■3
	- ☆["Betrieb"](#page-8-0) ■7
- → ["Menü- und Funktionen"](#page-11-0) ■10
- 3. Installieren Sie die Software "BT PRO Manager" und machen Sie sich mit dem Programm vertraut → [18](#page-19-0).
- 4. Legen Sie eine Batteriedatenbank an ⇒■[20](#page-21-1).
- 5. Treffen Sie alle nötigen Vorbereitungen, um Messungen durchführen zu können  $\vec{\rightarrow}$ [18](#page-19-0).
- 6. Führen Sie Messungen durch  $\Rightarrow$  20
- 7. Werten Sie Ihre Messungen aus  $\Rightarrow$  ["Messwerte ansehen, bear](#page-51-0)[beiten, übertragen und auswerten"](#page-51-0) ■50.

#### <span id="page-4-1"></span>5 Gerät

#### <span id="page-4-2"></span>5.1 Lieferumfang

- Bitte überprüfen Sie den Lieferumfang auf Vollständigkeit.
- 1 METRACELL BT PRO
- 1 Gummischutzhülle
- 4 1,2 V Mignonzellen
- 1 Netzteil
- 1 Multimeter-Prüfspitzen-Set (KS29)
- 2 Krokodilklemmen (KY95-3)
- 1 Kelvin-Sonden-Set für 4-Leiter-Messung (Z227D)
- 1 Tragegurt
- 1 Transportkoffer
- 1 BT PRO Manager (Batterieprüfgerät-Management-Software)
- 1 Prüfprotokoll/Werkskalibrierschein
- 1 Kurzbedienungsanleitung

#### <span id="page-4-3"></span>5.2 Optionales Zubehör

Einige Messungen erfordern optionales Zubehör:

- AC/DC-Zangenstromsensor
	- CP1800 (Z204A) für Messungen bis 1250 A<sub>DC</sub> oder<br>– CP330 (Z202B) für Messungen bis 300 Apc
	- CP330 (Z202B) für Messungen bis 300 ADC
- Temperatursensor METRATHERM IR BASE (Z680A)
- Ersatz-Federkontaktstifte für die Kelvin-Sonden (Z227F) Für weitere Zubehör-Informationen wenden Sie sich an unseren Produktsupport **⇒**■[53](#page-54-3).

Werte die mit dem tragbaren Dichtemessgerät DMA 35 von Anton Paar GmbH aufgenommen und gespeichert wurden, können in das Batterieprüfgerät übertragen werden. Wie Sie das Dichtemessgerät mit dem METRACELL BT PRO verwenden, wird in dieser Bedienungsanleitung beschrieben ( $\Rightarrow$ 1[30\)](#page-31-0). Für alle weiteren Informationen zum Dichtemessgerät DMA 35 wenden Sie sich bitte an Anton Paar GmbH.

#### <span id="page-4-4"></span>5.3 Geräteübersicht

#### Front

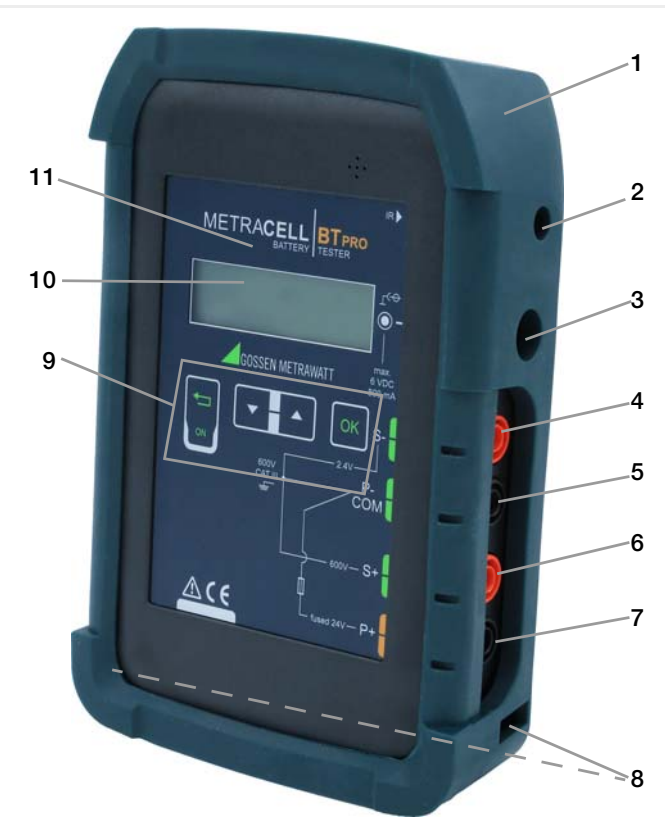

```
Bild 3: Gerätefront
```
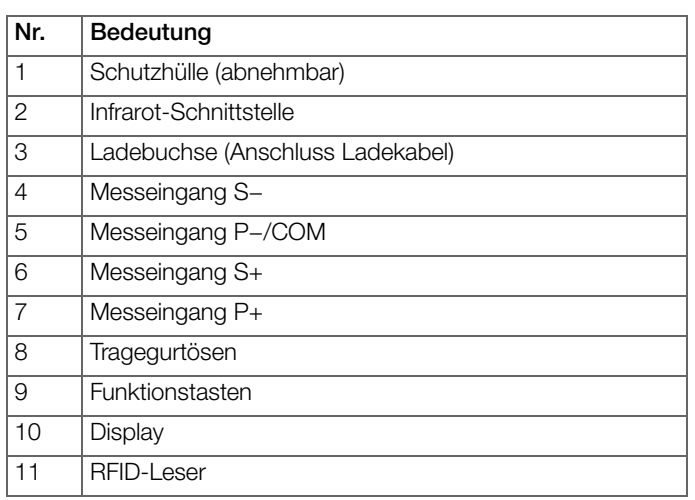

#### Rückseite

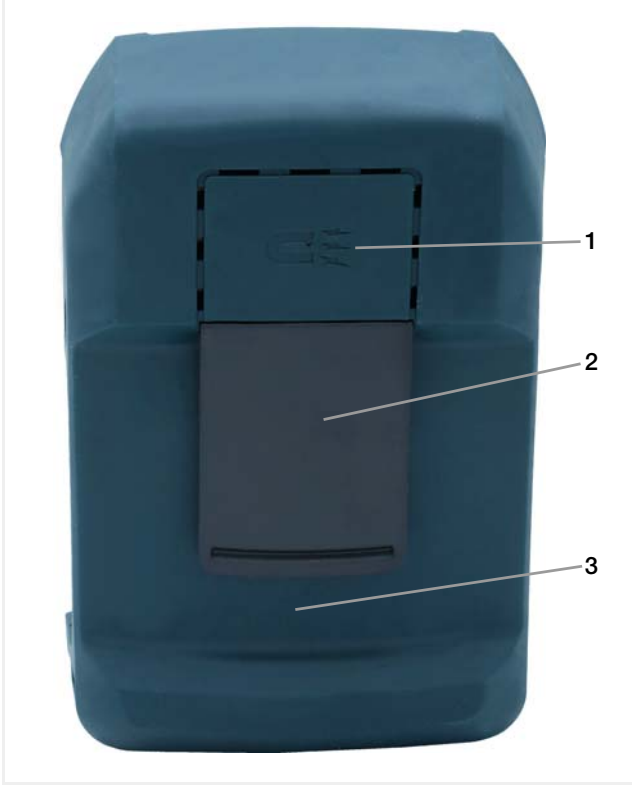

Bild 4: Geräterückseite

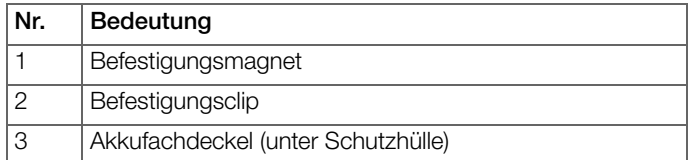

#### Symbole auf dem Gerät und auf dem mitgelieferten Zubehör:

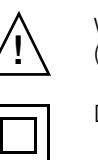

max. 6 VDC 800mA

 $C \in$ 

Warnung vor einer Gefahrenstelle (Achtung, Dokumentation beachten!)

Doppelte Isolierung (Schutzklasse II)

Lage der Ladebuchse ( → ["Geräteübersicht"](#page-4-4) (13)

# $\bigwedge$  Achtung!

Achtung! Bei Anschluss des Ladegerätes dürfen nur NiMH-Akkus eingesetzt sein.

#### Sicherung  $\overline{\phantom{a}}$

IR Lage der Infrarot-Schnittstelle

GK Statisches Magnetfeld

Europäische-Konformitätskennzeichnung

Das Gerät darf nicht mit dem Hausmüll entsorgt wer-den → ["Rücknahme und umweltverträgliche Entsor](#page-55-2)[gung"](#page-55-2) ■54.

#### <span id="page-5-0"></span>5.4 Relevante Normen

Das Batterieprüfgerät ist entsprechend den folgenden Sicherheitsbestimmungen gebaut und geprüft:

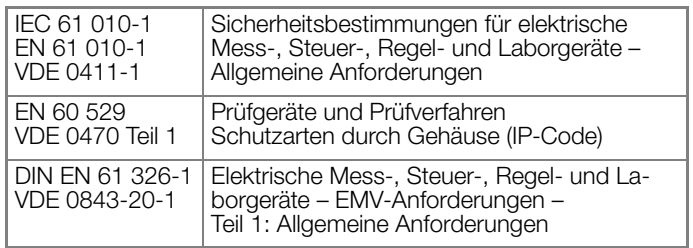

#### <span id="page-6-0"></span>5.5 Messeingänge

Alle Messeingänge beziehen sich auf das Masse- und Bezugspotenzial, den P−/COM-Eingang. Die Messeingänge sind untereinander nicht galvanisch getrennt.

Die Messbereiche hängen von den jeweiligen Messeingängen ab.

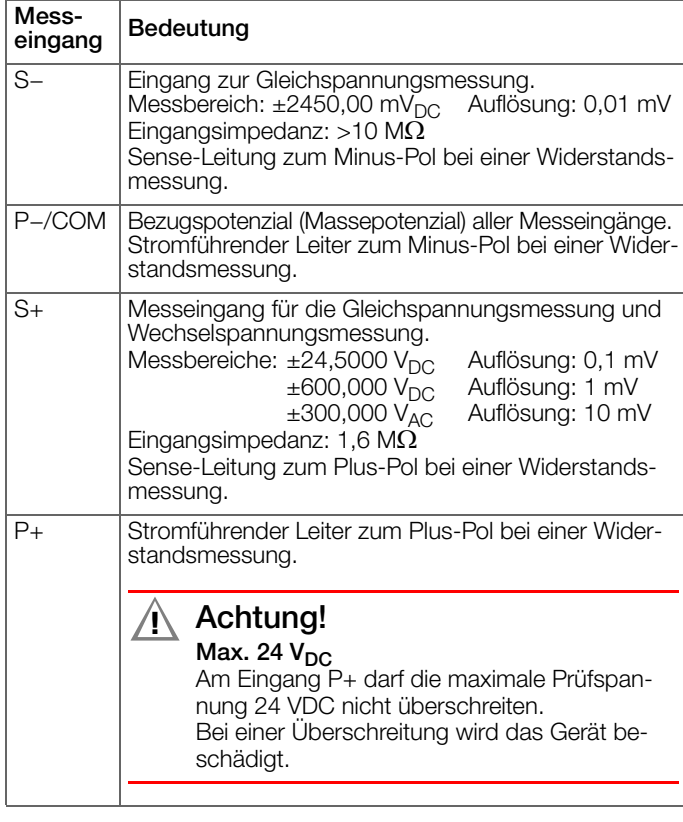

#### r. Hinweis!

600 V CAT III bezieht sich auf die Messeingänge S+, S− und P−/COM.

#### <span id="page-6-1"></span>5.6 LCD-Display

Alle Messwerte, Funktionen und Einstellungen können am Gerätedisplay beobachtet werden. Die Anzeige im Display erfolgt i. d. R. zweizeilig. Bestimmte Anzeigen wie z. B. Messwerte, werden auch drei- bzw. vierzeilig angezeigt.

Nach dem Einschalten des Batterieprüfgeräts erscheint auf dem Display die Startanzeige mit Gerätebezeichnung, die Version sowie Datum und Uhrzeit.

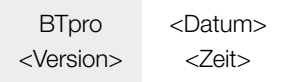

Bild 5: Bild: Display-Startanzeige

Nach dem Drücken einer beliebigen Taste in der Startanzeige wechselt das Batterieprüfgerät in das Hauptmenü.

Alle weiteren Anzeigen und Informationen im Display hängen von der zuvor gewählten Funktion ab. Die aktuell ausgewählte Funktion wird immer durch einen vorangestellten Pfeil -> gekennzeichnet.

#### <span id="page-6-2"></span>5.7 Funktionstasten / Navigation

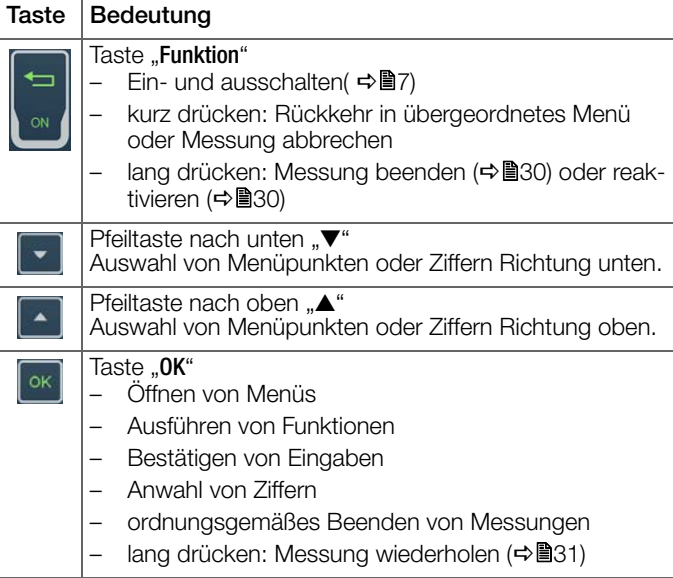

#### <span id="page-6-3"></span>5.8 RFID-Leser

Das Display ist von einem RFID-Leser umgeben. Sind einzelne Batterien mit einem RFID-Tag (Transponder) versehen, können Sie vor einer Messung den RFID-Tag scannen sodass die Messdaten im Anschluss der Einheit automatisch zugeordnet werden ⇒■[32](#page-33-0).

#### 125 kHz-Technologie

Der RFID-Leser kann ausschließlich RFID-Tags lesen, die auf der Frequenz 125 kHz arbeiten. Diese Technologie bietet einige Vorteile:

- als eine der ersten ist sie weit verbreitet und einfach zu beschaffen
- es gibt robuste Tags, die relativ unempfindlich gegenüber Störeinflüssen von Metall und Flüssigkeiten sind, was in Batterieumgebungen entscheidend ist
- global einsetzbar (lizenzfreies ISM-Band)
- erfordert wenig Energie (niederfrequenter Langwellenbereich– LF, passive Tags)
- Lesereichweite ca. 10 cm
- kleine Datenübertragungsmenge mit schnellem Lesevorgang (z.B. nur Objekt-ID als Batterienkennzeichnung)

#### RFID-Tag lesen

Um ein RFID-Tag zu lesen, halten Sie das Display des Batterieprüfgeräts im Abstand von 1–2 cm über den RFID-Tag. Im Display wird die Kennung RF angezeigt.

#### <span id="page-6-4"></span>5.9 Befestigungsmöglichkeiten

Das Batterieprüfgerät gibt bei allen wichtigen Handlungsschritten, wie z.B. der Bereitschaft zum Erfassen von Messwerten, eine akustische Rückmeldung. Daher müssen Sie das Display nicht permanent beobachten.

Für Ihre Bewegungsfreiheit, zu Ihrem Komfort und für schnelleres Arbeiten können Sie das Batterieprüfgerät während der gesamten Messdauer über unterschiedliche Befestigungsvorrichtungen tragen:

Tragegurt:

Mit dem Tragegurt können Sie sich das Batterieprüfgerät um den Hals hängen. Das Anbringen des Tragegurts wird in der  $\Rightarrow$  **Q** Kurzbedienungsanleitung beschrieben.

• Befestigungsclip:

Mit dem Befestigungsclip können Sie das Batterieprüfgerät am Gürtel befestigen.

• Befestigungsmagnet:

Mit dem Befestigungsmagnet können Sie das Batterieprüfgerät an magnetischen Oberflächen wie z.B. Batterieschranktüren befestigen.

#### <span id="page-7-0"></span>5.10 Technische Daten

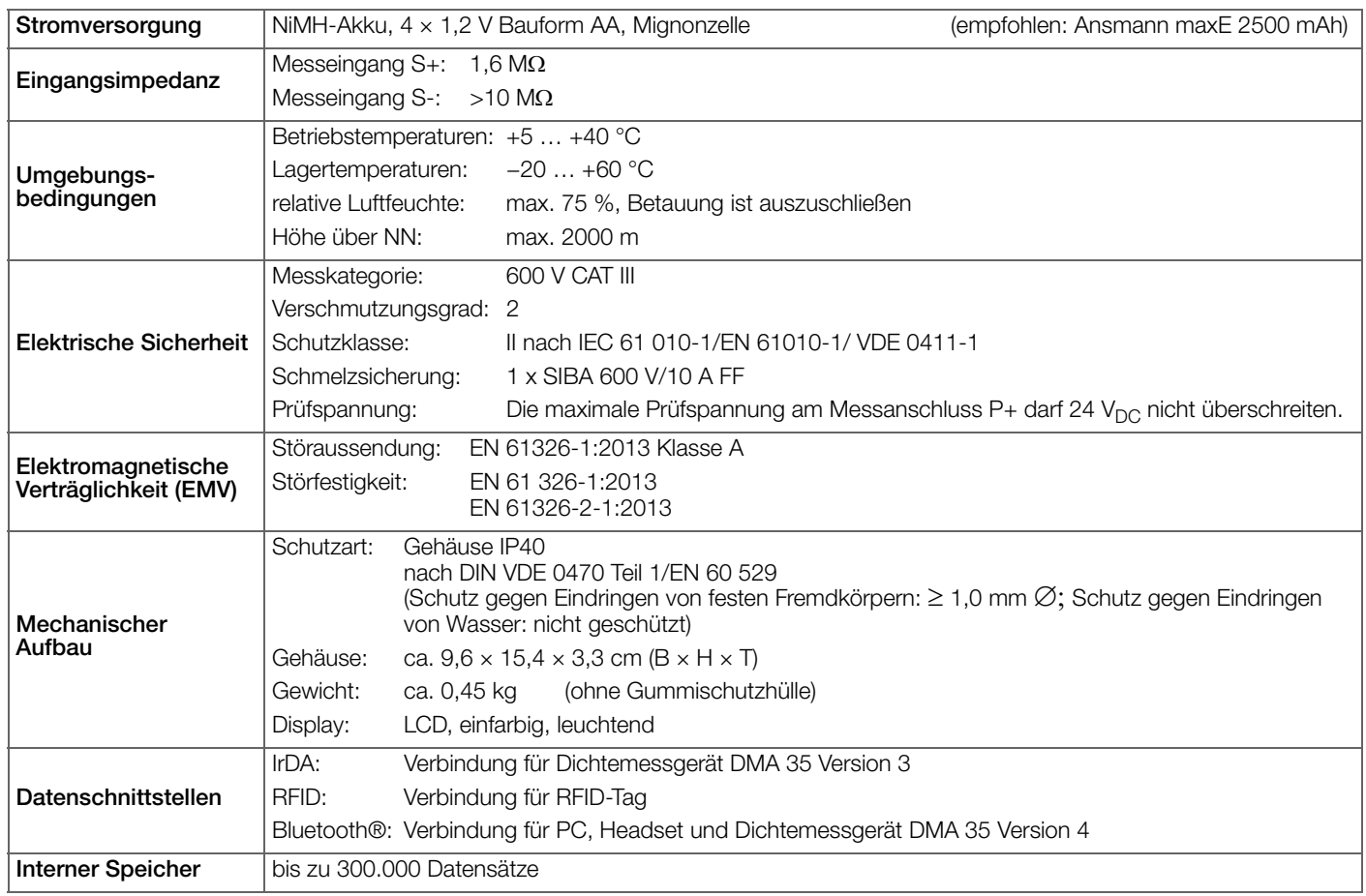

#### **Research Hinweis!**

Die technischen Daten zu den AC/DC-Zangenstromsensoren, zum Temperatursensor und zum Dichtemessgerät DMA 35 entnehmen Sie der jeweiligen Produktdokumentation.

#### <span id="page-7-1"></span>5.11 Technische Kennwerte

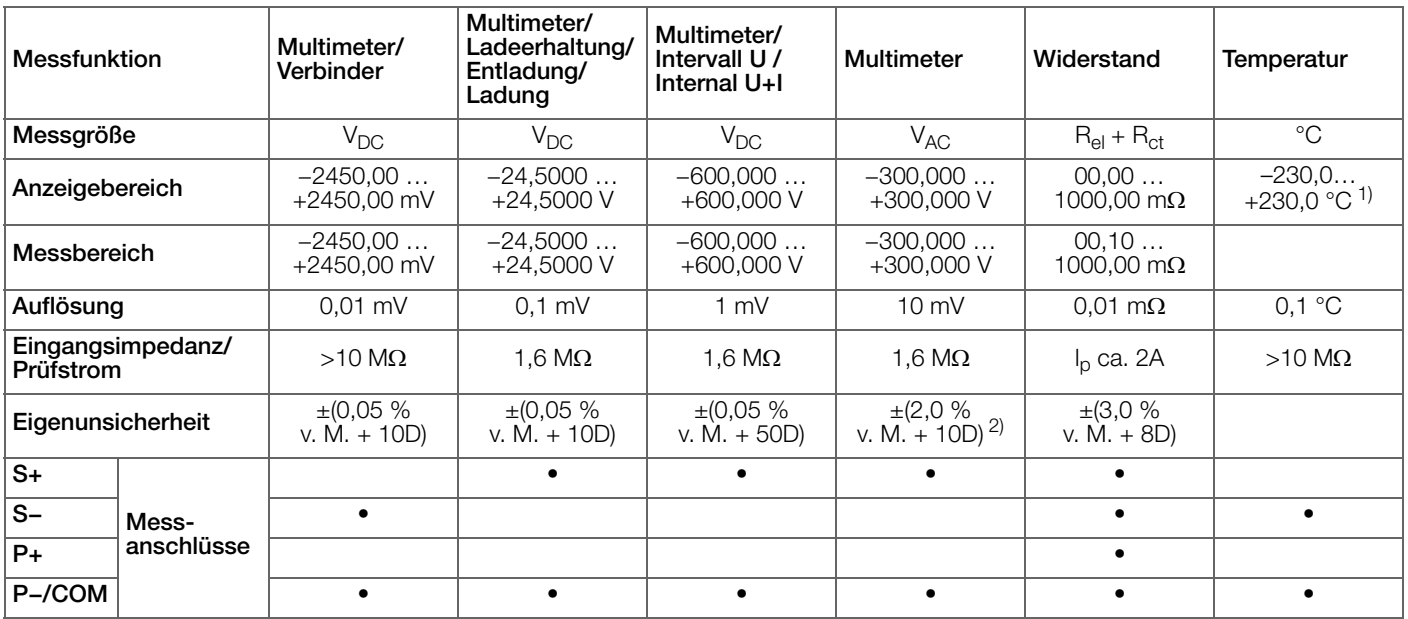

1) Gilt nur, wenn der Temperatursensor an das Batterieprüfgerät angeschlossen ist.<br>2) Im Frequenzbereich 45–500 Hz

Im Frequenzbereich 45-500 Hz.

#### **Report** Hinweis!

Die technischen Kennwerte zu den AC/DC-Zangenstromsensoren und zum Dichtemessgerät DMA 35 sowie die weiteren technischen Kennwerte zum Temperatursensor entnehmen Sie der jeweiligen Produktdokumentation.

# <span id="page-8-0"></span>6 Betrieb

## <span id="page-8-1"></span>6.1 Stromversorgung (Akkus)

#### Akkubetrieb

Das Batterieprüfgerät wird mit NiMH-Akkus betrieben. Es werden vorgeladene Akkus separat mitgeliefert. Im Rahmen der Inbetriebnahme haben Sie die Akkus bereits eingesetzt (= H Kurzbedienungsanleitung).

Die Betriebszeit beträgt im voll aufgeladenen Zustand ca. 10 Stunden. Beim Absinken der Batteriespannung unter 4,8 V kommt eine Warnung. Ab dieser Meldung ist das Batterieprüfgerät noch ca. 1 Stunde betriebsfähig.

# $\wedge$  Achtung!

Ausgelaufene Akkus können das Gerät beschädigen. Überprüfen Sie in regelmäßigen kurzen Abständen und nach längerer Lagerung die Akkus.

## Ladevorgang

Das Laden der Akkus dauert ca. 3,5 Stunden.

# Achtung!

Schäden an den Akkus oder am Gerät. Verwenden Sie beim Laden ausschließlich

- die mitgelieferten oder die in den technischen Daten spezifizierten Akkus.
- das mitgelieferte Ladegerät. Verbinden Sie immer zuerst das Ladegerät mit dem Batterieprüfgerät bevor Sie das Ladegerät an der Steckdose anschließen.

## **Res** Hinweis!

Schalten Sie das Batterieprüfgerät während des Ladevorgangs nicht ein. Das Batterieprüfgerät darf im Ladevorgang nicht betrieben werden und schaltet sich nach 3 s automatisch ab.

- Das Batterieprüfgerät ist ausgeschaltet.
- 4 NiMH-Akkus sind eingelegt. (Informationen zum Einsetzen von Akkus finden Sie im [Kapitel](#page-8-3)  ["Akkuwechsel"](#page-8-3) ➾圖7.)
- Alle Messleitungen und sämtliches Zubehör sind vom Batterieprüfgerät entfernt.
- 1. Stecken Sie den Anschlussstecker des Ladegeräts in die Ladebuchse des Batterieprüfgeräts = ["Geräteübersicht"](#page-4-4) (3.
- 2. Schließen Sie das Ladegerät an das 230 V-Netz an. Die Akkus im Batterieprüfgerät werden geladen.
- 3. Warten Sie bis zum Ende des Ladevorgangs. Es dauert ca. 3,5 h bis die Akkus vollständig aufgeladen sind.
- 4. Ziehen Sie den Stecker des Ladegeräts aus der Steckdose.
- 5. Ziehen Sie den Anschlussstecker aus der Ladebuchse des Batterieprüfgeräts.
- Die Akkus sind aufgeladen. Das Batterieprüfgerät kann verwendet werden.

## <span id="page-8-3"></span>**Akkuwechsel**

Sie können die Akkus bei Bedarf ersetzen.

# $\Lambda$  Achtung!

Verletzungsgefahr durch berühren gefährlicher Spannungen.

Verwenden Sie das Batterieprüfgerät nur, wenn der Akkufachdeckel eingesetzt und fest verschraubt ist.

Benötigtes Werkzeug: Kreuzschlitzschraubendreher

- Das Batterieprüfgerät ist ausgeschaltet.
- Alle Messleitungen und sämtliches Zubehör sind vom Batterieprüfgerät entfernt.
- 1. Entfernen Sie die Schutzhülle vom Batterieprüfgerät: Drücken Sie an der vorderen Unterseite gegen die Schutzhülle und schieben Sie sie nach hinten vom Batterieprüfgerät herunter. Sobald der untere Geräteteil frei liegt, ziehen Sie das Batterieprüfgerät vollständig aus der Schutzhülle.
- 2. Legen Sie das Batterieprüfgerät mit der Front nach unten auf eine stabile Oberfläche.
- 3. Lösen und entfernen Sie die Schraube des Akkufachdeckels.
- 4. Entriegeln und entfernen Sie die Akkufachabdeckung.
- 5. Befinden sich Akkus im Akkufach, entnehmen Sie diese.
- 6. Setzen Sie 4 zugelassene Akkus entsprechend den angegebenen Polaritätssymbolen in das Akkufach ein.

# $\bigwedge$  Achtung!

Es dürfen nur die mitgelieferten oder die in den technischen Daten (<> 86) spezifierten Akkus eingesetzt und verwendet werden.

- 7. Setzen Sie den Akkufachdeckel auf das Akkufach und drücken Sie auf ihn bis er hörbar einrastet.
- 8. Schrauben Sie den Akkufachdeckel mit der Schraube wieder fest.
- 9. Ziehen Sie die Schutzhülle wieder über das Batterieprüfgerät: Beachten Sie die Aussparungen für die Frontseite und Anschlüsse. Schieben Sie das Batterieprüfgerät mit der Oberseite zuerst soweit es geht in die Schutzhülle. Drücken Sie anschließend auf die vordere Unterseite, bis das Batterieprüfgerät wieder in der Schutzhülle sitzt.
- Die Akkus sind eingesetzt. Das Batterieprüfgerät kann verwendet werden.

#### <span id="page-8-2"></span>6.2 Gerät ein-/ausschalten

#### **Einschalten**

- 1. Halten Sie die Taste Funktion gedrückt (ca. 2 s). Auf dem Display erscheint die Startanzeige mit Gerätebezeichnung, Version sowie Datum und Uhrzeit (<a>
(<a>
Underlinger 2015).
- 2. Drücken Sie eine beliebige Taste.
- Die Startanzeige wechselt in das Hauptmenü. Das Batterieprüfgerät kann verwendet werden.

#### Ausschalten

Standardmäßig schalten Sie das Batterieprüfgerät manuell aus. Wird das Batterieprüfgerät länger als 10 Minuten nicht verwendet, schaltet es sich zudem automatisch aus.

- 1. Wählen Sie im Hauptmenü über die Taste ▼ AUSSCHALTEN.
- 2. Drücken Sie die Taste OK.
- Die Anzeige im Display erlischt. Das Batterieprüfgerät ist ausgeschaltet.

#### r. Hinweis!

Das Batterieprüfgerät kann auch über die Taste Funktion ausgeschaltet werden. Dazu müssen Sie die Taste ca. 10 s lang drücken.

Schalten Sie das Gerät jedoch bevorzugt über die Funktion AUSSCHALTEN aus.

#### <span id="page-9-0"></span>6.3 Systemeinstellungen

Für das Batterieprüfgerät können Sie grundlegende Einstellungen vornehmen.

#### Datum und Zeit einstellen

#### **Rep Hinweis!**

Stellen Sie Winter- und Sommerzeit manuell um. Das Batterieprüfgerät hat keine automatische Zeitumstellungsfunktion.

- 1. Schalten Sie das Batterieprüfgerät ein  $\Rightarrow$  ■7.
- 2. Drücken Sie die Taste OK.
- Das **Hauptmenü** wird angezeigt. 3. Wählen Sie aus dem Hauptmenü über die Tasten ▼ ▲
- $\rightarrow$  EINSTELLUNGEN aus. 4. Drücken Sie die Taste OK.
- Das Menü EINSTELLUNGEN wird angezeigt. 5. Wählen Sie über die Tasten ▼ ▲ SYSTEM aus.
- 6. Drücken Sie die Taste OK.
- Das Menü SYSTEM wird angezeigt.
- 7. Wählen Sie über die Tasten  $\Psi$  A  $\rightarrow$  ZEIT & DATUM aus.
- 8. Drücken Sie die Taste OK. Das Menü ZEIT & DATUM wird angezeigt. Der Cursor steht an der ersten Stelle der Datumsanzeige (tt.mm.yy mit tt für Tag, mm für Monat und yy für Jahr).
- <span id="page-9-2"></span>9. Geben Sie über die Tasten ▼ ▲ die erste Ziffer der zweistelligen Tagesanzeige ein.
- <span id="page-9-3"></span>10. Wechseln Sie die Taste OK zur zweiten Stelle.
- 11. Wiederholen Sie die Schritte [9.](#page-9-2) und [10.](#page-9-3) bis Sie das Datum vollständig eingegeben haben.

Nach Eingabe und Bestätigung der letzten Ziffer für das Jahr springt der Cursor auf die erste Stelle der Zeitanzeige (ss:mm:hh mit ss für Sekunde, mm für Minute und hh für Stunde).

- 12. Geben Sie die Ziffern für die Zeit in der gleichen Weise ein, wie bei der Datumseinstellung beschrieben. Nach Eingabe der letzten Ziffer für die Zeit werden die vorgenommenen Einstellungen gespeichert. Das Menü SYSTEM wird angezeigt.
- $\rightarrow$  Datum und Zeit sind definiert.

#### Sprache einstellen

Sie können für die Gerätesprache zwischen Englisch und Deutsch wählen.

- 1. Schalten Sie das Batterieprüfgerät ein  $\Rightarrow$  ■7.
- 2. Drücken Sie die Taste OK. Das Hauptmenü wird angezeigt.
- 3. Wählen Sie aus dem Hauptmenü über die Tasten ▼ ▲  $\rightarrow$  EINSTELLUNGEN aus.
- 4. Drücken Sie die Taste OK. Das Menü EINSTELLUNGEN wird angezeigt.
- 5. Wählen Sie über die Tasten ▼ ▲ SYSTEM aus.
- 6. Drücken Sie die Taste OK. Das Menü SYSTEM wird angezeigt.
- 7. Wählen Sie über die Tasten ▼ ▲ → SPRACHEN aus.
- 8. Drücken Sie die Taste OK.
- Das Menü SPRACHEN wird angezeigt.
- 9. Wählen Sie über die Tasten ▼ ▲ die gewünschte Sprache aus.
- 10. Drücken Sie die Taste OK.
- Das Gerät wechselt die Sprache.

#### <span id="page-9-1"></span>6.4 Herstellen und Trennen von drahtlosen Verbindungen

Das Batterieprüfgerät kann mit verschiedenen Geräten drahtlos gekoppelt werden:

- mit dem Dichtemessgerät DMA 35 von Anton Paar GmbH
	- DMA 35 Version 3 per Infrarot → "Messung DMA35 (IrDA)" ■49
		- DMA 35 Version 4 per Bluetooth® < "Messung DMA35 [\(BT\)"](#page-50-1) ■49
- mit einem PC, um die Messdaten anzusehen, auszuwerten und zu sichern  $\Rightarrow$  ["Messwerte auf einen PC sichern \(Datensi](#page-51-5)[cherung\)"](#page-51-5)  $50$ .
- mit einem Headset, um die akustischen Signale des Gerätes besser zu hören; < ["Bluetooth®-Verbindung mit einem Head](#page-9-4)[set herstellen und testen"](#page-9-4) **B**8.

#### Hinweis! r 1

Das Batterieprüfgerät kann zwar mit mehreren Geräten per Bluetooth® gekoppelt werden, ein gleichzeitiger Betrieb über Bluetooth® mit mehreren Geräten ist jedoch nicht möglich.

Bluetooth®-Verbindungen können getrennt werden, wenn Sie nicht mehr benötigt werden.

#### r 1 Hinweis!

Bei Verbindungsproblemen kann es helfen, die Bluetooth®- Verbindungen zu trennen (→■9) und erneut herzustellen (siehe Verweise auf spezifische Kapitel oben).

#### <span id="page-9-4"></span>Bluetooth®-Verbindung mit einem Headset herstellen und testen

Verschiedene Aktionen vor, während und nach einem Messvorgang sowie bestimmte Gerätereaktionen werden akustisch durch Signale hinterlegt.

Sie können das Gerät mit einem Headset koppeln, damit Sie diese Signale in einer lauten Arbeitsumgebung besser wahrnehmen. Die Verbindung kann vorab mit einem Testsignal geprüft werden.

#### **Research Hinweis!**

Lesen und befolgen Sie die Dokumentation Ihres Headsets.

- Das Headset unterstützt Bluetooth®-Profil "HSP".
- 1. Schalten Sie das Batterieprüfgerät ein  $\Rightarrow$  \\end{math}7.
- 2. Drücken Sie die Taste OK.
- Das Hauptmenü wird angezeigt. 3. Wählen Sie aus dem Hauptmenü über die Tasten ▼ ▲
- $\rightarrow$  EINSTELLUNGEN aus.
- 4. Drücken Sie die Taste OK. Das Menü EINSTELLUNGEN wird angezeigt.
- 5. Wählen Sie über die Tasten ▼ ▲ BT-EINST. aus. Das Menü BT-EINST. wird angezeigt.
- 6. Wählen Sie über die Tasten  $\overline{\mathbf{v}}$  A → LINK HEADSET aus.
- 7. Drücken Sie die Taste OK.
- 8. Die Meldung HEADSET IST BEREIT? erscheint.
- 9. Versetzen Sie das Headset in den Kopplungsmodus. Lesen Sie dazu die Dokumentation Ihres Headsets.
- 10. Bringen Sie das Headset in die Nähe des Batterieprüfgeräts.
- 11. Bestätigen Sie die Frage HEADSET IST BEREIT? über die Taste OK. Die Meldung BT VERBINDUNG: SUCHE HEADSET! wird angezeigt.
- 12. Headset und Batterieprüfgerät verbinden sich. Dabei wird der Kopplungsfortschritt in % angezeigt. Sobald die Geräte erfolgreich verbunden sind, wird die Meldung ERFOLGREICH! angezeigt.
- 13. Setzen Sie das Headset auf.
- 14. Drücken Sie die Taste OK.
- Das Menü BT-EINST. wird angezeigt.
- 15. Drücken Sie die Taste Funktion. Das Hauptmenü wird angezeigt.
- 16. Wählen Sie aus dem Hauptmenü über die Tasten ▼ **A → EINSTELLUNGEN** aus
- 17. Drücken dann die Taste OK. Das Menü EINSTELLUNGEN wird angezeigt.
- 18. Wählen Sie über die Tasten ▼ ▲ → SYSTEM aus.
- 19. Drücken Sie die Taste OK. Das Menü SYSTEM wird angezeigt.
- 20. Wählen Sie über die Tasten ▼ ▲ → TEST HEADSET aus.
- 21. Drücken Sie die Taste OK.
- $\rightarrow$  Auf dem Headset wird ein Testsignal ausgegeben.

#### <span id="page-10-1"></span>Bluetooth®-Verbindung trennen

Beim Trennen der Bluetooth®-Verbindung werden alle gekoppelten Geräte getrennt. Das Trennen einzelner Geräte ist nicht möglich.

- 1. Schalten Sie das Batterieprüfgerät ein  $\Rightarrow$  \nm 7.
- 2. Drücken Sie die Taste OK. Das Hauptmenü wird angezeigt.
- 3. Wählen Sie aus dem Hauptmenü über die Tasten ▼ ▲  $\rightarrow$  EINSTELLUNGEN aus.
- 4. Drücken Sie die Taste OK.
- Das Menü EINSTELLUNGEN wird angezeigt. 5. Wählen Sie über die Tasten ▼ ▲ BT-EINST. aus. Das Menü BT-EINST. wird angezeigt.
- 6. Wählen Sie über die Tasten ▼ ▲ → ENTF. BT-VER. aus.
- 7. Drücken Sie die Taste OK.
- Die Meldung JETZT SOFORT LOESCHEN? erscheint. 8. Drücken Sie die Taste OK.
- Die Meldung LOESCHE DATEN! BITTE WARTEN kurz. Anschließend wird die Meldung ENTF. BT-VER. angezeigt.
- Die Bluetooth®-Verbindung zu allen gekoppelten Geräten ist getrennt.

## <span id="page-10-0"></span>6.5 RFID-Leser testen

- Sie können den RFID-Leser (→■5) testen.
- $\checkmark$  Ein kompatibler RFID-Tag (125 kHz) liegt bereit.
- 1. Schalten Sie das Batterieprüfgerät ein  $\Rightarrow$  87.
- 2. Drücken Sie die Taste OK. Das Hauptmenü wird angezeigt.
- 3. Wählen Sie aus dem Hauptmenü über die Tasten ▼ ▲ → EINSTELLUNGEN aus.
- 4. Drücken Sie die Taste OK. Das Menü EINSTELLUNGEN wird angezeigt.
- 5. Wählen Sie über die Tasten ▼ ▲ → SYSTEM aus.
- 6. Drücken Sie die Taste OK. Das Menü SYSTEM wird angezeigt.
- 7. Wählen Sie über die Taste ▼ → TEST TRANSP. aus.
- 8. Drücken Sie die Taste OK. Die Meldung WARTEN AUF RFID –––––> () <––––– erscheint. Ein wiederkehrender Signalton signalisiert zudem die Lesebereitschaft.
- 9. Halten Sie den RFID-Leser vom Batterieprüfgerät im Abstand von ca. 1–2 cm über den RFID-Tag.
- Der RFID-Tag wird ausgelesen. Die Nummer des RFID-Tags wird im Display angezeigt.

Wie Sie einen RFID-Tag einem Messobjekt zuordnen und während einer Messung auslesen, entnehmen Sie dem [Kapitel "Messungen](#page-31-0)  [durchführen"](#page-31-0)  $\Rightarrow$  130.

# <span id="page-11-0"></span>7 Menü- und Funktionen

## <span id="page-11-1"></span>7.1 Übersicht

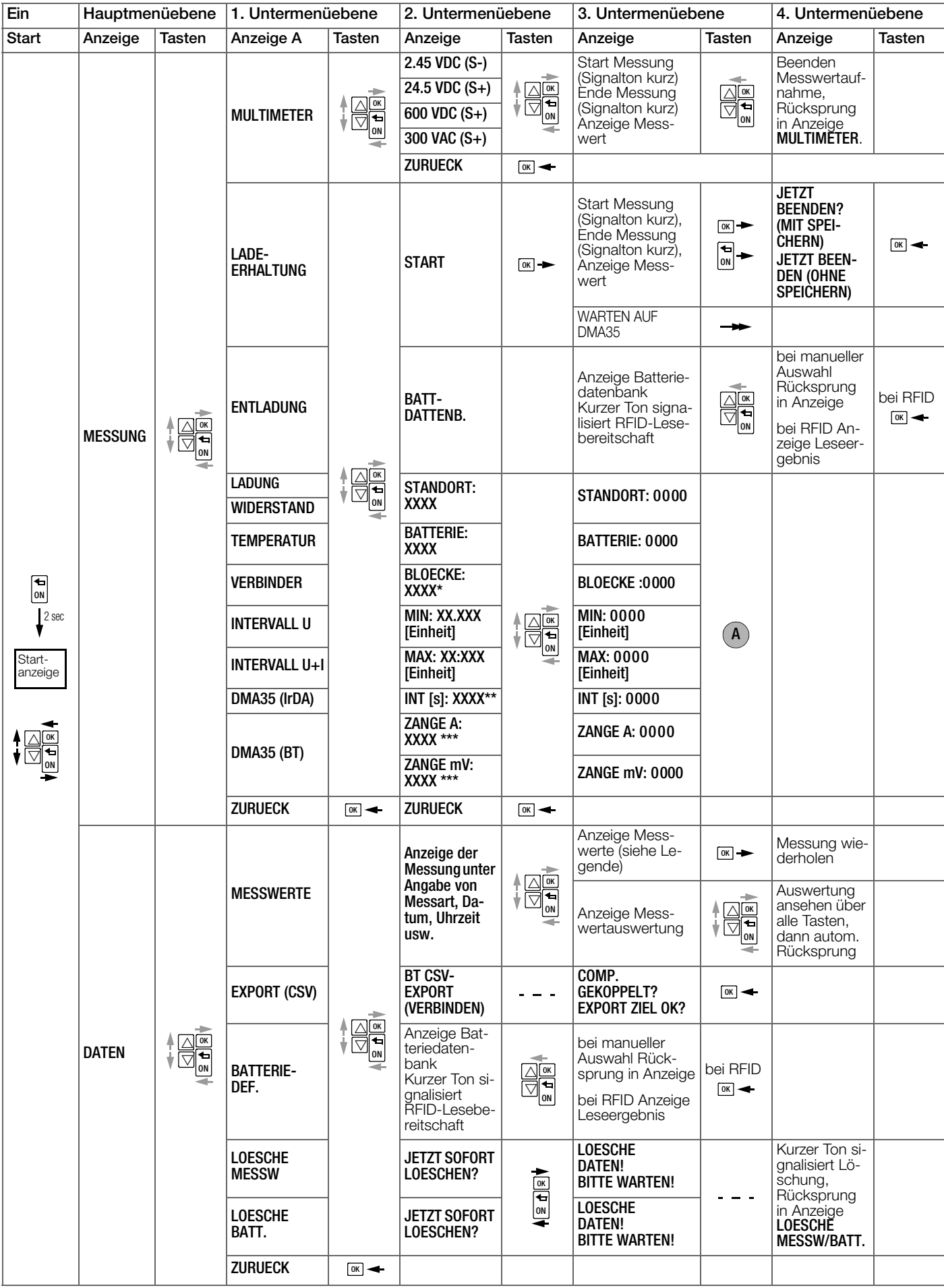

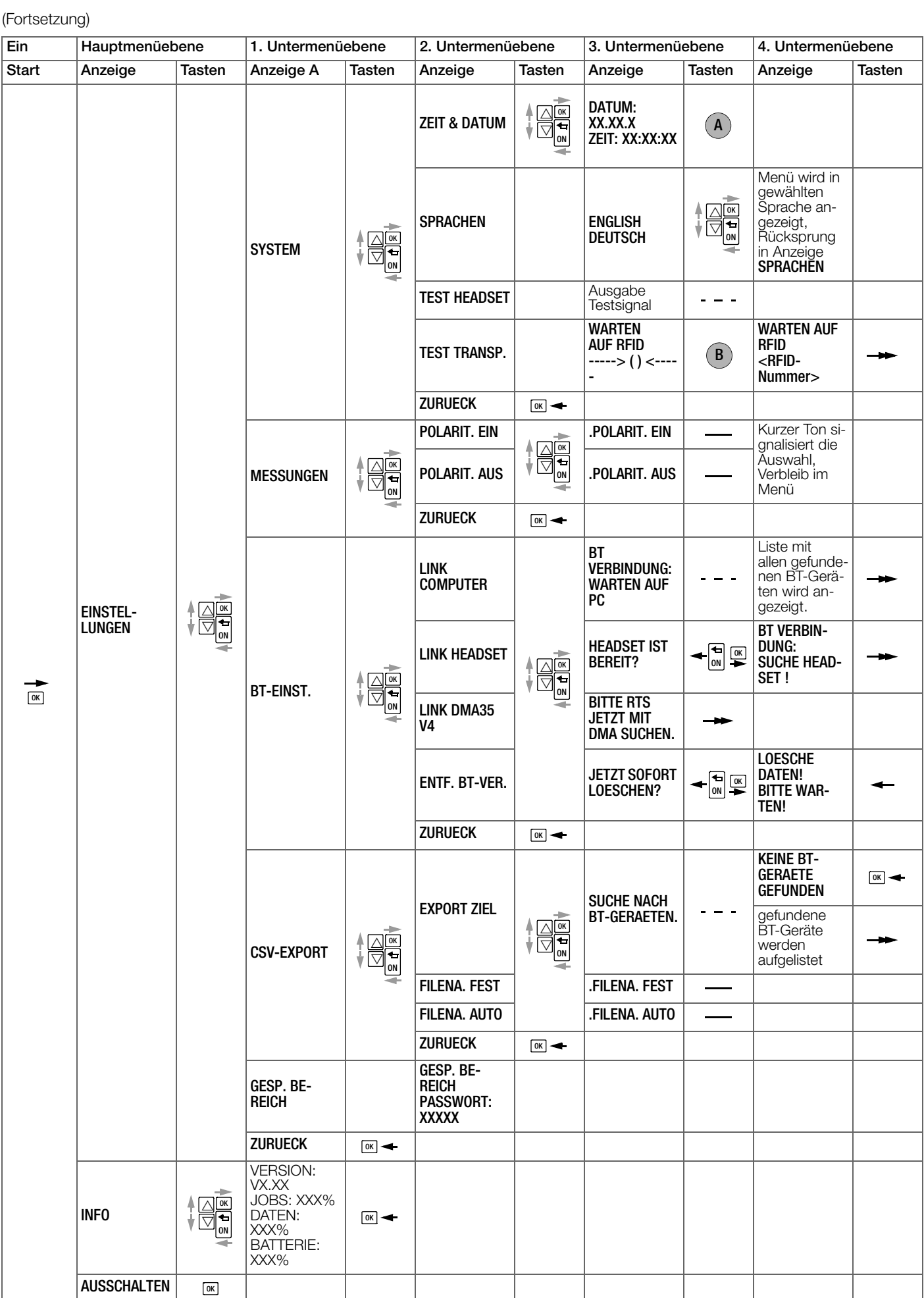

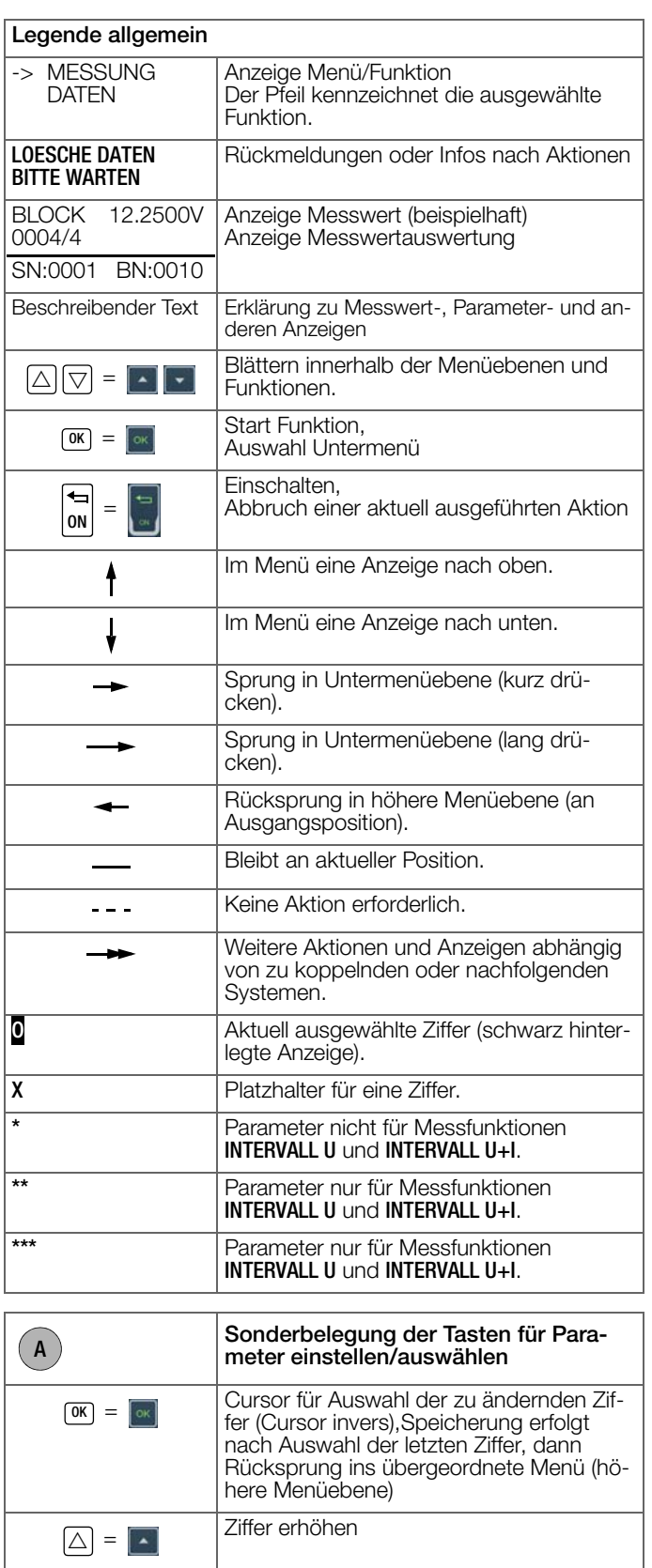

Ziffer erniedrigen

Display gehalten werden

 $\boxed{\nabla}$  =  $\boxed{\cdot}$ 

ON <sup>=</sup>

Ein RFID-TAG muss im Abstand von ca. 1–2 cm über das

Abbruch der Eingabe/Auswahl der Ziffern, ohne Speichern, Rücksprung ins übergeordnete Menü (höhere Menüebene)

#### <span id="page-13-0"></span>7.2 Hauptmenü

Nach Einschalten des Batterieprüfgeräts (=> \\inf{math}) erscheint im Display die Startanzeige. Nach dem Drücken einer beliebigen Taste, wird das **Hauptmenü** angezeigt.

Sofern Sie sich bereits in einem Untermenü befinden, drücken Sie die Taste FUNKTION sooft, bis Sie wieder im Hauptmenü sind.

Das Hauptmenü ist das zentrale Menü von dem aus Sie alle weiteren hierarchisch untergeordneten Menüs und Funktionen aufrufen können. Über die Tasten ▼ ▲ können Sie alle Funktionen des Hauptmenüs anwählen.

Tabelle 10: Liste der verfügbaren Funktionen im Hauptmenü

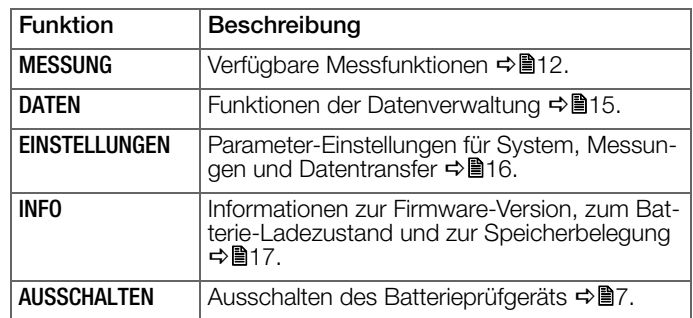

#### <span id="page-13-1"></span>7.3 Menü Messung

Zum Öffnen des Menüs wählen Sie im Hauptmenü  $\rightarrow$  MESSUNG aus und drücken dann die Taste OK.

Tabelle 11: Liste der verfügbaren Funktionen im Menü MESSUNG

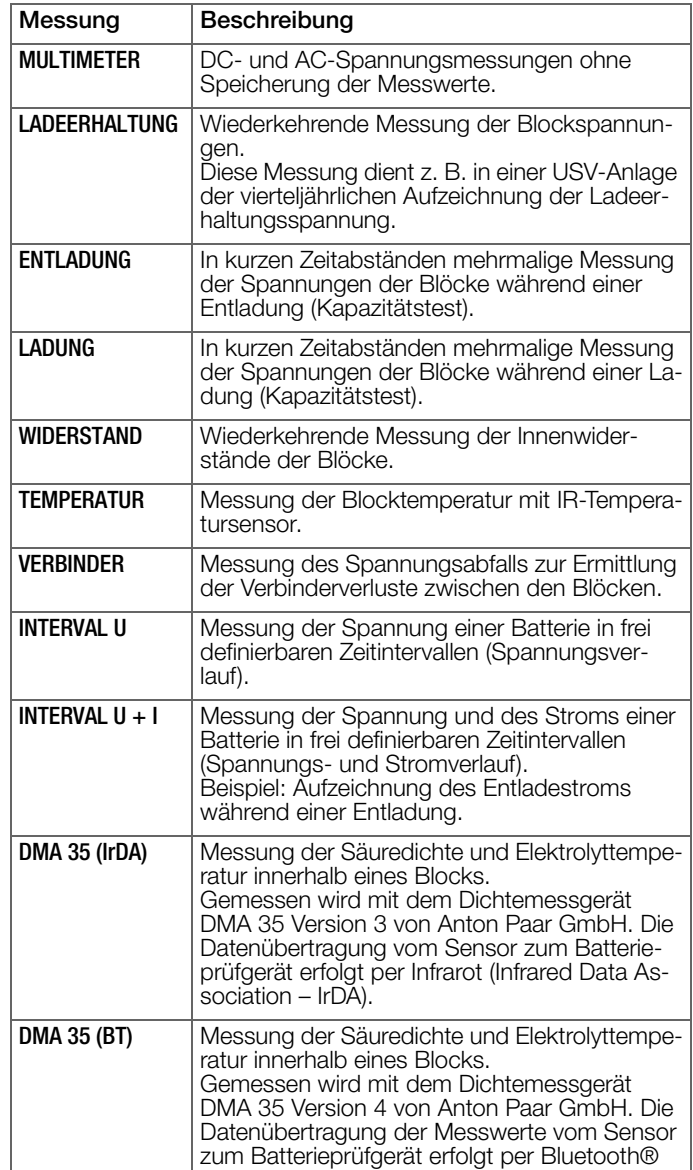

B

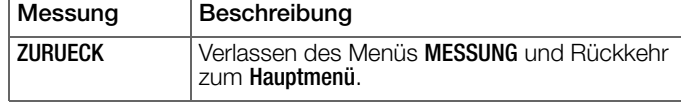

#### **Report** Hinweis!

Vor dem Start einer Messung müssen Sie die erforderlichen Parameter für das Messobjekt definieren. Nutzen Sie dafür die Batteriedatenbank (→ ["Messungen durchführen"](#page-31-0) ■30 und  $\Rightarrow$  "Batteriedatenbank auf Batterieprüfgerät übertragen"  $23$ ).

Eine manuelle Eingabe am Gerät sollten Sie nur im Ausnahmefall vornehmen.

#### Multimeter

Zum Öffnen des Menüs wählen Sie über das Hauptmenü die Funktionsfolge → MESSUNG → MULTIMETER und drücken dann die Taste OK.

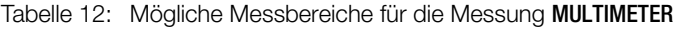

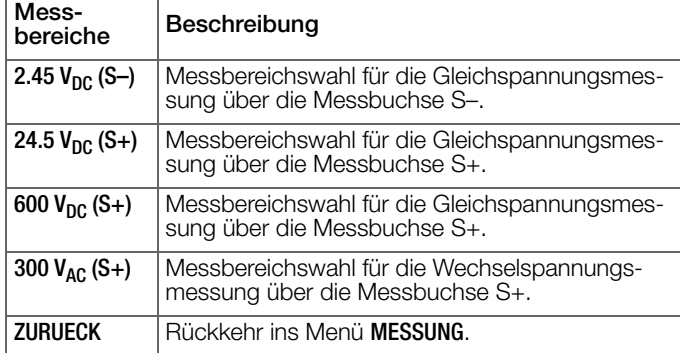

#### Ladeerhaltung, Entladung, Ladung und Widerstand

Zum Öffnen des Menüs wählen Sie über das Hauptmenü die Funktionsfolge  $\rightarrow$  MESSUNG  $\rightarrow$  LADEERHALTUNG bzw.  $\rightarrow$  MESSUNG  $\rightarrow$  ENTLADUNG bzw.  $\rightarrow$  MESSUNG  $\rightarrow$  LADUNG bzw.  $\rightarrow$  MESSUNG  $\rightarrow$  WIDERSTAND und drücken dann die Taste OK.

#### Tabelle 13: Parameter und Funktionen für die Messungen LADEER-HALTUNG, ENTLADUNG, LADUNG und WIDERSTAND

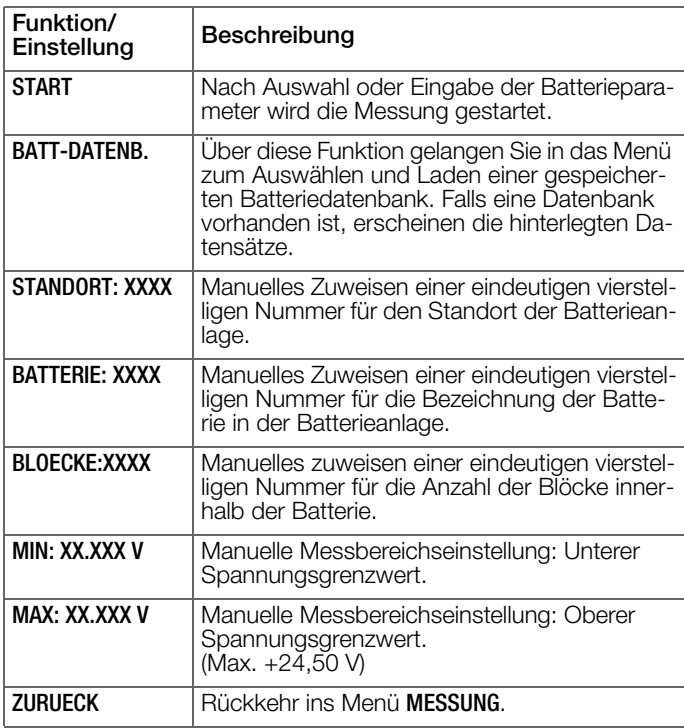

#### Temperatur

Zum Öffnen des Menüs wählen Sie über das Hauptmenü die Funktionsfolge → MESSUNG → TEMPERATUR und drücken dann die Taste OK.

Tabelle 14: Parameter und Funktionen für die Messung TEMPERA-TUR

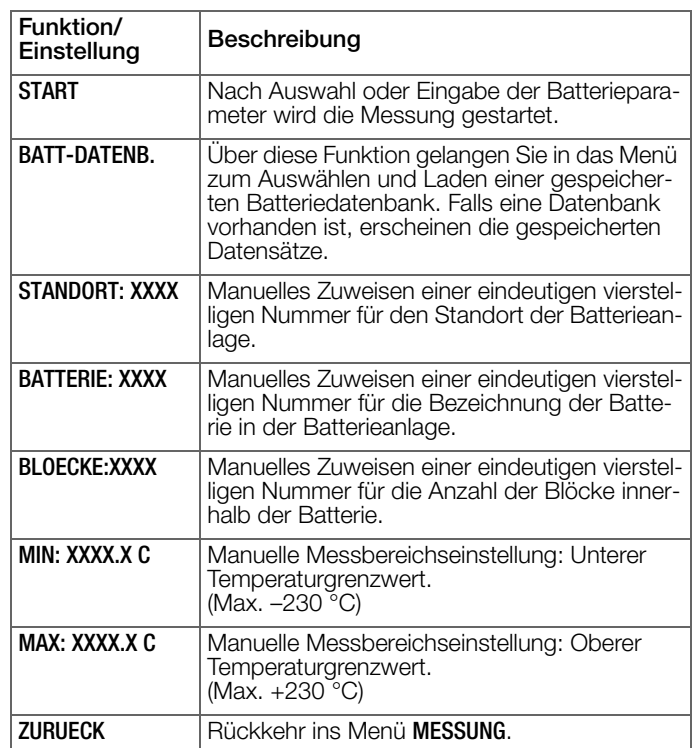

#### Menü Start/Batterieparameter für Messung Verbinder

Zum Öffnen des Menüs wählen Sie über das Hauptmenü die Funktionsfolge MESSUNG VERBINDER und drücken dann die Taste OK.

Tabelle 15: Parameter und Funktionen für die Messung VERBINDER

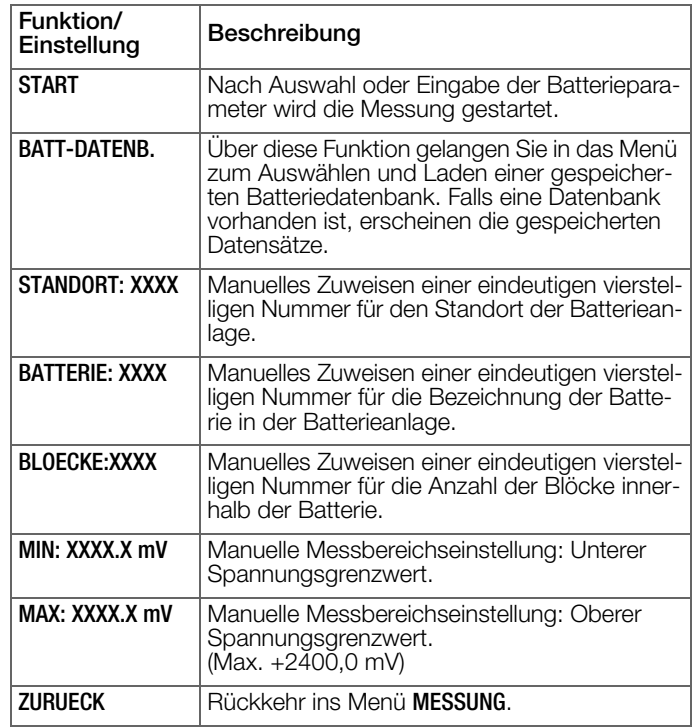

#### Menü Start/Batterieparameter für Messung Intervall U

Zum Öffnen des Menüs wählen Sie über das Hauptmenü die Funktionsfolge  $\rightarrow$  MESSUNG  $\rightarrow$  INTERVALL U und drücken dann die Taste OK.

Tabelle 16: Parameter und Funktionen für die Messung INTERVALL U

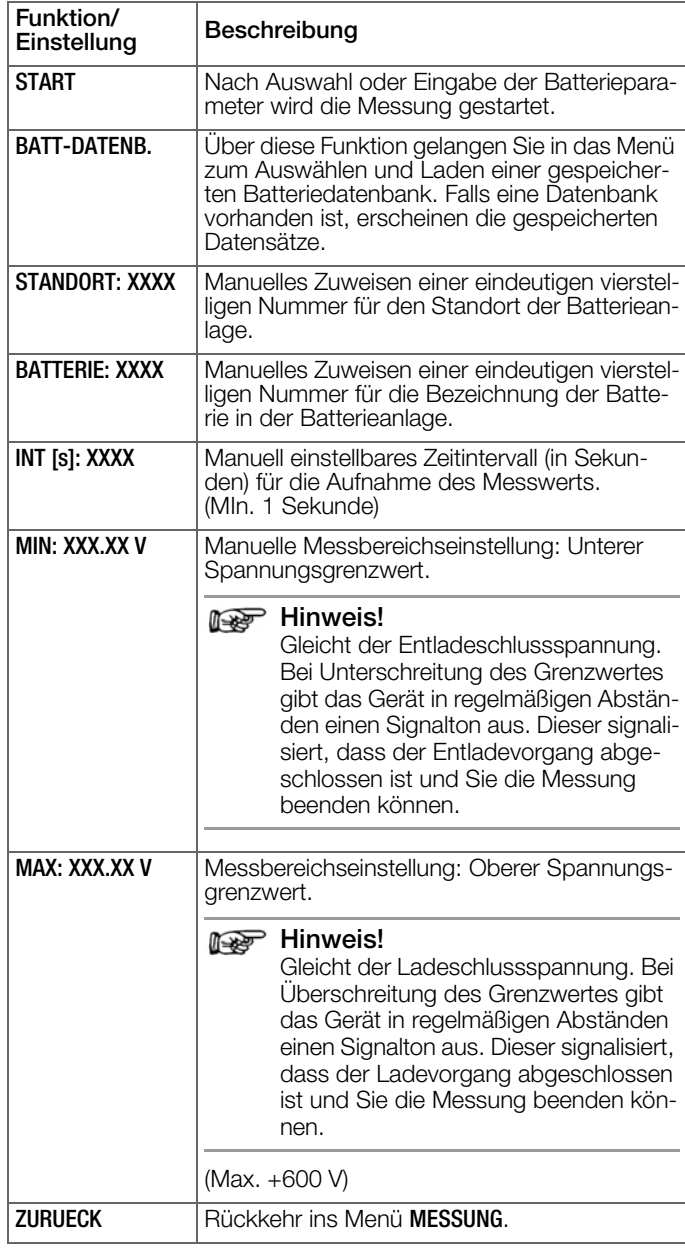

#### Intervall U + I

Zum Öffnen des Menüs wählen Sie über das Hauptmenü die Funktionsfolge → MESSUNG → INTERVALL U+I und drücken dann die Taste OK.

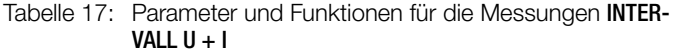

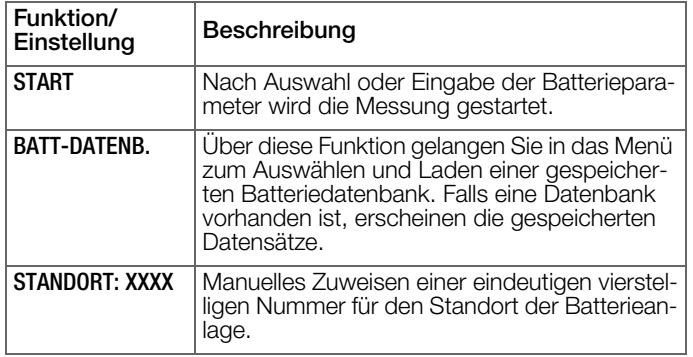

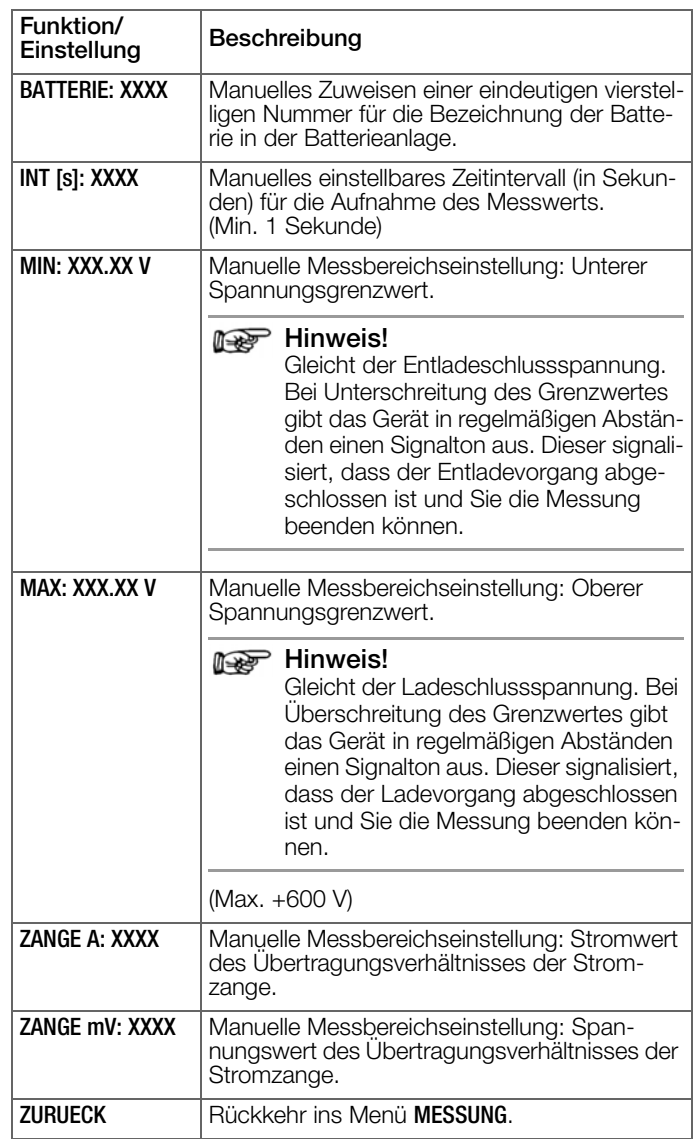

#### DMA35 (IrDA und Bluetooth®)

Zum Öffnen des Menüs wählen Sie über das Hauptmenü die Funktionsfolge  $\rightarrow$  MESSUNG  $\rightarrow$  DMA35 (IrDA) bzw.  $\rightarrow$  DMA35 (BT) und drücken dann die Taste OK.

Tabelle 18: Parameter und Funktionen für die Messungen DMA35 (IrDA) und DMA35 (BT)

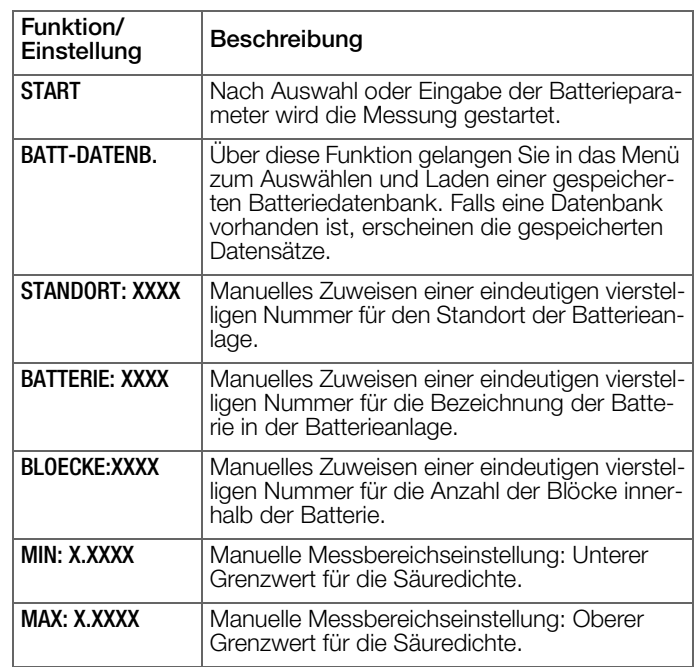

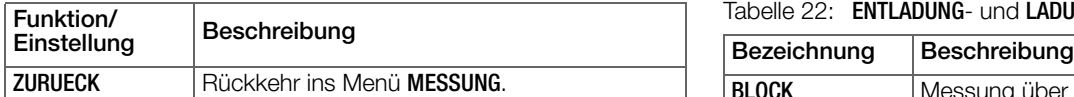

#### <span id="page-16-0"></span>7.4 Menü Daten

Zum Öffnen des Menüs wählen Sie im Hauptmenü > DATEN und drücken dann die Taste OK.

#### Tabelle 19: Funktionen im Menü DATEN

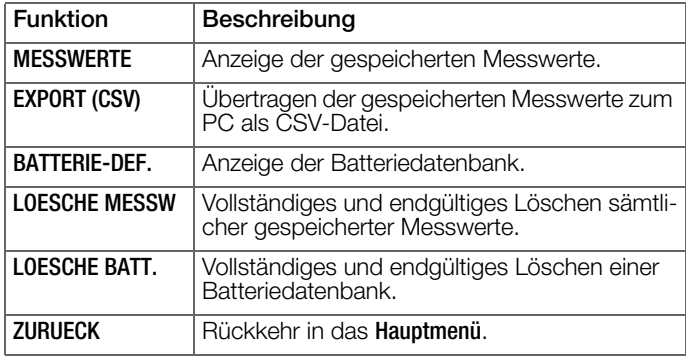

#### <span id="page-16-1"></span>Messwerte

Zum Öffnen des Menüs MESSUNGEN wählen Sie über das Hauptmenü die Funktionsfolge → DATEN → MESSWERTE und drücken dann die Taste OK.

Tabelle 20: Informationen zu gespeicherten MESSUNGEN

| Bezeichnung         | Beschreibung                                                  |
|---------------------|---------------------------------------------------------------|
| <b>Messfunktion</b> | Bezeichnung der Messfunktion.                                 |
| <b>[XXXXX]</b>      | Je nach Messung unterschiedliche Bedeu-<br>tung:              |
|                     | Anzahl der Blöcke, über die gemessen<br>wurde                 |
|                     | Anzahl der Messungen (z. B. bei<br><b>INTERVALL U)</b>        |
| DD.MM.YY            | Datum der Messung.                                            |
| <b>HH:MM:SS</b>     | Uhrzeit der Messung.                                          |
| SN:XXXX             | Standortnummer, die der Batterieanlage zuge-<br>wiesen wurde. |
| <b>BN:XXXX</b>      | Batterienummer, die der Batterie zugewiesen<br>wurde.         |

Im Menü MESSWERTE navigieren Sie mit den Tasten ▼ ▲ durch alle Messungen. Wenn Sie bei einer Messung die Taste OK drücken, werden Messwerte bzw. Messwertdetails angezeigt.

#### **Res** Hinweis!

Haben Sie einer Anlage einen RFID-Tag zugewiesen und diesen vor der Messung gelesen, wird bei den angezeigten zugehörigen Messwerten/Messwertdetails anstelle der SNund BN-Nummer die Nummer des RFID-Tags angezeigt.

#### Tabelle 21: LADEERHALTUNG-Messwerte

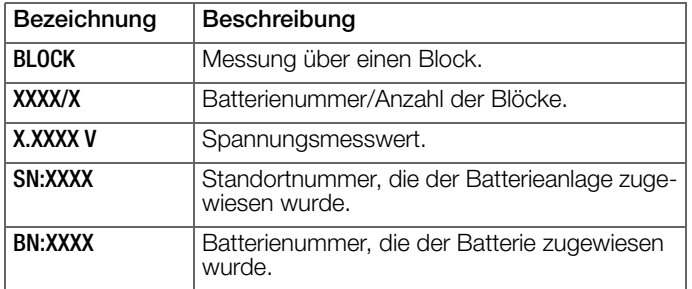

Tabelle 22: ENTLADUNG- und LADUNG-Messwerte

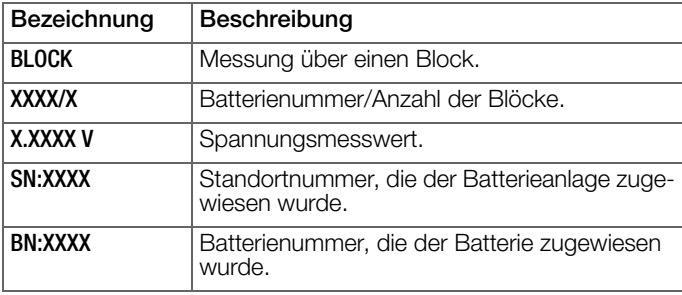

#### Tabelle 23: WIDERSTAND-Messwerte

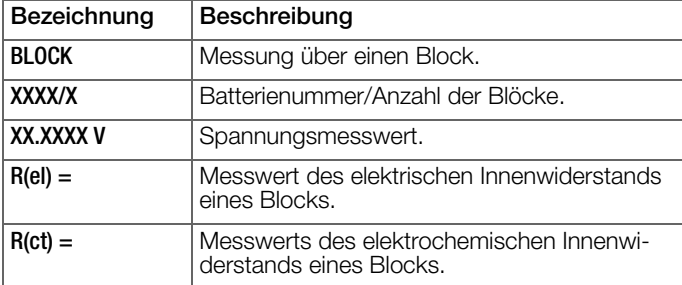

#### Tabelle 24: TEMPERATUR-Messwerte

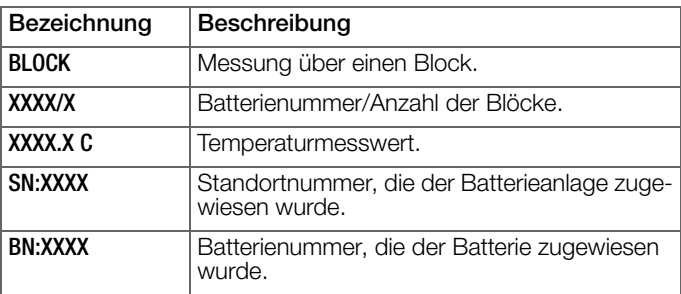

#### Tabelle 25: VERBINDER-Messwerte

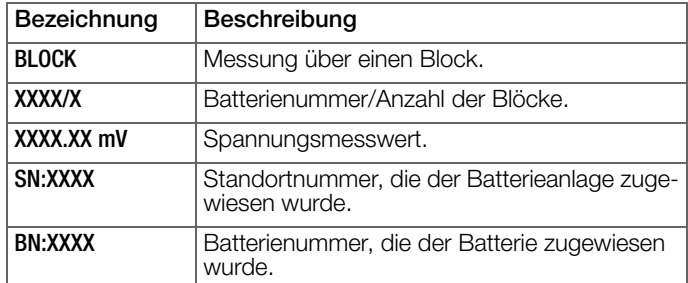

#### Tabelle 26: INTERVALL U-Messwerte

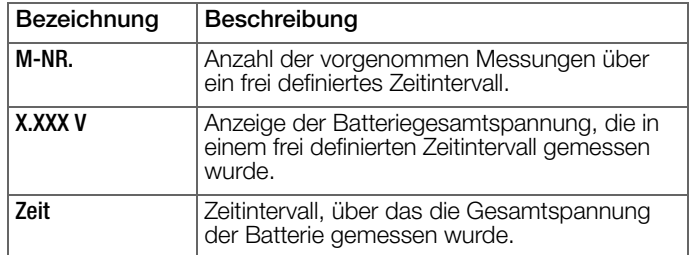

#### Tabelle 27: INTERVALL U + I-Messwerte

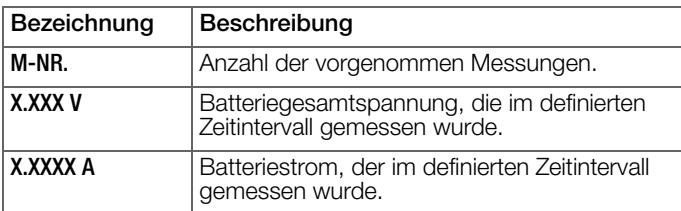

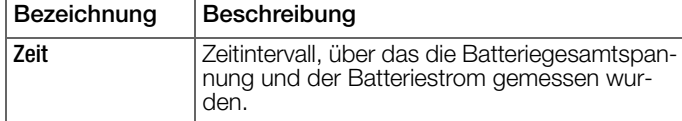

#### Tabelle 28: DMA (IrDA)- und DMA35 (BT)-Messwerte

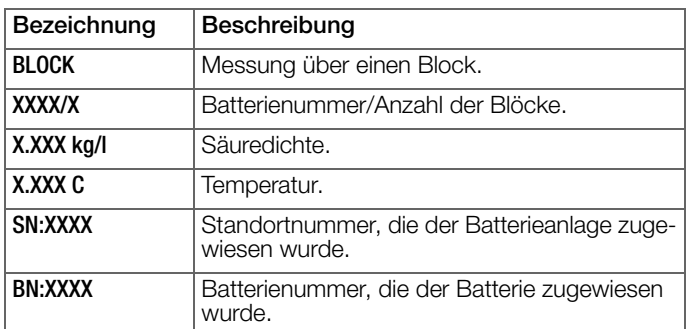

#### <span id="page-17-1"></span>Menü zur Anzeige von Messwertauswertungen

Neben einzelnen Messungen können Sie sich Messwertauswertungen anzeigen lassen. Wählen Sie im Menü MESSWERTE Sie über die Tasten ▼ ▲ eine Messung aus. Anschließend halten dann die Taste OK solange gedrückt, bis das Menü mit den Messwertauswertungen angezeigt wird.

Ausführliche Informationen finden Sie im [Kapitel "Messwerte anse](#page-51-0)hen, bearbeiten, übertragen und auswerten ⇒■50.

Tabelle 29: Messwertauswertungen

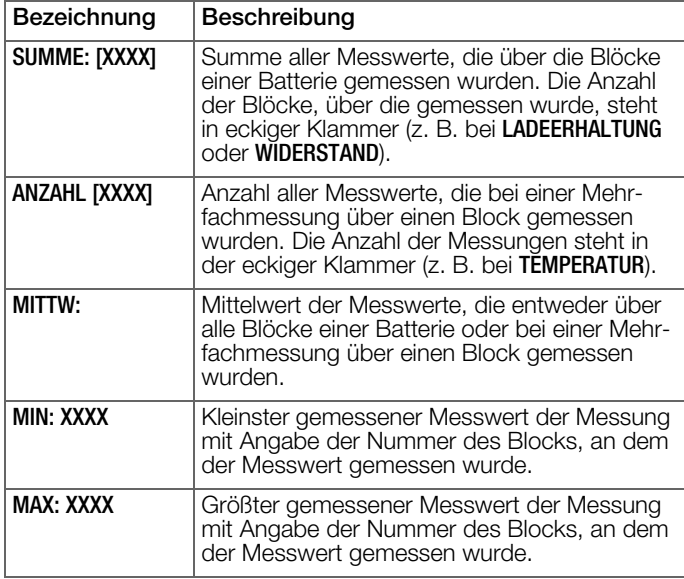

#### <span id="page-17-0"></span>7.5 Menü EINSTELLUNGEN

Zum Öffnen des Menüs wählen Sie im Hauptmenü > EINSTELLUN-GEN und drücken dann die Taste OK.

Tabelle 30: Funktionen im Menü EINSTELLUNGEN

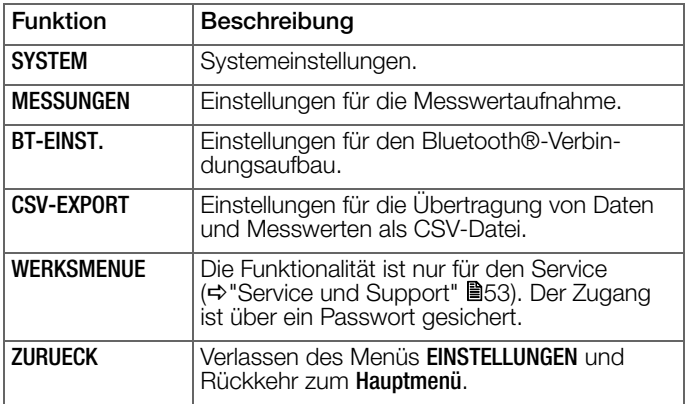

#### **SYSTEM**

Zum Öffnen des Menüs SYSTEM wählen Sie im Hauptmenü die Funktionsfolge > EINSTELLUNGEN > SYSTEM und drücken dann die Taste OK.

Tabelle 31: Funktionen im Menü SYSTEM

| <b>Funktion</b>         | Beschreibung                                                                        |
|-------------------------|-------------------------------------------------------------------------------------|
| <b>ZEIT &amp; DATUM</b> | Einstellungen für Geräte-Datum und -Zeit.                                           |
| <b>SPRACHEN</b>         | Auswahl der Geräte-Sprache.                                                         |
| <b>TEST HEADSET.</b>    | Ausgabe eines Testsignals auf ein Headset,<br>um die Bluetooth®-Funktion zu prüfen. |
| <b>ZURUECK</b>          | Rückkehr ins Menü <b>EINSTELLUNGEN.</b>                                             |

#### MESSUNGEN

Zum Öffnen des Menüs MESSUNGEN wählen Sie über das Hauptmenü die Funktionsfolge → EINSTELLUNGEN → MESSUNGEN und drücken dann die Taste OK.

Tabelle 32: Liste der verfügbaren Funktionen im Menü MESSUN-GEN

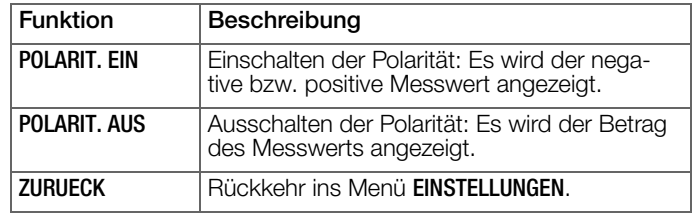

#### BT-EINST.

Zum Öffnen des Menüs BT-EINST. wählen Sie im Hauptmenü die Funktionsfolge  $\rightarrow$  EINSTELLUNGEN  $\rightarrow$  BT-EINST. und drücken dann die Taste OK.

Tabelle 33: Funktionen im Menü BT-EINST.

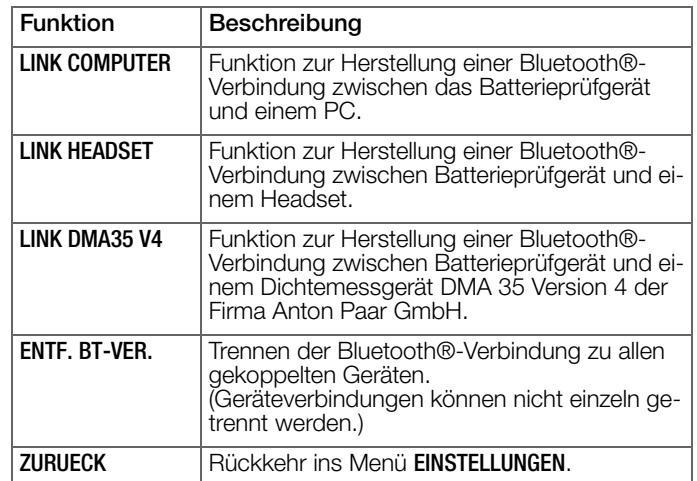

#### CSV-EXPORT

Zum Öffnen des Menüs CSV-EXPORT wählen Sie im Hauptmenü die Funktionsfolge > EINSTELLUNGEN > CSV-EXPORT und drücken dann die Taste OK.

Tabelle 34: Funktionen im Menü CSV-EXPORT

| <b>Funktion</b>     | <b>Beschreibung</b>                                                                                                    |
|---------------------|----------------------------------------------------------------------------------------------------|
| <b>EXPORT ZIEL</b>  | Auswahl des Ziels (z. B. PC) für die Übertra-<br>gung von Messwerten als CSV-Datei.<br>(Zuvor muss eine Bluetooth®-Verbindung zwi-<br>schen Batterieprüfgerät und Rechner herge-<br>stellt werden). |
| <b>FILENA, FEST</b> | Funktion für die Festlegung eines einheitlichen<br>Dateinamens bei der Übertragung von Mess-<br>werten auf einen PC als CSV-Datei.<br>Die Datei erhält den Dateinamen "BTPRO_Ex-<br>port.csv".      |

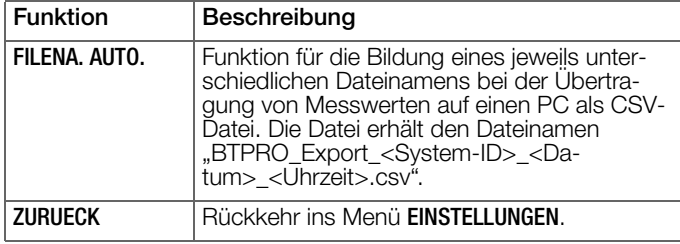

#### <span id="page-18-0"></span>7.6 Menü INFO

Zum Öffnen des Menüs wählen Sie im **Hauptmenü -> INF0** aus und drücken dann die Taste OK.

Tabelle 35: Informationen im Menü INFO

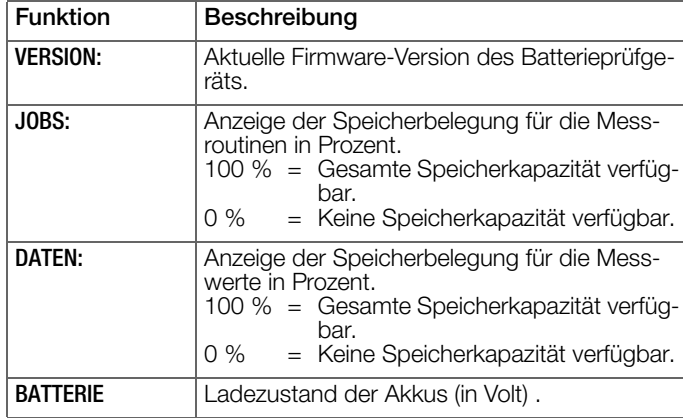

# <span id="page-19-0"></span>8 PC-Software "BT PRO Manager"

Die PC-Software "BT PRO Manager" ist ein wichtiges Werkzeug bei der Verwendung des Batterieprüfgeräts. Mit dem Programm

- erstellen, pflegen und verwalten Sie die Batteriedatenbank (Messobjektverwaltung)
- übertragen und sichern Sie die Messdaten
- sehen Sie Messergebnisse an und erstellen Messauswertungen (Berichte)

#### **Res** Hinweis!

Wir empfehlen dringend die Nutzung der Software BT PRO Manager!

Sie können das Batterieprüfgerät zwar ohne das Programm verwenden, aber die o.g. wichtigen und komfortablen Funktionen entfallen.

In diesem Kapitel erhalten Sie alle Informationen für das Arbeiten mit dem BT PRO Manager.

Wenn Sie zum ersten Mal mit dem Batterieprüfgerät und dem BT PRO Manager arbeiten, befolgen Sie als erste Schritte die Kapitel bis einschließlich das Anlegen der Batteriedatenbank gemäß ihrer Reihenfolge.

Haben Sie Messungen durchgeführt und möchten die Messdaten in den BT PRO Manager importieren, ansehen und Berichte erstel-len springen Sie bitte zum Kapitel → ["Messdaten importieren"](#page-25-1) ■24.

## <span id="page-19-1"></span>8.1 Installation, Programmstart und Update

#### <span id="page-19-4"></span>Download

Die aktuelle Version der Software können Sie von der GMC-I Website im Service-Portal "mvGMC" kostenlos als ZIP-Datei herunterladen:

<http://www.gmc-instruments.de/services/mygmc/>

Sie müssen sich und Ihr Prüfgerät zunächst registrieren. Anschließend haben Sie Zugriff auf den Download.

#### <span id="page-19-5"></span>Systemvoraussetzungen

- PC mit Microsoft Windows 7® oder höher
- Bildschirmauflösung von mindestens 1024 × 768
- mindestens 2 GB freier Festplattenspeicher
- mindestens 8 GB RAM

#### <span id="page-19-6"></span>Installation

- Sie haben die Installationsdatei geladen ⇒■[18](#page-19-4).
- Ihr System erfüllt die Voraussetzungen ⇒■[18](#page-19-5).
- 1. Starten Sie die Installationsdatei. Der Installationsassistent erscheint.
- 2. Folgen Sie den Anweisungen des Installationsassistenten.
- Die Software ist auf Ihrem PC installiert.

## Programmstart

 $\triangleleft$  BT PRO Manager ist auf Ihrem PC installiert  $\Rightarrow$  [18.](#page-19-6)

Das Programm kann mit den üblichen Methoden unter Windows® gestartet werden, z.B. durch über die Desktopverknüpfung.

#### Update

Software-Updates stellen neue Funktionen und Fehlerbehebungen bereit.

Bei einem Update bleiben alle Einstellungen, Messdaten und die Batteriedatenbank erhalten.

- 1. Überprüfen Sie, welche Software-Version aktuell verfügbar ist →["Download"](#page-19-4) ■18.
- 2. Starten Sie den BT PRO Manager. Der Dialog Login erscheint.
- 3. Klicken Sie auf die Schaltfläche X. Der Login-Dialog wird geschlossen.
- 4. Klicken Sie auf die Schaltfläche Informationen. Der Dialog Informationen erscheint und zeigt die aktuell installierte Software-Version.
- 5. Vergleichen Sie die Software-Versionen.
	- Die Versionen unterscheiden sich: fahren Sie fort.
	- Die Versionen sind identisch: Sie brauchen nichts weiter tun.
- 6. Laden Sie die aktuelle Version der Software herunter.
- 7. Starten Sie die Installationsdatei. Der Installationsassistent erscheint.
- 8. Folgen Sie den Anweisungen des Installationsassistenten.
- Die Software ist aktualisiert.

#### <span id="page-19-2"></span>8.2 Übersicht

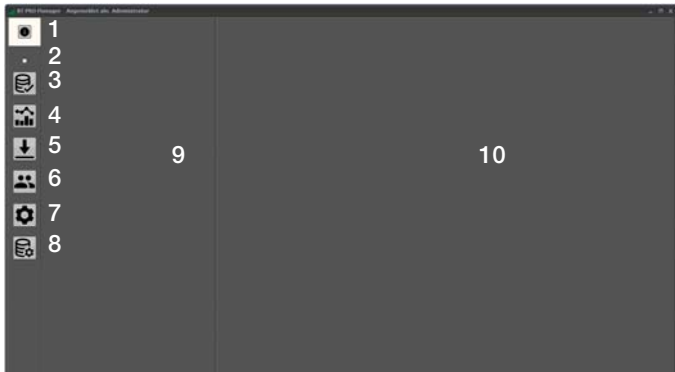

#### Nr. Bedeutung

## 1 Informationen

Zeigt Informationen zum Programm.

#### 2 Datenbankstatus

3 Definitionen Definiert Batterien inkl. aller zugehörigen Informationen wie z.B. Blöcke und Standort.

- 4 Messreihen anzeigen Zeigt die Daten vorgenommener Messungen an.
- 5 Messreihen einlesen Liest Messdaten vom Batterieprüfgerät oder aus einer gespeicherten CSV-Datei ein.
- 6 Benutzerverwaltung Definiert Benutzerkonten für die Anmeldung.
- 7 Allgemeine Einstellungen Definiert allgemeine Einstellungen.

#### 8 Datenbankeinstellungen

Definiert die Einstellungen für die Datenbank.

#### 9 Anzeigeauswahl

Hier wählen Sie das Element aus, zu dem weitere Informationen im Detailanzeigebereich (10) dargestellt werden.

10 Detailanzeigebereich Zeigt ausführliche Informationen zu dem Element, dass in der Anzeigeauswahl (9) ausgewählt wurde. Die Informationen können z.T. bearbeitet oder gelöscht werden.

#### <span id="page-19-3"></span>8.3 Speicherort der Daten(bank) definieren

Alle Daten (Messdaten, die Batteriedatenbanken usw.) die im BT PRO Manager vorliegen, werden in einer Datenbank gespeichert.

Der Zugriff wird über Benutzerkonten geschützt ⇒■[19.](#page-20-0)

Diese Datenbank kann lokal auf einem PC oder remote auf einem Server abgelegt werden. Wesentlicher Unterschied zwischen den lokalen und serverbasierten Datenbanken ist die Anzahl der Benutzerkonten: Für eine lokale Datenbank können Sie bis zu 10 Benutzerkonten definieren. Für eine Server-Datenbank kann nur ein Administrator definiert werden.

Bei Bedarf können Sie mehrere Datenbanken anlegen und zwischen Ihnen wechseln. Als Dienstleister können Sie beispielsweise Datenbanken nach Kunden getrennt anlegen.

Während der Installation des BT PRO Managers wird eine lokale Datenbank angelegt. Diese ist standardmäßig ausgewählt und kann direkt verwendet werden.

#### Lokale Datenbank nutzen

Bei der Programminstallation wird eine leere lokale Datenbank angelegt, die standardmäßig in den BT PRO Manager eingebunden ist. Alternativ können Sie eine andere lokale Datenbank auswählen.

- Die Datenbank liegt auf dem PC, auf dem der BT PRO Manager installiert ist.
- Die Datenbank liegt im Format "fdb" vor.
- Sie kennen den Benutzernamen und das Passwort für die Datenbank.
- 1. Starten Sie den BT PRO Manager. Der Dialog Login erscheint.
- 2. Klicken Sie auf die Schaltfläche  $\times$ . Der Login-Dialog wird geschlossen.
- 3. Klicken Sie auf die Schaltfläche Datenbankeinstellungen. Der Dialog Datenbank erscheint.
- 4. Aktivieren Sie das Kästchen Lokal.
- 5. Geben Sie im Feld Datenbank den Pfad zur Datenbank ein.
- 6. Klicken Sie auf die Schaltfläche Speichern. Die Einstellung wird gespeichert. Das Programm wird beendet.
- 7. Starten Sie den BT PRO Manager. Der Dialog Login erscheint.
- 8. Melden Sie sich an.
- Die andere Datenbank ist eingebunden und kann verwendet werden.

#### Server-Datenbank nutzen

- Die Datenbank liegt auf einem Server.
- $\checkmark$  Die Datenbank liegt im Format ".fdb" vor.
- Sie kennen den Benutzernamen und das Passwort für die Datenbank.
- Zwischen PC mit BT PRO Manager und dem Server besteht eine Netzwerkverbindung.
- 1. Starten Sie den BT PRO Manager. Der Dialog Login erscheint.
- 2. Klicken Sie auf die Schaltfläche X. Der Login-Dialog wird geschlossen.
- 3. Klicken Sie auf die Schaltfläche Datenbankeinstellungen. Der Dialog Datenbank erscheint.
- 4. Aktivieren Sie das Kästchen Server.
- 5. Geben Sie im Feld Alias den Namen der Datenbank ein.
- 6. Geben Sie im Feld Server die IP-Adresse des Servers ein.
- 7. Geben Sie im Feld Port die Portnummer des Ports über den die Verbindung hergestellt wird ein.

#### **Re** Hinweis!

Der Port darf nicht durch eine Firewall oder eine andere Sicherheitsmaßnahme blockiert werden.

- 8. Geben Sie im Feld Benutzer den Benutzernamen für den Zugang zur Datenbank ein.
- 9. Geben Sie im Feld Passwort das Passwort für den Zugang zur Datenbank ein.
- 10. Klicken Sie auf die Schaltfläche Speichern.
- Die Einstellung wird gespeichert. Das Programm wird beendet. Die andere Datenbank ist eingebunden und kann beim nächsten Programmstart verwendet werden.

## Datenbankstatus abfragen

Bricht die Verbindung zur Datenbank ab, erscheint automatisch ein Hinweis. Sie können den Datenbankstatus aber auch manuell abfragen.

- $\checkmark$  BT PRO Manager ist auf Ihrem PC installiert  $\Rightarrow$  [18.](#page-19-6)
- 1. Starten Sie den BT PRO Manager.
- 2. Klicken Sie auf das Datenbankstatus-Kästchen. Der Dialog Informationen erscheint.
- Der Datenbankstatus wird angezeigt. Befolgen Sie ggf. die Anweisungen im Dialog um eine unterbrochene Verbindung wiederherzustellen.

## <span id="page-20-0"></span>8.4 Benutzerkonten verwalten

Der BT PRO Manager verfügt über eine Benutzerverwaltung. Alle wichtigen Funktionen können erst nach der Anmeldung genutzt werden.

Die Benutzerkonten sind datenbankspezifisch, gelten also abhän-gig von der eingebundenen Datenbank (→■[18\)](#page-19-3). Die Verwaltung der Benutzerkonten erfolgt allerdings über das Programm; der BT PRO Manager legt also die Benutzerkonten in die jeweilige Datenbank fest.

Beim ersten Programmstart wird für die mitinstallierte leere lokale Datenbank automatisch ein Administratorkonto angelegt. Für dieses Konto legen Sie ein Passwort fest. Danach können Sie weitere Benutzerkonten mit unterschiedlichen Rechten anlegen und verwalten.

#### <span id="page-20-1"></span>Administrator-Passwort definieren (erster Programmstart)

Das Administratorkonto wird beim ersten Programmstart automatisch angelegt. Das Passwort können Sie definieren.

- $\triangleleft$  BT PRO Manager ist auf Ihrem PC installiert  $\Rightarrow$  [18](#page-19-6).
- 1. Starten Sie den BT PRO Manager. Der Dialog Informationen erscheint. Es wurde ein Benutzerkonto "admin" angelegt.
- 2. Klicken Sie auf OK. Der Dialog Login erscheint.
- 3. Geben Sie im Feld Benutzername den Namen admin ein.
- 4. Geben Sie im Feld Passwort ein frei definierbares Passwort mit mindestes 8 Zeichen ein.
- 5. Klicken Sie auf die Schaltfläche  $\checkmark$ Ihr Passwort ist gespeichert und wird Ihnen zur Sicherheit noch einmal angezeigt. Der Dialog Login erscheint.
- 6. Melden Sie sich mit dem Benutzerkonto admin und Ihrem Passwort an.
- Sie sind angemeldet und können das Programm verwenden. Legen Sie bei Bedarf weitere Benutzerkonten an.

#### <span id="page-20-2"></span>Benutzerkonto anlegen

Sie können für lokale Datenbanken zusätzlich zum Administratorkonto 9 weitere Benutzerkonten (insgesamt 10) mit unterschiedlichen Rechten anlegen. Im Konto werden alle Funktionen für die keine Rechte vorhanden sind, nicht angezeigt.

#### **Re** Hinweis!

Für Server-Datenbanken können Sie keine weiteren Benutzerkonten anlegen.

Zunächst legen Sie das Benutzerkonto an. Das Passwort wird bei der ersten Anmeldung mit dem Benutzerkonto definiert.

- $\checkmark$  BT PRO Manager ist auf Ihrem PC installiert  $\Rightarrow$  [18](#page-19-6).
- ← Das Administratorkonto ist angelegt <br />
■[19](#page-20-1).
- 1. Starten Sie den BT PRO Manager. Der Dialog Login erscheint.
- 2. Melden Sie sich als Administrator an.
- 3. Klicken Sie auf die Schaltfläche Benutzerverwaltung. Der Dialog Benutzerverwaltung erscheint.
- 4. Wählen Sie die Schaltfläche + an.
- 5. Geben Sie im Feld Benutzername eine Bezeichnung ein. (Es handelt sich um einen vollständigen Benutzernamen, so wie er im Bericht erscheinen soll  $\Rightarrow$  Messreihen ansehen und [Messauswertungen \(Berichte\) erstellen"](#page-26-0) ■25. Der Login-Name wird im nächsten Schritt definiert.)
- 6. Geben Sie im Feld Login-Name den Anmeldenamen ein. (Der Login-Name wird zum Einloggen in das Programm verwendet. Beispielsweise kann ein Namenskürzel verwendet werden, um beim Anmelden Zeit zu sparen.)
- 7. Wählen Sie aus der Liste Vorbelegung ein Rollenprofil mit vordefinierten Rechten aus. Alternativ wählen Sie aus den Bereichen Funktion, Administrator,

Aktion, Definitionen und Reports die gewünschten Rechte durch Setzen von Haken aus.

- 8. Geben Sie im Feld Email die E-Mail-Adresse des Benutzers ein. Die E-Mail-Adresse erscheint in Berichten <br />
"Messreihen [ansehen und Messauswertungen \(Berichte\) erstellen"](#page-26-0) 25.
- 9. Klicken Sie auf die Schaltfläche √. Das Benutzerkonto ist angelegt.
- 10. Schließen Sie den BT PRO.
- 11. Starten Sie den BT PRO Manager.
- Der Dialog Login erscheint.
- 12. Geben Sie im Feld Benutzername den zuvor definierten Login-Namen ein.
- 13. Geben Sie im Feld Passwort ein frei definierbares Passwort mit mindestes 8 Zeichen ein.
- 14. Klicken Sie auf die Schaltfläche V.
- 15. Wiederholen Sie die Passworteingabe.
- 16. Klicken Sie auf die Schaltfläche  $\bar{V}$ . Das Passwort ist gespeichert.
- Das Benutzerkonto ist angelegt.

#### Benutzerkonto ändern

Sie können ein Benutzerkonto ändern, z.B. andere Rechte vergeben. Das Passwort kann nicht geändert werden.

Um Benutzerkonten zu ändern, benötigen Sie ein Benutzerkonto, das mit Benutzerverwaltungsrechten ausgestattet ist. Nutzen Sie z.B. das Administratorkonto.

- BT PRO Manager ist auf Ihrem PC installiert  $\Rightarrow$  [18.](#page-19-6)
- Das Benutzerkonto hat Benutzerverwaltungsrechte.
- 1. Starten Sie den BT PRO Manager. Der Dialog Login erscheint.
- 2. Melden Sie sich mit einem Benutzerkonto mit Benutzerverwaltungsrechten, z.B. dem Administratorkonto, an.
- 3. Klicken Sie auf die Schaltfläche Benutzerverwaltung. Der Dialog Benutzerverwaltung erscheint.
- 4. Wählen Sie aus der Liste Benutzername das gewünschte Benutzerkonto aus.
- 5. Klicken Sie auf die Schaltfläche ... Der Bearbeitungsmodus ist aktiv.
- 6. Führen Sie die gewünschten Änderungen aus.
- 7. Klicken Sie auf die Schaltfläche √.
- Das Benutzerkonto ist geändert.

#### <span id="page-21-2"></span>Benutzerkonto löschen

Sie können ein angelegtes Benutzerkonto löschen. Das Administratorkonto kann nicht gelöscht werden.

Um Benutzerkonten zu löschen, benötigen Sie ein Benutzerkonto, das mit Benutzerverwaltungsrechten ausgestattet ist. Nutzen Sie z.B. das Administratorkonto.

- 1. Starten Sie den BT PRO Manager. Der Dialog Login erscheint.
- 2. Melden Sie sich mit einem Benutzerkonto mit Benutzerverwaltungsrechten, z.B. dem Administratorkonto, an.
- Klicken Sie auf die Schaltfläche Benutzerverwaltung. Der Dialog Benutzerverwaltung erscheint.
- 4. Wählen Sie aus der Liste Benutzername das gewünschte Benutzerkonto aus.
- 5. Klicken Sie auf die Schaltfläche-Eine Sicherheitsabfrage erscheint.
- 6. Bestätigen Sie die Sicherheitsabfrage mit Ja.
- Das Benutzerkonto ist gelöscht.

#### Passwort vergessen

Haben Sie das Passwort zu einem Benutzerkonto vergessen, löschen Sie bitte das Benutzerkonto (→ [20](#page-21-2)) und legen ein neues an  $(\Rightarrow \blacksquare$ [19\)](#page-20-2).

Sollten Sie das Passwort zum Administratorkonto vergessen haben und Sie haben kein anderes Benutzerkonto mit administrati-ven rechten, kontaktieren Sie bitte den <br/> ["Produktsupport"](#page-54-3) ■53.

## <span id="page-21-0"></span>8.5 Grundeinstellung: Temperatureinheit definieren

Temperaturwerte können in Grad Celsius (°C) oder Fahrenheit (°F) angezeigt werden. Standardmäßig eingestellt ist Grad Celsius (°C).

- 1. Starten Sie den BT PRO Manager.
- 2. Klicken Sie auf die Schaltfläche Allgemeine Einstellungen. Der Dialog Allgemeine Einstellungen erscheint.
- 3. De-/aktivieren Sie das Kästchen Fahrenheit.
- 4. Klicken Sie auf die Schaltfläche Übernehmen.
- Die Einstellung wird gespeichert.

#### <span id="page-21-1"></span>8.6 Batteriedatenbank anlegen und verwalten

Viele Batterieanlagen sind komplex und ihre Objekte erfordern eine Bestandsverwaltung. Zur Überprüfung der Anlage gehören Wartungs- und Pflegeaufgaben aller Art, die Messungen erfordern. Diese Messungen müssen dem jeweiligen Objekt korrekt zugeordnet werden. Das gilt unerheblich davon, ob Sie Ihre eigene Anlage verwalten oder ob Sie als Dienstleister tätig sind.

Für die Messungen (→■[18](#page-19-0)) mit dem Batterieprüfgerät (ausgenommen MULTIMETER) müssen der Standort der Batterieanlage, die Batterie selbst, die Anzahl der Blöcke in der Batterie und die Grenzwerte definiert werden. Dadurch kann die Messung objektspezifisch ausgewertet werden (typabhängige Grenzwerte usw.) und korrekt zum Objekt zugeordnet werden.

Eine manuelle Eingabe der Messparameter und ein händisches Übertragen der Messwerte in Ihre Unterlagen ist selbsterklärend unkomfortabel, fehleranfällig und mit sehr hohem Aufwand verbunden.

Um dies zu vermeiden, kann in der Software BT PRO Manager eine Batteriedatenbank angelegt werden. Sie bilden damit alle Ihre Messobjekte in einer digitalen Struktur ab. Die Batteriedatenbank pflegen Sie fortlaufend, z.B. beim Austausch von Einheiten. Die Batteriedatenbank übertragen Sie nach dem Anlegen und auch nach jeder Änderung auf das Batterieprüfgerät.

Vor Ort wählen Sie bei der Messung den zum Messobjekt gehörigen Eintrag aus der Batteriedatenbank aus. Dadurch wird der Messwert dem Objekt zugeordnet. Nach Abschluss aller Messungen übertragen Sie die Ergebnisse in den BT PRO Manager zur Einsicht und Auswertung (= ["Messreihen ansehen und Messaus](#page-26-0)[wertungen \(Berichte\) erstellen"](#page-26-0) ■25).

Nutzen Sie bzw. Ihre Kunden zur Anlagenverwaltung ein RFID-System, dessen Tags (Transponder) mit einer Frequenz von 125 kHz arbeiten, können Sie dieses nutzen. Anstelle den Eintrag des Messobjekts manuell aus der Datenbank auszuwählen, scannen Sie den RFID-Tag sodass der Eintrag automatisch ausgewählt wird. Dafür müssen Sie nach Anlegen der Datenbank einmalig die RFID-Tags mit den jeweiligen Messobjekten in der Datenbank ver-knüpfen ⇒■[24.](#page-25-0)

Um eine Anlage originalgetreu digital abbilden zu können, werden verschiedene Einträge angelegt und auf unterschiedlichen Ebenen miteinander verknüpft:

- Die Batterie ist die zentrale Einheit (Messobjekt).
- Der Batterie werden Blocktyp (<a>  $\blacktriangleright$  [22](#page-23-0)) und Standort (<a>  $\blacktriangleright$  [22\)](#page-23-2) zugewiesen.
- Einem Blocktyp werden wiederum Blocktechnologie ( $\Rightarrow$  a[21\)](#page-22-0) und Hersteller (→■[22](#page-23-1)) zugewiesen.

Diese 4 Einträge versehen Sie jeweils mit relevanten Informationen, wie z.B. den für die Messung benötigten Grenzwerten.

Bedingt durch die Verknüpfung empfehlen wir, auf unterester Ebene mit dem Anlegen zu beginnen und sich "hochzuarbeiten".

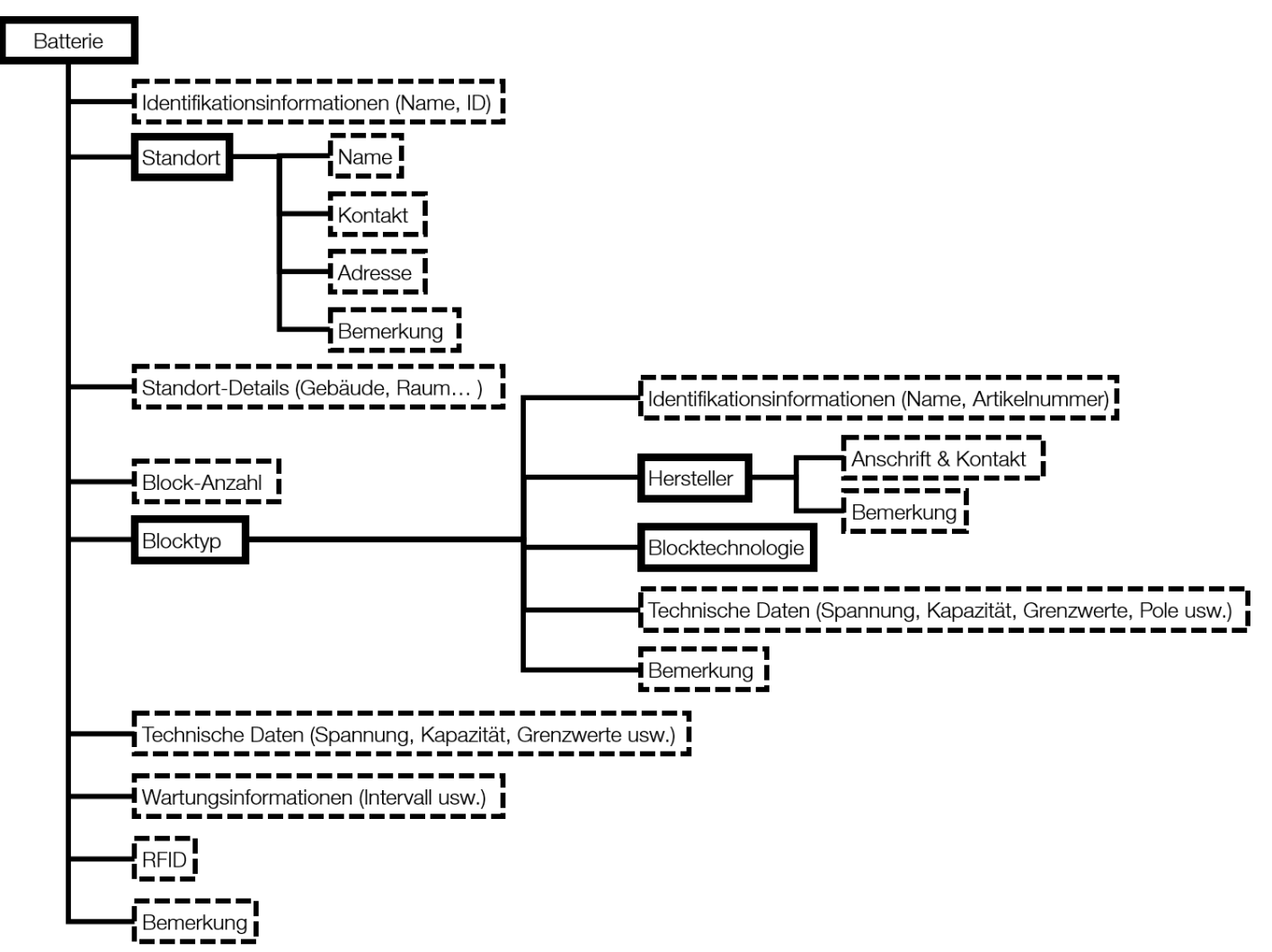

Bild 6: Datenbankstruktur: Einträge (mail) und hinterlegbare Informationen (-----)

#### <span id="page-22-0"></span>Blocktechnologie anlegen

Definiert eine Blocktechnologie, die einem Blocktyp zugeordnet wird.

- 1. Starten Sie den BT PRO Manager.
- 2. Klicken Sie auf die Schaltfläche Definitionen. In der Anzeigeauswahl wird das Menü Definitionen angezeigt.
- 3. Wählen Sie in der Liste Blocktechnologie aus. Im Detailanzeigebereich werden die Felder zur Blocktechnologiedefinition angezeigt.
- 4. Klicken Sie auf die Schaltfläche +. Die Felder sind bereit für Eingaben.
- 5. Definieren Sie die Blocktechnologie-Parameter. Beispiel: Lithium. (Gelbe Felder müssen ausgefüllt werden. Erlaubte Eingaben: A–Z, a–z, 0–9.)
- 6. Klicken Sie auf die Schaltfläche  $\checkmark$ .
- Die Blocktechnologie ist gespeichert.

#### Blocktechnologie bearbeiten

- $\checkmark$  Eine Blocktechnologie ist angelegt.
- 1. Starten Sie den BT PRO Manager.
- 2. Klicken Sie auf die Schaltfläche Definitionen.
- In der Anzeigeauswahl wird das Menü Definitionen angezeigt. 3. Wählen Sie in der Liste Blocktechnologie aus.
- In der Anzeigeauswahl werden die angelegten Blocktechnologien angezeigt.

4. Klicken Sie auf die Blocktechnologie, die Sie bearbeiten möchten.

Im Detailanzeigebereich werden die Felder zur Blocktechnologiedefinition angezeigt.

- 5. Klicken Sie auf die Schaltfläche ... Die Felder sind bereit für Eingaben.
- 6. Ändern Sie die gewünschten Blocktechnologie-Parameter. (Erlaubte Eingaben: A–Z, a–z, 0–9.)
- 7. Klicken Sie auf die Schaltfläche  $\checkmark$ .
- Die Blocktechnologie ist geändert.

#### Blocktechnologie löschen

- Eine Blocktechnologie ist angelegt.
- Die Blocktechnologie ist keinem Blocktyp zugeordnet.
- 1. Starten Sie den BT PRO Manager.
- 2. Klicken Sie auf die Schaltfläche Definitionen.
- In der Anzeigeauswahl wird das Menü Definitionen angezeigt. 3. Wählen Sie in der Liste Blocktechnologie aus.
- In der Anzeigeauswahl werden die angelegten Blocktechnologien angezeigt.
- 4. Klicken Sie auf die Blocktechnologie, die Sie löschen möchten. Im Detailanzeigebereich werden die Felder zur Blocktechnologiedefinition angezeigt.
- 5. Klicken Sie auf die Schaltfläche –. Eine Sicherheitsabfrage wird angezeigt.
- 6. Bestätigen Sie die Sicherheitsabfrage
- Die Blocktechnologie ist gelöscht.

#### <span id="page-23-1"></span>Hersteller anlegen

Definiert einen Hersteller, der einem Blocktyp zugeordnet wird.

- 1. Starten Sie den BT PRO Manager.
- 2. Klicken Sie auf die Schaltfläche Definitionen. In der Anzeigeauswahl wird das Menü Definitionen angezeigt.
- 3. Wählen Sie in der Liste Hersteller aus. Im Detailanzeigebereich werden die Felder zur Herstellerdefinition angezeigt.
- 4. Klicken Sie auf die Schaltfläche +. Die Felder sind bereit für Eingaben.
- 5. Definieren Sie die Hersteller-Parameter. (Gelbe Felder müssen ausgefüllt werden. Erlaubte Eingaben: A–Z, a–z, 0–9.)
- 6. Klicken Sie auf die Schaltfläche  $\checkmark$ .
- Der Hersteller ist gespeichert.

#### Hersteller bearbeiten

- $\checkmark$  Ein Hersteller ist angelegt.
- 1. Starten Sie den BT PRO Manager.
- 2. Klicken Sie auf die Schaltfläche Definitionen.
- In der Anzeigeauswahl wird das Menü Definitionen angezeigt. 3. Wählen Sie in der Liste Hersteller aus. In der Anzeigeauswahl werden die angelegten Hersteller ange-
- zeigt. 4. Klicken Sie auf den Hersteller, den Sie bearbeiten möchten.
- Im Detailanzeigebereich werden die Felder zur Herstellerdefinition angezeigt.
- 5. Klicken Sie auf die Schaltfläche ... Die Felder sind bereit für Eingaben.
- 6. Ändern Sie die gewünschten Hersteller-Parameter. (Erlaubte Eingaben: A–Z, a–z, 0–9.)
- 7. Klicken Sie auf die Schaltfläche  $\checkmark$ .
- Der Hersteller ist geändert.

#### Hersteller löschen

- Ein Hersteller ist angelegt.
- Der Hersteller ist keinem Blocktyp zugeordnet.
- 1. Starten Sie den BT PRO Manager.
- 2. Klicken Sie auf die Schaltfläche Definitionen. In der Anzeigeauswahl wird das Menü Definitionen angezeigt.
- 3. Wählen Sie in der Liste Hersteller aus. In der Anzeigeauswahl werden die angelegten Hersteller angezeigt.
- 4. Klicken Sie auf den Hersteller, den Sie löschen möchten. Im Detailanzeigebereich werden die Felder zur Herstellerdefinition angezeigt.
- 5. Klicken Sie auf die Schaltfläche –. Eine Sicherheitsabfrage wird angezeigt.
- 6. Bestätigen Sie die Sicherheitsabfrage.
- Der Hersteller ist gelöscht.

#### <span id="page-23-0"></span>Blocktyp anlegen

Definiert einen Blocktyp, der Batterien zugeordnet wird.

- $\checkmark$  Eine Blocktechnologie ist angelegt  $\Rightarrow \mathbb{B}21$  $\Rightarrow \mathbb{B}21$ .
- $\checkmark$  Ein Hersteller ist angelegt  $\Rightarrow$  [22.](#page-23-1)
- 1. Starten Sie den BT PRO Manager.
- 2. Klicken Sie auf die Schaltfläche Definitionen.
- In der Anzeigeauswahl wird das Menü Definitionen angezeigt. 3. Wählen Sie in der Liste Blocktyp aus.
- Im Detailanzeigebereich werden die Felder zur Blocktypdefinition angezeigt.
- 4. Klicken Sie auf die Schaltfläche +. Die Felder sind bereit für Eingaben.
- 5. Definieren Sie die Blocktyp-Parameter. Hier geben Sie die zuvor definierte Blocktechnologie und den Hersteller an.

## **Research Hinweis!**

Die hier definierten Werte werden für Messungen verwendet und daher benötigt. Sie gelten blockspezifisch. Geben Sie alle Werte ein, d.h. Grenzwerte, Nennwerte usw.

#### **Report** Hinweis!

Einige blockspezifische Werten werden für Batterien (→■[23\)](#page-24-1) übernommen und dabei mit anderen Werten verknüpft.

(Gelbe Felder müssen ausgefüllt werden. Erlaubte Eingaben: A–Z, a–z, 0–9.)

- 6. Klicken Sie auf die Schaltfläche .
- Der Blocktyp ist gespeichert.

#### Blocktyp bearbeiten

- Ein Blocktyp ist angelegt.
- Eine Blocktechnologie ist angelegt .
- Ein Hersteller ist angelegt .
- 1. Starten Sie den BT PRO Manager.
- 2. Klicken Sie auf die Schaltfläche Definitionen.
- In der Anzeigeauswahl wird das Menü Definitionen angezeigt. 3. Wählen Sie in der Liste Blocktyp aus.
- In der Anzeigeauswahl werden die angelegten Blocktypen angezeigt
- 4. Klicken Sie auf den Blocktyp, den Sie bearbeiten möchten. Im Detailanzeigebereich werden die Felder zur Blocktypdefinition angezeigt.
- 5. Klicken Sie auf die Schaltfläche 2. Die Felder sind bereit für Eingaben.
- 6. Ändern Sie die gewünschten Blocktyp-Parameter. ( Erlaubte Eingaben: A–Z, a–z, 0–9.)
- 7. Klicken Sie auf die Schaltfläche  $\checkmark$ .
- Der Blocktyp ist geändert.

#### Blocktyp löschen

- $\checkmark$  Ein Blocktyp ist angelegt.
- Der Blocktyp ist keiner Batterie zugeordnet.
- 1. Starten Sie den BT PRO Manager.
- 2. Klicken Sie auf die Schaltfläche Definitionen. In der Anzeigeauswahl wird das Menü Definitionen angezeigt. 3. Wählen Sie in der Liste Blocktyp aus.
- In der Anzeigeauswahl werden die angelegten Blocktypen angezeigt.
- 4. Klicken Sie auf den Blocktypen, den Sie löschen möchten. Im Detailanzeigebereich werden die Felder zur Blocktypdefinition angezeigt.
- 5. Klicken Sie auf die Schaltfläche –. Eine Sicherheitsabfrage wird angezeigt.
- 6. Bestätigen Sie die Sicherheitsabfrage.
- Der Blocktyp ist gelöscht.

#### <span id="page-23-2"></span>Standort anlegen

Definiert einen Standort, der Batterien zugeordnet wird.

- 1. Starten Sie den BT PRO Manager.
- 2. Klicken Sie auf die Schaltfläche Definitionen. In der Anzeigeauswahl wird das Menü Definitionen angezeigt.
- 3. Wählen Sie in der Liste Standort aus. Im Detailanzeigebereich werden die Felder zur Standortdefinition angezeigt.
- 4. Klicken Sie auf die Schaltfläche +. Die Felder sind bereit für Eingaben.
- 5. Definieren Sie die Standort-Parameter. (Gelbe Felder müssen ausgefüllt werden. Erlaubte Eingaben: A–Z, a–z, 0–9.)
- 6. Klicken Sie auf die Schaltfläche  $\checkmark$ .
- Der Standort ist gespeichert.

#### Standort bearbeiten

- $\checkmark$  Ein Standort ist angelegt.
- 1. Starten Sie den BT PRO Manager.
- 2. Klicken Sie auf die Schaltfläche Definitionen. In der Anzeigeauswahl wird das Menü Definitionen angezeigt.
- 3. Wählen Sie in der Liste Standort aus. In der **Anzeigeauswahl** werden die angelegten Standorte angezeigt.
- 4. Klicken Sie auf den Standort, den Sie bearbeiten möchten. Im Detailanzeigebereich werden die Felder zur Standortdefinition angezeigt.
- 5. Klicken Sie auf die Schaltfläche . Die Felder sind bereit für Eingaben.
- 6. Ändern Sie die gewünschten Standort-Parameter. (Erlaubte Eingaben: A–Z, a–z, 0–9.)
- 7. Klicken Sie auf die Schaltfläche  $\checkmark$ .
- Der Standort ist geändert.

#### Standort löschen

- Ein Standort ist angelegt.
- Der Standort ist keiner Batterie zugeordnet.
- 1. Starten Sie den BT PRO Manager.
- 2. Klicken Sie auf die Schaltfläche Definitionen. In der Anzeigeauswahl wird das Menü Definitionen angezeigt.
- 3. Wählen Sie in der Liste Standort aus. In der Anzeigeauswahl werden die angelegten Standorte angezeigt.
- 4. Klicken Sie auf den Standort, den Sie löschen möchten. Im Detailanzeigebereich werden die Felder zur Standortdefinition angezeigt.
- 5. Klicken Sie auf die Schaltfläche –. Eine Sicherheitsabfrage wird angezeigt.
- 6. Bestätigen Sie die Sicherheitsabfrage.
- Der Standort ist gelöscht.

#### <span id="page-24-1"></span>Batterie (Messobjekt) anlegen

Definiert eine Batterie (Messobjekt). Falls Sie nur einen Block messen möchten, legen Sie eine Batterie mit einem einzigen Block an.

- $\checkmark$  Ein Standort ist angelegt  $\Rightarrow$  [22](#page-23-2).
- $\checkmark$  Ein Blocktvp ist angelegt  $\Rightarrow$  [22](#page-23-0).
- 1. Starten Sie den BT PRO Manager.
- 2. Klicken Sie auf die Schaltfläche Definitionen. In der Anzeigeauswahl wird das Menü Definitionen angezeigt.
- 3. Wählen Sie in der Liste Batterie aus. Im Detailanzeigebereich werden die Felder zur Batteriedefinition angezeigt.
- 4. Klicken Sie auf die Schaltfläche +. Die Felder sind bereit für Eingaben.
- 5. Definieren Sie die Batterie-Parameter. Hier geben Sie die zuvor definierten Standort und Blocktypen an.

#### **italien** Hinweis!

Die hier definierten Werte werden für Messungen verwendet und daher benötigt. Geben Sie alle Werte ein, d.h. Grenzwerte, Nennwerte usw.

#### r. Hinweis!

Einige Werte werden von den blockspezifischen Werten (→ ["Blocktyp anlegen"](#page-23-0) ■22) übernommen, mit anderen Werten verknüpft und auf die Batterie bezogen.

(Gelbe Felder müssen ausgefüllt werden. Erlaubte Eingaben: A–Z, a–z, 0–9.)

- 6. Klicken Sie auf die Schaltfläche  $\checkmark$ .
- Die Batterie ist gespeichert.

#### Batterie bearbeiten

- $\checkmark$  Eine Batterie ist angelegt.
- 1. Starten Sie den BT PRO Manager.
- 2. Klicken Sie auf die Schaltfläche Definitionen. In der Anzeigeauswahl wird das Menü Definitionen angezeigt.
- 3. Wählen Sie in der Liste Batterie aus. In der Anzeigeauswahl werden die angelegten Standorte angezeigt.
- 4. Klicken Sie auf die Batterie, die Sie bearbeiten möchten. Im Detailanzeigebereich werden die Felder zur Batteriedefinition angezeigt.
- 5. Klicken Sie auf die Schaltfläche . Die Felder sind bereit für Eingaben.
- 6. Ändern Sie die gewünschten Batterie-Parameter. (Erlaubte Eingaben: A–Z, a–z, 0–9.)
- 7. Klicken Sie auf die Schaltfläche  $\checkmark$ .
- Die Batterie ist geändert.

#### Batterie löschen

- $\checkmark$  Eine Batterie ist angelegt.
- 1. Starten Sie den BT PRO Manager.
- 2. Klicken Sie auf die Schaltfläche Definitionen.
- In der Anzeigeauswahl wird das Menü Definitionen angezeigt. 3. Wählen Sie in der Liste Batterie aus.
- In der Anzeigeauswahl werden die angelegten Batterien angezeigt.
- 4. Klicken Sie auf die Batterie, die Sie löschen möchten. Im Detailanzeigebereich werden die Felder zur Batteriedefinition angezeigt.
- 5. Klicken Sie auf die Schaltfläche –.
- Eine Sicherheitsabfrage wird angezeigt. 6. Bestätigen Sie die Sicherheitsabfrage.
- Die Batterie ist gelöscht.

#### <span id="page-24-0"></span>8.7 Batteriedatenbank auf Batterieprüfgerät übertragen

Zum Übertragen der Batteriedatenbank auf das Batterieprüfgerät, müssen Sie eine Bluetooth®-Verbindung zwischen PC und Batterieprüfgerät herstellen. Dabei muss sichergestellt werden, dass der COM-Port im Betriebssystem und in dem BT PRO Manager übereinstimmen.

Die nachfolgende Anweisung ist beispielhaft für einen PC mit dem Betriebssystem Microsoft® Windows® 10 beschrieben. Bei allen anderen Microsoft® Windows® Betriebssystemen ist das Vorgehen sinngemäß.

- $\triangledown$  Die Batteriedatenbank ist definiert  $\Rightarrow$  1[30.](#page-31-0)
- 1. Öffnen Sie das Windows® Start-Menü.
- 2. Klicken Sie auf Einstellungen. Der Dialog Windows-Einstellungen öffnet sich.
- 3. Klicken Sie auf die Schaltfläche Geräte. Der Dialog Geräte öffnet sich mit dem Unterfenster Bluetooth und andere Geräte.
- 4. Wählen Sie am Batterieprüfgerät im Hauptmenü über die Tasten  $\blacktriangledown$   $\blacktriangle$   $\rightarrow$  EINSTELLUNGEN aus.
- 5. Drücken Sie die Taste OK. Das Menü EINSTELLUNGEN wird angezeigt.
- 6. Wählen Sie über die Tasten ▼ ▲ BT-EINST. aus.
- 7. Drücken Sie die Taste OK.
- Das Menü BT-EINST. werden angezeigt.
- 8. Wählen Sie über die Tasten ▼ ▲ → LINK COMPUTER aus.
- 9. Drücken Sie die Taste OK. Die Meldung BT VERBINDUNG: WARTEN AUF PC wird angezeigt.
- 10. Klicken Sie in Windows® im Dialog Bluetooth und andere Geräte hinzufügen auf die Schaltfläche Bluetooth oder anderes Gerät hinzufügen.

Der Dialog Gerät hinzufügen öffnet sich.

- 11. Klicken Sie auf die Schaltfläche Bluetooth. Es wird nach Bluetooth®-Geräten gesucht. Nach einiger Zeit erscheint das Batterieprüfgerät.
- 12. Klicken Sie auf das Batterieprüfgerät. Die Verbindung wird hergestellt. Auf dem Batterieprüfgerät erscheint die Meldung CODE KORREKT ? und eine sechsstellige Nummer. Auf dem PC werden Informationen zum Verbindungsaufbau und ein e sechsstellige Nummer angezeigt.
- 13. Vergleichen Sie die sechsstelligen Nummern.
- 14. Sind die sechsstelligen Nummern identisch, drücken Sie am Batterieprüfgerät die Taste OK.
- 15. Klicken Sie in Windows® im Dialog Gerät hinzufügen auf die Schaltfläche Verbinden. Die Verbindung wird hergestellt. Auf dem Batterieprüfgerät erscheint die Meldung COMPUTER GEKOPPELT? WEITER MIT

TASTE!. Auf dem PC wird der Verbindungsvorgang angezeigt und anschließend die Erfolgsmeldung.

- 16. Klicken Sie in Windows® im Dialog Gerät hinzufügen auf die Schaltfläche Fertig. Die Geräte sind verbunden.
- 17. Öffnen Sie das Windows® Start-Menü.
- 18. Klicken Sie auf Einstellungen.
- Der Dialog Windows-Einstellungen öffnet sich.
- 19. Klicken Sie auf die Schaltfläche Geräte. Der Dialog Geräte öffnet sich mit dem Unterfenster Bluetooth und andere Geräte.
- 20. Klicken Sie in der rechten Liste auf Weitere Bluetooth-Optionen. Der Dialog Bluetooth-Einstellungen wird angezeigt.
- 21. Klicken auf den Reiter COM-Anschlüsse. Der Reiter COM-Anschlüsse wird angezeigt.
- 22. Suchen Sie aus der Liste den Anschluss heraus, dessen Name **BTPRO** und dessen Richtung **Ausgehend** ist.
- Merken Sie sich die Anschlussnummer.
- 23. Starten Sie den BT PRO Manager.
- 24. Klicken Sie auf die Schaltfläche Allgemeine Einstellungen. Der Dialog Allgemeine Einstellungen erscheint.
- 25. Überprüfen Sie, ob die Nummer im Feld COM-Port mit der zuvor gemerkten COM-Port-Nummer übereinstimmt.
	- Stimm überein: Springen Sie zu Schritt 27.
	- Stimmt nicht überein: Geben Sie in das Feld COM-Port die COM-Port-Nummer ein und klicken Sie auf die Schaltfläche Übernehmen.

Die Einstellung wird gespeichert.

- 26. Schließen Sie den Dialog Allgemeine Einstellungen durch Klicken auf die Schaltfläche  $\times$ .
- 27. Klicken Sie auf die Schaltfläche Definitionen.
- In der Anzeigeauswahl wird der Bereich Definitionen angezeigt. 28. Wählen Sie in der Liste Batterie aus.
- In der **Anzeigeauswahl** werden die angelegten Batterien angezeigt.

Optional: Wenn Sie nur einen Teil der Batteriedatenbank übertragen möchten, befolgen Sie die Schritte 20–24. Ansonsten springen Sie zu Schritt 25.

- 29. Klicken Sie auf das Symbol  $\equiv$ .
- Der Dialog Filter erscheint. 30. Aktivieren Sie den gewünschten Filter durch setzen des
- Hakens.
- 31. Definieren Sie im Feld das Filterkriterium.
- 32. Klicken Sie auf Anwenden.
- Die Batteriedatenbank wird gefiltert.
- 33. Schließen Sie den Dialog Filter.
- 34. Klicken Sie unter der Anzeigeauswahl auf  $\spadesuit$ .
- Der Dialog Übertrage Batteriedefinitionen wird angezeigt. 35. Klicken Sie auf die Schaltfläche Übertragen.
- Die Batteriedatenbank ist auf das Batterieprüfgerät übertragen und kann bei Messungen (→■[18](#page-19-0)) verwendet werden.

#### <span id="page-25-0"></span>8.8 RFID-Tags zu Batterien (Messobjekten) zuordnen

Für Messungen werden Batterieparameter, wie z.B. die Nummer zur Identifikation der Batterie, benötigt.

Wenn Sie die Elemente Ihrer Anlage mit einem RFID-System verwalten, können Sie dies bei einer Messung vor Ort nutzen, um die durchgeführte Messung einem Messobjekt zuzuordnen.

Sie scannen bei einer Messung einfach den RFID-Tag, der am realen Messobjekt angebracht ist, mit dem RFID-Leser des Batterieprüfgeräts (5). Aus der Batteriedatenbank wird das zugehörige digitale Messobjekt (die Batterie) automatisch ausgewählt.

Damit dies funktioniert, müssen Sie nach Anlegen der Batteriedatenbank allerdings zuerst die RFID-Tags mit dem jeweils zugehörigen Datenbank-Messobjekt verknüpfen. Dafür müssen Sie den RFID-Tag scannen und zuordnen; ein direktes manuelles Eintragen in der Datenbank im BT PRO Manager ist nicht möglich.

Ob ein Messobjekt bereits mit einem RFID-Tag verknüpft ist, erkennen Sie daran, ob rechts unten beim Messobjekt-Eintrag steht:

- – = kein RFID-Tag zugeordnet
- $RF = RFID-Tag$  zugeordnet
- Sie haben eine Batteriedatenbank mit allen Messobjekten an-gelegt < ["Batteriedatenbank anlegen und verwalten"](#page-21-1) ■20.
- Die Batteriedatenbank ist auf das Batterieprüfgerät übertragen ⇒ ■[23](#page-24-0).
- Die Objekte der Anlage sind mit RFID-Tags ausgerüstet.
- 1. Schalten Sie das Batterieprüfgerät ein  $\Rightarrow \blacksquare$ 7.
- 2. Drücken Sie die Taste OK.
- Das Hauptmenü wird angezeigt.
- 3. Wählen Sie im Hauptmenü über die Tasten ▼ ▲ DATEN aus.
- 4. Drücken Sie die Taste OK. Das Menü DATEN wird angezeigt.
- 5. Wählen Sie im Menü DATEN über die Tasten ▼ ▲ BATTERIE-DEF. aus.
- 6. Drücken Sie die Taste OK. Die zuvor auf das Gerät geladene Batteriedatenbank wird angezeigt.
- 7. Wählen Sie die gewünschte Batterie aus. (Batterien ohne RFID-Zuordnung sind erkennbar an dem Eintrag – – rechts unten.)
- 8. Drücken Sie lang die Taste OK. Ein Signalton signalisiert die Bereitschaft des RFID-Lesers. Auf dem Display wird die Meldung – – – – – > 0 < – – – – – angezeigt.
- 9. Halten Sie das Batterieprüfgerät mit dem Display im Abstand von ca. 1–2 cm über den RFID-TAG. Das Batterieprüfgerät liest den RFID-TAG. Ein kurzer Signalton bestätigt die Erfassung. Der Batterieeintrag wird angezeigt, rechts unten steht RF.
- Der RFID-Tag ist der Batterie zugeordnet. Wenn Sie den RFID-Tag bei einer Messung lesen, werden die Messdaten der Batterie zugeordnet.

#### <span id="page-25-1"></span>8.9 Messdaten importieren

Sie können Messdaten auf zwei Wegen in den BT PRO Manager importieren:

- 1. Batterieprüfgerät mit dem PC verbinden und Daten auslesen.
- 2. Vorhandene CSV-Datei (→ "Messwerte auf einen PC sichern [\(Datensicherung\)"](#page-51-5) ■50) einlesen.

#### BT PRO Manager mit dem PC verbinden und Daten auslesen

Zunächst wird das Batterieprüfgerät via Bluetooth® mit dem PC verbunden. Dabei muss sichergestellt werden, dass der COM-Port im Betriebssystem und in dem BT PRO Manager übereinstimmen. Anschließend werden die Daten vom Batterieprüfgerät in den BT PRO Manager eingelesen. Die Daten werden zusätzlich als Exportdatei gespeichert.

Die nachfolgende Anweisung ist beispielhaft für einen PC mit dem Betriebssystem Microsoft® Windows® 10 beschrieben. Bei allen anderen Microsoft® Windows® Betriebssystemen ist das Vorgehen sinngemäß.

- Auf dem PC wird unter Windows® ein COM-Port (Richtung Ausgehend) für die Verbindung genutzt. Lesen Sie hierzu die Dokumentation Ihres Betriebssystems.
- Der COM-Port auf dem PC und der COM-Port im BT PRO Ma-nager haben dieselbe Nummer. (Falls nicht ⇒ ["Messreihen an](#page-26-0)[sehen und Messauswertungen \(Berichte\) erstellen"](#page-26-0) ■25).
- 1. Öffnen Sie das Windows® Start-Menü.
- 2. Klicken Sie auf Einstellungen. Der Dialog Windows-Einstellungen öffnet sich.

#### GMC-I Messtechnik GmbH **METRACELL BT PRO**

- 3. Klicken Sie auf die Schaltfläche Geräte. Der Dialog Geräte öffnet sich mit dem Unterfenster Bluetooth und andere Geräte.
- 4. Wählen Sie am Batterieprüfgerät im Hauptmenü über die Tasten  $\blacktriangledown$   $\blacktriangle$   $\rightarrow$  EINSTELLUNGEN aus.
- 5. Drücken Sie die Taste OK. Das Menü EINSTELLUNGEN wird angezeigt.
- 6. Wählen Sie über die Tasten ▼ ▲ → BT-EINST. aus.
- 7. Drücken Sie die Taste OK.
- Das Menü BT-EINST. werden angezeigt.
- 8. Wählen Sie über die Tasten ▼ ▲ → LINK COMPUTER aus.
- 9. Drücken Sie die Taste OK. Die Meldung BT VERBINDUNG: WARTEN AUF PC wird angezeigt.
- 10. Klicken Sie in Windows® im Dialog Bluetooth und andere Geräte hinzufügen auf die Schaltfläche Bluetooth oder anderes Gerät hinzufügen.

Der Dialog Gerät hinzufügen öffnet sich.

- 11. Klicken Sie auf die Schaltfläche Bluetooth. Es wird nach Bluetooth®-Geräten gesucht. Nach einiger Zeit erscheint das Batterieprüfgerät.
- 12. Klicken Sie auf das Batterieprüfgerät. Die Verbindung wird hergestellt. Auf dem Batterieprüfgerät erscheint die Meldung CODE KORREKT ? und eine sechsstellige Nummer. Auf dem PC werden Informationen zum Verbindungsaufbau und ein e sechsstellige Nummer angezeigt.
- 13. Vergleichen Sie die sechsstelligen Nummern.
- 14. Sind die sechsstelligen Nummern identisch, drücken Sie am Batterieprüfgerät die Taste OK.
- 15. Klicken Sie in Windows® im Dialog Gerät hinzufügen auf die Schaltfläche Verbinden. Die Verbindung wird hergestellt. Auf dem Batterieprüfgerät erscheint die Meldung COMPUTER GEKOPPELT? WEITER MIT TASTE!. Auf dem PC wird der Verbindungsvorgang angezeigt
- und anschließend die Erfolgsmeldung. 16. Klicken Sie in Windows® im Dialog Gerät hinzufügen auf die Schaltfläche Fertig.

Die Geräte sind verbunden.

- 17. Öffnen Sie das Windows® Start-Menü.
- 18. Klicken Sie auf Einstellungen. Der Dialog Windows-Einstellungen öffnet sich.
- 19. Klicken Sie auf die Schaltfläche Geräte. Der Dialog Geräte öffnet sich mit dem Unterfenster Bluetooth und andere Geräte.
- 20. Klicken Sie in der rechten Liste auf Weitere Bluetooth-Optionen. Der Dialog Bluetooth-Einstellungen wird angezeigt.
- 21. Klicken auf den Reiter COM-Anschlüsse. Der Reiter COM-Anschlüsse wird angezeigt.
- 22. Suchen Sie aus der Liste den Anschluss heraus, dessen Name **BTPRO** und dessen Richtung Ausgehend ist. Merken Sie sich die Anschlussnummer.
- 23. Starten Sie den BT PRO Manager.
- 24. Klicken Sie auf die Schaltfläche Allgemeine Einstellungen. Der Dialog Allgemeine Einstellungen erscheint.
- 25. Überprüfen Sie, ob die Nummer im Feld COM-Port mit der zuvor gemerkten COM-Port-Nummer übereinstimmt.
	- Stimm überein: Springen Sie zu Schritt 27.
	- Stimmt nicht überein: Geben Sie in das Feld COM-Port die COM-Port-Nummer ein und klicken Sie auf die Schaltfläche Übernehmen.
		- Die Einstellung wird gespeichert.
- 26. Schließen Sie den Dialog Allgemeine Einstellungen durch Klicken auf die Schaltfläche X.
- 27. Klicken Sie auf die Schaltfläche Messreihen einlesen. In der Anzeigeauswahl wird das Menü Messreihen einlesen angezeigt.
- 28. Klicken Sie auf die Schaltfläche BT PRO (Auslesen). Der Dialog zum Speichern der Exportdatei öffnet sich.
- 29. Geben Sie einen Speicherort und Dateinamen für Exportdatei an.
- 30. Bestätigen Sie die Eingaben.

 Die Daten werden aus dem Batterieprüfgerät ausgelesen und in den BT PRO Manager importiert. Im Detailanzeigebereich werden Informationen (z.B. Anzahl der importierten Messreihen) dargestellt.

Zusätzlich werden eine Log-Datei und eine CSV-Datei gespeichert. Die CSV-Datei enthält die Messdaten und ist als Sicherungskopie gedacht. Speichern Sie sie an einem sicheren Ort, um Datenverlust vorzubeugen.

#### CSV-Datei einlesen

- $\checkmark$  Die Messdaten liegen als CSV-Datei vor  $\Rightarrow$  "Messwerte auf [einen PC sichern \(Datensicherung\)"](#page-51-5) ■50.
- 1. Starten Sie den BT PRO Manager.
- 2. Klicken Sie auf die Schaltfläche Daten einlesen. In der Anzeigeauswahl wird das Menü Messreihen einlesen angezeigt.
- 3. Klicken Sie auf die Schaltfläche Messreihen einlesen. Der Dialog zur Dateiangabe öffnet sich.
- 4. Geben Sie die CSV-Datei an.
- 5. Bestätigen Sie das Öffnen.
- Die Messdaten aus der CSV-Datei werden importiert. Im Detailanzeigebereich werden Informationen (z.B. Anzahl der importierten Messreihen) dargestellt. Diese Informationen können Sie als Log-Datei speichern. Klicken Sie dazu über dem Detailanzeigebereich auf die Schaltfläche Report.

#### <span id="page-26-0"></span>8.10 Messreihen ansehen und Messauswertungen (Berichte) erstellen

Mit der Software BT PRO Manager können Sie Messdaten nicht nur übersichtlich ansehen und bearbeiten, sondern auch in Form von Berichten auswerten lassen.

#### <span id="page-26-1"></span>Messreihe ansehen

- Im BT PRO Manager sind Messdaten vorhanden → ["Mess](#page-25-1)[daten importieren"](#page-25-1) 24.
- 1. Starten Sie den BT PRO Manager.
- 2. Klicken Sie auf die Schaltfläche Messreihen anzeigen. In der Anzeigeauswahl wird das Menü Messungen angezeigt.
- 3. Wählen Sie in der Liste die gewünschte Art der Messung aus. Abhängig vom gewählten Listeneintrag wird in der **Anzeigeaus**wahl folgendes angezeigt:
	- Ordneransicht = Standorte und Batterien
	- Neueste = alle Messungen in absteigender chronologischer Reihenfolge
	- spezifische Messfunktion = alle Messungen des gewählten Typs in absteigender chronologischer Reihenfolge Die erste Messreihe ist automatisch ausgewählt.

Im Detailanzeigebereich werden die Messwerte angezeigt.

- 4. Wählen Sie in der Anzeigeauswahl aus der Liste Wähle Messreihe die gewünschte Messreihe aus.
- Im Detailanzeigebereich werden die Messwerte der gewählten Messreihe tabellarisch angezeigt.

Weitere optionale Anzeigemöglichkeiten:

Grenzwerte:

Abhängig von der Messung sind untere und obere Grenzwerte definiert. Liegen die Werte innerhalb der Grenzwerte, werden sie grün dargestellt; liegen sie außerhalb, werden sie rot dargestellt.

Um die Grenzwerte für die aktuelle Auswertung zu ändern, geben Sie in den Feldern Grenzw. Min. und Max. neue Werte ein und aktualisieren die Anzeige mit  $\mathbf U$ . Die Auswertung wird entsprechend geändert angezeigt, aber die Grenzwerte werden nicht dauerhaft geändert.

• Art der Darstellung:

Die Messreihe kann in anderer Form dargestellt werden. Um die Art der Darstellung zu ändern, klicken Sie über dem Detailanzeigebereich auf das Symbol einer anderen Darstellungsform, z.B. Balkendiagramm **II** oder Historie  $\mathcal{N}$ .

• Darstellung Historie:

Die Historie vergleicht ältere Messreihen (desselben Typs die am gleichen Standort bzw. derselben Anlage gemacht wur-

den) mit der aktuellen. Sie wählen, welche Messreihen Sie miteinander vergleichen möchten, in dem Sie die Haken vor den ungewünschten Messungen entfernen.

• Ausschnitt:

In einigen Darstellungsarten können Sie einen Ausschnitt wählen, um nur die enthaltenen Messdaten anzeigen zu lassen. Um einen Ausschnitt zu wählen, klicken Sie an der Anfangsstelle des gewünschten Ausschnitts in den Bericht und halten die Maustaste gedrückt. Ziehen Sie den Mauszeiger über den gewünschten Ausschnitt. Es erscheint ein Auswahlrechteck. Lassen Sie den Mauszeiger los, wird der Bereich aus dem Auswahlrechteck vergrößert angezeigt.

#### Hinweis! r 1

Sie können einige der gewählten Anzeigen als Einzelbericht drucken ["Einzelbericht: Einzel-Messauswertung erstellen](#page-27-0)  [und ausdrucken"](#page-27-0) **26.** 

#### Messreihe kommentieren

Sie können zu jeder Messreihe eine Bemerkung hinzufügen, um zusätzliche Informationen zu vermerken. Falls Sie einen Bericht erzeugen, wird die Bemerkung darin enthalten sein.

- Im BT PRO Manager sind Messdaten vorhanden → ["Mess](#page-25-1)daten importieren<sup>"</sup> ■24.
- 1. Starten Sie den BT PRO Manager.
- 2. Klicken Sie auf die Schaltfläche Messreihen anzeigen. In der Anzeigeauswahl wird das Menü Messungen angezeigt.
- 3. Wählen Sie in der Liste die gewünschte Art der Messung aus. In der Anzeigeauswahl werden die Messreihen angezeigt. Die erste Messreihe ist automatisch ausgewählt. Im Detailanzeigebereich werden die Messwerte angezeigt.
- 4. Wählen Sie in der Anzeigeauswahl aus der Liste Wähle Messreihe die gewünschte Messreihe aus. Im Detailanzeigebereich werden die Messwerte der gewählten Messreihe angezeigt.
- 5. Klicken Sie über dem Detailanzeigebereich auf das Symbol D. Der Dialog Bemerkung zur Messreihe erscheint.
- 6. Geben Sie im Feld Bemerkung Ihren Kommentar ein.
- 7. Klicken Sie auf die Schaltfläche  $\checkmark$ .<br>  $\mapsto$  Die Bemerkung ist gespeichert.
- Die Bemerkung ist gespeichert.

#### Messreihe löschen

- Im BT PRO Manager sind Messdaten vorhanden <a> [daten importieren"](#page-25-1) ■24.
- 1. Starten Sie den BT PRO Manager.
- 2. Klicken Sie auf die Schaltfläche Messreihen anzeigen. In der Anzeigeauswahl wird das Menü Messungen angezeigt.
- 3. Wählen Sie in der Liste die gewünschte Art der Messung aus. In der Anzeigeauswahl werden die Messreihen angezeigt. Die erste Messreihe ist automatisch ausgewählt. Im Detailanzeigebereich werden die Messwerte angezeigt.
- 4. Wählen Sie in der Anzeigeauswahl aus der Liste Wähle Messreihe die gewünschte Messreihe aus.
- Klicken Sie über dem Detailanzeigebereich auf das Symbol-. Eine Sicherheitsabfrage erscheint.
- 6. Bestätigen Sie die Sicherheitsabfrage mit Ja.
- Die Messreihe ist gelöscht.

#### Individuelle Informationen in Berichten

- Prüfer-Name in Berichten:
- In Berichten wird als Prüfer automatisch der Name des Benutzerkontos verwendet, mit dem die Messdaten in die Daten-bank geladen wurden → ["Messdaten importieren"](#page-25-1) (24. Bei Erstellt von erscheint der Benutzername des Benutzerkontos, mit dem der Bericht erstellt wird. Melden Sie sich mit dem Benutzerkonto an, dessen Name im Bericht erscheinen soll.
- Logo in Berichten:

Im Einzelbericht (der Einzel-Messauswertung) und dem Mehrfachbericht (der Mehrfach-Messauswertung) wird ein Logo angezeigt. Standardmäßig ist dies das BT PRO Manager-Logo.

Sie können das Logo durch eine eigene Grafik ersetzen. Es wird automatisch skaliert.

- Versteckte Ordner werden auf Ihrem Windows® System angezeigt. Lesen Sie hierzu die Dokumentation Ihres Betriebssystems.
- $\checkmark$  Ihre Grafik hat das jpg-Format.
- 1. Benennen Sie Ihre Grafik um. Der Dateiname muss wie folgt lauten:
	- Einzel-Messauswertung (Einzelbericht) = BTpro\_Report\_Logo.jpg
	- Mehrfach-Messauswertung (Mehrfachbericht) = BTpro\_Job\_Logo.jpg
- 2. Starten Sie den Windows® Explorer®.
- 3. Öffnen Sie den Pfad C:\ProgramData\Cellizer\CS-Manager\System.
- Sie befinden sich in einem Unterordner des Programms. 4. Kopieren Sie Ihre Grafik in den Ordner.
- Der Dialog Datei ersetzen oder überspringen erscheint.
- 5. Klicken Sie auf die Schaltfläche Datei im Ziel ersetzen.
- Ihre Grafik ist gespeichert und erscheint als Logo in dem Bericht.

#### <span id="page-27-0"></span>Einzelbericht: Einzel-Messauswertung erstellen und ausdrucken

Sie können eine grafische Auswertung einer einzelnen Messreihe anzeigen lassen <a> ["Messreihe ansehen"](#page-26-1) <br>
<u>■</u>25.

Die meisten der Darstellungsarten (Ausnahme z.B. Tabellenansicht) können Sie als Bericht auf Papier oder elektronisch als Adobe ® PDF-Datei ausdrucken. Wenn Sie die Auswertung in Form eines Berichts drucken können, erscheint links oben über der grafischen Auswertung ein Drucker-Symbol.

- $\checkmark$  Im BT PRO Manager sind Messdaten vorhanden  $\Leftrightarrow$  ["Mess](#page-25-1)daten importieren<sup>"</sup> ■24.
- 1. Erstellen Sie eine grafische Auswertung, z.B. ein Balkendia-gramm oder eine Historie → ["Messreihe ansehen"](#page-26-1) ■25.
- 2. Klicken Sie auf die Schaltfläche ... Der Dialog Vorschau wird angezeigt.
- 3. Optional: Klicken sie auf das Kästchen OK oder NOK für eine Bewertung des Messergebnisses.
- 4. Klicken Sie für die gewünschte Druckart auf das entsprechende Symbol:
	- für den Drucker, der auf Ihrem PC definiert ist.
	- Adobe® PDF-Logo für PDF-Datei.
- Der jeweilige Druck-Dialog öffnet sich. 5. Folgen Sie den Anweisungen des Druckdialogs. Lesen Sie ggf.
- die entsprechende Produktdokumentation.
- Der Bericht wird gedruckt.

#### Mehrfachbericht: Mehrfach-Messauswertung erstellen und ausdrucken

Sie können Mehrfachberichte, d.h. eine Auswertung mehrerer Messreihen, erstellen und ausdrucken.

Ein Mehrfachbericht enthält mehrere Messreihen, die alle aus einem Job stammen. Ein Job ist ein Sammelcontainer für Messreihen und wird durch eine ID gekennzeichnet.

Bei den Messungen Ladeerhaltung (→ @[33](#page-34-0)), Entladung (→ @[35\)](#page-36-0) oder Ladung (→ 2[37\)](#page-38-0) wird automatisch ein Job angelegt. Um eine Job-ID zu ermitteln, rechtsklicken Sie in der Anzeigeauswahl auf die Messreihe und wählen Zeige Job-ID.

Einzelmessungen erhalten keine Job-ID, was durch die Zahl "0" dargestellt wird. Sie können einem Job hinzugefügt werden, der zur selben Batterie gehört. Sie übernehmen dann dessen Job-ID und werden im Mehrfachbericht angezeigt. Andersherum lässt sich die Job-ID auch entfernen, sodass die Messreihe nicht mehr zum Job gehört und nicht im Mehrfachbericht erscheint.

In der Anzeigeauswahl werden Messreihen ohne Job-ID durch ein leeres Viereck gekennzeichnet, bei Messreihen mit Job-ID ist es gefüllt.

Neben der Kombination von Messreihen, können Sie den Bericht anpassen, z.B.:

- Auswahl zu druckender Elemente
- Beurteilungen hinzufügen: Gesamtbeurteilung und Elementbeurteilungen  $q$ rün =  $\overline{OK}$ 
	- orange = Warnung
	- $rot = NOK$
- Bilder (png-, jpg-, jpeg- oder bmp-Format) hinzufügen
- Bemerkungen und Kommentare hinzufügen: freidefinierbarer Text oder Textbausteine für häufig vorkommende Elemente

Optional kann der Bericht kann auf Papier oder elektronisch als Adobe ® PDF-Datei ausgedruckt werden.

- $\checkmark$  Im BT PRO Manager sind Messdaten vorhanden  $\Rightarrow$  ["Mess](#page-25-1)[daten importieren"](#page-25-1) ■24.
- 1. Starten Sie den BT PRO Manager.
- 2. Klicken Sie auf die Schaltfläche Messreihen anzeigen. In der Anzeigeauswahl wird das Menü Messungen angezeigt.
- 3. Wählen Sie in der Liste die gewünschte Art der Messung aus. Abhängig vom gewählten Listeneintrag wird in der Anzeigeauswahl folgendes angezeigt:
	- Ordneransicht = Standorte und Batterien
	- Neueste = alle Messungen in absteigender chronologischer Reihenfolge
	- spezifische Messfunktion = alle Messungen des gewählten Typs in absteigender chronologischer Reihenfolge Die erste Messreihe ist automatisch ausgewählt.

Im Detailanzeigebereich werden die Messwerte angezeigt.

- 4. Wählen Sie in der Anzeigeauswahl aus der Liste Wähle Messreihe die eine Messreihe mit Job-ID (gekennzeichnet durch ein gefülltes Viereck) aus. Im Detailanzeigebereich werden die Messwerte der gewählten Messreihe tabellarisch angezeigt.
- 5. Rechtsklicken Sie auf die Messreihe. Das Kontextmenü erscheint.
- 6. Klicken Sie auf Job öffnen. Im Detailanzeigebereich wird der Job angezeigt.
- 7. Klicken Sie auf die Schaltfläche Der Job kann bearbeitet werden.
- 8. Klicken Sie in der Anzeigeauswahl auf eine weitere Messreihe die zur selben Batterie gehört (erkennbar an der ID) und halten Sie die Maustaste gedrückt. Ziehen Sie die Messreihe in den Bereich Zugeordnet.
	- Die Messreihe ist dem Bericht hinzugefügt.
- 9. Wiederholen Sie Schritt 8 nach Bedarf.
- 10. Setzen Sie im Bereich Ausdruck von Haken für die Elemente, die im Mehrfachbericht enthalten sein sollen.
- Optional Bewertung hinzufügen:
- 11. Erstellen Sie in den Bereichen Beurteilung, Batteriespezifisch und Blockspezifisch eine Bewertung. Klicken Sie dazu die Kästchen an bzw. füllen Sie die Felder mit Grenzwerten.

#### Optional – Bilder hinzufügen:

- 12. Klicken Sie auf die Schaltfläche Bild hinzufügen. Es öffnet sich der Dialog Öffnen.
- 13. Geben Sie eine Grafik an.

Die Grafik ist hinzugefügt. Im Bereich Zugeordnet erscheint ein Element PHOTO. Um die Grafik zu bearbeiten (Kommentar hinzufügen) oder zu entfernen, rechtsklicken Sie auf das Element und wählen den entsprechenden Kontextmenüeintrag.

14. Wiederholen Sie die Schritte 12–13 für weitere Bilder.

Optional – Bemerkungen und Kommentare hinzufügen: Legen Sie einen Textblock an oder wählen Sie einen bereits erstellten aus. Alternativ oder zusätzlich können Sie freidefinierbaren Text eingeben.

- 15. Klicken Sie im Bereich Textblock einfügen auf die Schaltfläche +.
- 16. Geben Sie im Feld Auswahl einen Namen für den Textblock ein.
- 17. Geben Sie im Feld Text einen freidefinierbaren Text ein.
- 18. Klicken Sie auf die Schaltfläche +.
- Der Textblock ist gespeichert und ausgewählt. 19. Ist bereits ein Textblock angelegt, wählen Sie im Bereich Textblock einfügen in der Liste einen Textblock. Der Textblock ist ausgewählt und wird im Feld Bemerkungen angezeigt.
- 20. Geben Sie im Feld Bemerkungen freidefinierbaren Text ein.
- Speichern Sie abschließend die Mehrfachberichteinstellungen.
- 21. Klicken Sie auf die Schaltfläche √. Die Einstellungen für den Mehrfachbericht sind gespeichert.
- Optional Ausdrucken des Berichts:
- 22. Klicken Sie auf die Schaltfläche 昌. Der Dialog Vorschau wird angezeigt.
- 23. Klicken Sie für die gewünschte Druckart auf das entsprechende Symbol:
	- für den Drucker, der auf Ihrem PC definiert ist.
	- Adobe® PDF-Logo für PDF-Datei.
	- Der jeweilige Druck-Dialog öffnet sich.
- 24. Folgen Sie den Anweisungen des Druckdialogs. Lesen Sie ggf. die entsprechende Produktdokumentation.
- Der Bericht wird gedruckt. Schließen Sie den Job durch Klicken auf die Schaltfläche X um weiter mit dem Programm zu arbeiten.

# <span id="page-29-0"></span>9 Messungen vorbereiten

## <span id="page-29-1"></span>9.1 Übergreifende Informationen (Ablauf)

Vor dem Durchführen von Messungen müssen Sie einige Vorbereitungen treffen:

- 1. Installieren Sie die Software "BT PRO Manager" ⇒■[18.](#page-19-0)
- 2. Erstellen Sie mit dem BT PRO Manager eine Batteriedatenbank  $\Rightarrow$  \eefthetable [18.](#page-19-0)

In der Batteriedatenbank verwalten Sie all Ihre Messobjekte (Batterien), sodass Sie diese bei der Messung auswählen können. Zudem legen Sie dort die bei der Messung benötigten Grenzwerte fest.Werden bei einer Messung die vorgegebenen Grenzwerte überschritten, wird ein kurzes akustisches Signal ausgegeben und der Messerwert schwarz hinterlegt dargestellt.

Haben Sie diesen Schritt bereits ausgeführt, überprüfen und aktualisieren Sie Ihre Batteriedatenbank.

#### **Report** Hinweis!

Auch am Gerät können Messobjekte definiert werden. Allerdings können manuell angelegte Messobjekte und die zugehörigen Messdaten nicht in die Batteriedatenbank/in den BT PRO Manager übertragen werden. Um die Daten zu übertragen, müssen Sie zunächst das Messobjekt (ein zweites Mal) in der Software anlegen.

Das manuelle Erstellen von Messobjekten sollten Sie daher vermeiden und nur in Ausnahmesituationen verwenden. Beispielsweise wenn Sie vor Ort unvorhergesehene Änderungen vorfinden.

- 3. Übertragen Sie die Batteriedatenbank auf das Batterieprüfgerät  $\Rightarrow$  ■[23](#page-24-0).
- 4. Optional: Falls Sie ein RFID-System nutzen, ordnen Sie die RFID-Tags den Messobjekten (Batterien) aus der Batteriedatenbank zu  $\Rightarrow$  [24](#page-25-0).
- 5. Schalten Sie Polarität ein- oder aus <a>
<sub>[28](#page-29-2)</sub>. Bei Bedarf kann bei den Messungen LADEERHALTUNG, ENTLA-DUNG, LADUNG und VERBINDER die Polarität des Messwerts nicht berücksichtigt werden. Alle aufgenommenen Messwerte sind dann positiv (Absolutwerte).
- 6. Informieren Sie sich über das Verwenden des Zubehörs ⇒■[28.](#page-29-3) Bei einigen Messungen kommt das Zubehör des Batterieprüfgeräts zum Einsatz. Informieren Sie sich vor der Messung, wie Sie das Zubehör anschließen und bestimmungsgemäß verwenden.
- Sie können nun die verschiedenen Messungen durchführen ⇨■[30.](#page-31-0)

## <span id="page-29-2"></span>9.2 Polarität ein- oder ausschalten

Bei eingeschalteter Funktion wird bei den Messungen Ladeerhaltung, Entladung und Ladung die Polarität des Messwerts berücksichtigt. Bei ausgeschalteter Funktion wird bei den Messungen Ladeerhaltung, Entladung und Ladung die Polarität des Messwerts nicht berücksichtigt. Alle aufgenommenen Messwerte sind positiv (Absolutwerte).

- 1. Schalten Sie das Batterieprüfgerät ein  $\Rightarrow$  @7.
- 2. Drücken Sie die Taste OK. Das Hauptmenü wird angezeigt.
- 3. Wählen Sie aus dem Hauptmenü über die Tasten ▼ ▲  $\rightarrow$  EINSTELLUNGEN aus.
- Das Menü EINSTELLUNGEN wird angezeigt. 4. Drücken Sie die Taste OK. Das Menü EINSTELLUNGEN wird angezeigt.
- 5. Wählen Sie über die Tasten ▼ ▲ MESSUNGEN aus.
- 6. Drücken Sie die Taste OK.
- Das MESSUNGEN wird angezeigt.
- 7. Wählen Sie über die Tasten ▼ ▲ POLARIT. EIN oder POLARIT. AUS.
- 8. Drücken Sie die Taste OK.
- Die Einstellung wird übernommen und durch einen vorangestellten Punkt gekennzeichnet.

# <span id="page-29-3"></span>9.3 Messzubehör anschließen

Je nach Messung, wird unterschiedliches Messzubehör an das Batterieprüfgerät angeschlossen. Welches Zubehör bei welcher Messung zum Einsatz kommt, wird bei der jeweiligen Messung beschrieben <> ["PC-Software "BT PRO Manager""](#page-19-0) ■18.

Lesen Sie vor Verwenden des Zubehörs die nachfolgenden Informationen und die Produktdokumentation des Zubehörs.

#### Multimeter-Prüfspitzen-Set (KS29)

Das mitgelieferte Multimeter-Prüfspitzen-Set besteht aus Messleitungen mit Prüfspitzen. Die Prüfspitzen sind jeweils mit einer Sicherheitskappe ausgestattet.

Tabelle 9: Multimeter-Prüfspitzen-Set

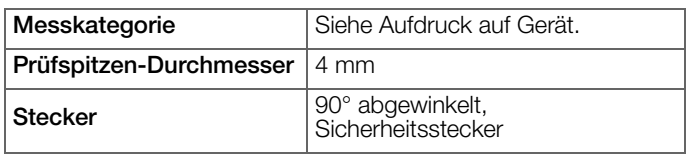

#### Achtung!

Führen Sie Messungen mit den Messleitungen des Prüfspitzen-Sets nur mit aufgesteckten Sicherheitskappen durch. Die Sicherheitskappen dürfen nur bei Verwendung der Krokodilklemmen entfernt werden. Anschließend müssen Sie wieder aufgesteckt werden = "Krokodilklemmen (KY95-3)" ■[28](#page-29-4)

# Achtuna!

Berühren Sie niemals die leitenden Enden der Prüfspitzen.

Wie Sie die Multimeter-Prüfspitzen anschließen und einsetzen, wird im Rahmen der jeweiligen Messung beschrieben ⇒■[32f](#page-33-0)f.

## <span id="page-29-4"></span>Krokodilklemmen (KY95-3)

Krokodilklemmen stellen eine lösbare Klemmverbindung bei länger andauernden Messungen her.

Tabelle 10: Krokodilklemmen (KY95-3

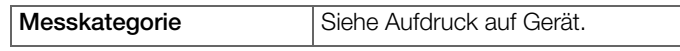

# Achtung!

Berühren Sie niemals die leitenden Enden der Krokodilklemmen.

Die Krokodilklemmen werden auf die Multimeterprüfspitzen gesteckt:

- Die Multimeter-Prüfspitzen-Messleitungen sind vom Batterieprüfgerät getrennt.
- Die Multimeter-Prüfspitzen sind kontaktlos.
- 1. Entfernen Sie die Schutzkappe von der roten Multimeter-Prüfspitze.

Bewahren Sie die Schutzkappe gut auf. Sie wird weiterhin benötigt.

- 2. Stecken Sie die rote Krokodilklemme auf die rote Multimeter-Prüfspitze.
- 3. Wiederholen Sie die vorigen Schritte mit der schwarzen Multimeter-Prüfspitze und der schwarzen Krokodilklemme.
- Die Krokodilklemmen können bei Messungen eingesetzt werden **→** [18](#page-19-0).

Nachdem die Messung durchgeführt wurde, entfernen Sie die Krokodilklemmen und bringen die Schutzkappen wieder an:

- Die Multimeter-Prüfspitzen-Messleitungen sind vom Batterieprüfgerät getrennt.
- Die Krokodilklemmen sind kontaktlos.
- 1. Entfernen Sie die Krokodilklemme von der roten Multimeter-Prüfspitze.
- 2. Stecken Sie eine Schutzkappe auf die rote Multimeter-Prüfspitze.
- 3. Wiederholen Sie die vorigen Schritte mit der schwarzen Krokodilklemmen und der schwarzen Multimeter-Prüfspitze.
- Die Multimeter-Prüfspitzen können bei Messungen eingesetzt werden ⇒■[18](#page-19-0).

#### <span id="page-30-0"></span>Kelvin-Sonden (Z227D) für 4-Pol-Messung

Der elektrische Widerstand ist ein Zweipol, der im Allgemeinen zweipolig gemessen wird. Dafür wird ein Messstrom definierter Größe durch das Messobjekt geleitet und der entstehende Spannungsfall gemessen; der Quotient aus beiden ergibt den gesuchten Widerstandswert. Entscheidend für das Messergebnis sind die beiden Potenzialpunkte, zwischen denen die Spannung gemessen wird. Jeder Widerstand zwischen diesen beiden Punkten (z.B. von den Zuleitungen) trägt zum gemessenen Gesamtwiderstand bei.

Um dies zu vermeiden, kann zur Messung die mitgelieferte Kelvin-Sonde verwendet werden. Um die Potenzialpunkte der Spannungsmessung aus dem Messgerät hinaus bis möglichst dicht an das Messobjekt zu führen, besitzt die Sonde getrennte Anschlüsse für die Stromeinspeisung und die Spannungsmessung. Man nennt diese Art der Vierpolkontaktierung einen Anschluss nach Kelvin.

Tabelle 4: Kelvin-Sonden

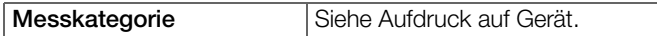

#### Achtuna!

Berühren Sie niemals die leitenden Enden der Kelvin-Sonden.

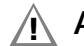

#### Achtung!

Die Kelvin-Sonden dürfen am Batterieprüfgerät METRA-CELL BT PRO nur bei der Messung "Widerstand" (→ @[39](#page-40-0)) verwendet werden.

Wie Sie die Kelvin-Sonden anschließen und einsetzen, wird im Rahmen der Messung "Widerstand" beschrieben ⇒■[39](#page-40-0).

# $\wedge$  Achtung!

Setzen Sie das Zubehör Kelvin-Sonden (Z227D) nur in Umgebungen der Messkategorie CAT O ein. Die Kelvin-Sonden (Z227D) dürfen nicht in den Messkategorien CAT II, III oder IV eingesetzt werden.

#### <span id="page-31-0"></span>10 Messungen durchführen

Mit dem Batterieprüfgerät können verschiedene Messungen durchgeführt werden:

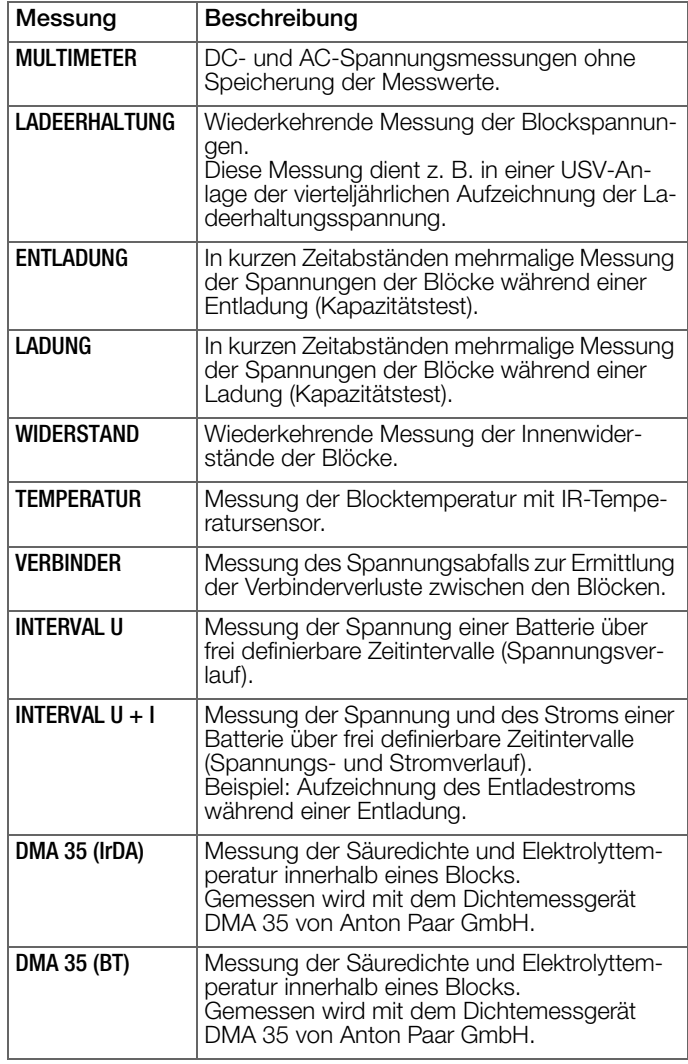

Wie Sie eine Messung durchführen, wird in den nachfolgenden Unterkapiteln beschrieben. Lesen Sie zuerst die übergreifenden Informationen, die grundlegende Informationen für alle Messungen enthalten (Starten, Wiederholen usw.) und die Informationen zum Auswählen von Prüfobjekten vor Ort.

#### <span id="page-31-1"></span>10.1 Übergreifende Informationen

#### Messung starten

Wie Sie eine spezifische Messung durchführen, wird in den nachfolgenden Kapiteln beschrieben. Befolgen Sie die angegebenen Schritte und achten Sie auf eine angemessene Kontaktierung der Messstellen.

Wir empfehlen, bei Wiederholungsmessungen die Batteriepole immer an der gleichen Messstelle zu kontaktieren, damit Sie reproduzierbare Ergebnisse erhalten.

#### Prüfobjekt für die Messung vor Ort auswählen

Um die Messwerte einem Messobjekt (Batterie) zuzuordnen, muss bei der Messung das Messobjekt ausgewählt werden.

Während der Messungsvorbereitung (<> [8[18](#page-19-0)) haben Sie eine Batteriedatenbank mit allen Messobjekten angelegt und auf das Batterieprüfgerät übertragen.

Vor Ort können Sie das Messobjekt aus der Batteriedatenbank auswählen:

- 1. über RFID (RFID-Tag scannen)
- 2. manuelle Auswahl (über Tasten am Batterieprüfgerät)

Sollte Sie vor Ort eine unvorhergesehene Änderung antreffen, beispielsweise eine neue Batterie über die Sie nicht informiert wurden, können Sie manuell ein Messobjekt anlegen.

#### **Research Hinweis!**

chert.

Legen Sie Messobjekte nur in Ausnahmefällen manuell an. Manuell angelegte Messobjekte und die zugehörigen Messdaten können nicht in die Batteriedatenbank/in den BT PRO Manager übertragen werden. Um die Daten zu übertragen, müssen Sie zunächst das Messobjekt (ein zweites Mal) in der Software anlegen  $\Rightarrow$  "PC-Software "BT PRO [Manager""](#page-19-0) ■18.

Alle 3 Vorgehensweisen werden im Rahmen der Messungsdurchführung in den nachfolgenden Kapiteln beschrieben.

#### <span id="page-31-2"></span>Messungen beenden bzw. abbrechen

Eine Messung führen Sie i. d. R über alle definierten Blöcke aus. Sobald alle Messerwerte erfasst sind, wird die Messung automatisch beendet.

Zudem können Sie eine Messung abbrechen. Dafür haben Sie 2 Möglichkeiten:

- 1. Abbrechen mit Speichern: Drücken Sie die Taste OK und bestätigen Sie die Sicherheitsabfrage mit OK. Die Messung wird beendet und die Messwerte werden gespei-
- 2. Abbrechen ohne Speichern: Drücken Sie die Taste FUNKTION und bestätigen Sie die Sicherheitsabfrage mit OK. Die Messwerte werden im Batterieprüfgerät gespeichert, aber später bei einem Datentransfer nicht übertragen.

Haben Sie die Messung aus Versehen abgebrochen, beantworten Sie die Sicherheitsabfrage mit der Taste FUNKTION. Dann gelangen Sie zurück zur Messung.

Eine unvollständige oder fehlerhafte Messung wird im Display durch -------- angezeigt. In der Messwertanzeige steht zudem unter der Bezeichnung der Messung nicht die Anzahl über die gemessenen Blöcke, sondern XXXXX.

Sie können eine abgebrochene Messung reaktivieren, um sie korrekt zu beenden (siehe Kapitel unten).

#### <span id="page-31-3"></span>Abgebrochene Messung reaktivieren

Eine als abgebrochen gekennzeichnete Messung (siehe Kapitel oben) kann immer reaktiviert werden.

- 1. Schalten Sie das Batterieprüfgerät ein  $\Rightarrow$  ■7.
- 2. Drücken Sie die Taste OK. Das Hauptmenü wird angezeigt.
- 3. Wählen Sie aus dem Hauptmenü über die Tasten ▼ ▲  $\rightarrow$  DATEN aus. Das Menü DATEN wird angezeigt.
- 4. Wählen Sie über die Tasten ▼ ▲ → MESSWERTE aus.
- 5. Drücken Sie die Taste OK. Das Menü zum Ansehen der Messungen wird geöffnet ☆["Messwerte"](#page-16-1) ■15.
- 6. Wählen Sie über die Tasten ▼ ▲ die Messung aus, die Sie reaktivieren möchten.
- 7. Drücken Sie die Taste FUNKTION solange, bis ein kurzer Signalton ertönt. Die Zeichenfolge "XXXXX" ändert sich in die Anzahl über die

tatsächlich gemessenen Blöcke.

Die Messung ist reaktiviert und kann fortgeführt werden.

#### <span id="page-32-0"></span>Messung wiederholen

Gespeicherte Messungen können wiederholt gemessen werden. So können fehlerhafte Messwerte korrigiert bzw. nachgemessen werden.

- 1. Schalten Sie das Batterieprüfgerät ein  $\Rightarrow$  @7.
- 2. Drücken Sie die Taste OK. Das Hauptmenü wird angezeigt.
- 3. Wählen Sie aus dem Hauptmenü über die Tasten ▼ ▲  $\rightarrow$  DATEN aus.
	- Das Menü DATEN wird angezeigt.
- 4. Wählen Sie über die Tasten ▼ ▲ → MESSWERTE aus.
- 5. Drücken Sie die Taste OK. Das Menü zum Ansehen der Messungen wird geöffnet ☆["Messwerte"](#page-16-1) ■15.
- 6. Wählen Sie über die Tasten ▼ ▲ die Messung aus, aus der Sie einen Wert erneut messen möchten.
- 7. Wählen Sie über die Tasten ▼ ▲ den Messwert aus, den Sie erneut messen möchten. (Einige Messungen haben nur einen Messwert. Dann ist keine
- Auswahl möglich.) 8. Drücken Sie die Taste OK. Die Detailansicht wird angezeigt.
- 9. Drücken Sie die Taste OK länger (ca. 2 s), bis ein kurzer Signalton ertönt.
- 10. Messen Sie den Messwert erneut.
- Der Messwert wird gespeichert.

#### Messungen bearbeiten oder ansehen

Sie können alle im Batterieprüfgerät gespeicherten Messungen direkt am Gerät ansehen und bearbeiten. Vor Ort können Sie damit eine erste Kontrolle der Messergebnisse durchführen.

Die Messwerte werden regulär in schwarzer Schrift angezeigt. Liegt allerdings eine Grenzwertverletzung vor, wird der Messwert zur Hervorhebung mit heller Schrift und schwarz hinterlegt dargestellt.

Für eine bessere Übersicht und für die Auswertung der Messergebnisse, übertragen Sie die Messdaten in die Software BT PRO Manager. Darin lassen sich ebenfalls Berichte erstellen.

Alle Informationen zum Arbeiten mit Messdaten finden Sie im [Kapi](#page-51-0)[tel "Messwerte ansehen, bearbeiten, übertragen und auswerten"](#page-51-0)  ⇒■[50.](#page-51-0)

# <span id="page-33-0"></span>10.2 Messung Multimeter

Mit der Messfunktion MULTIMETER können Sie einfache DC- und AC-Spannungsmessungen vornehmen.

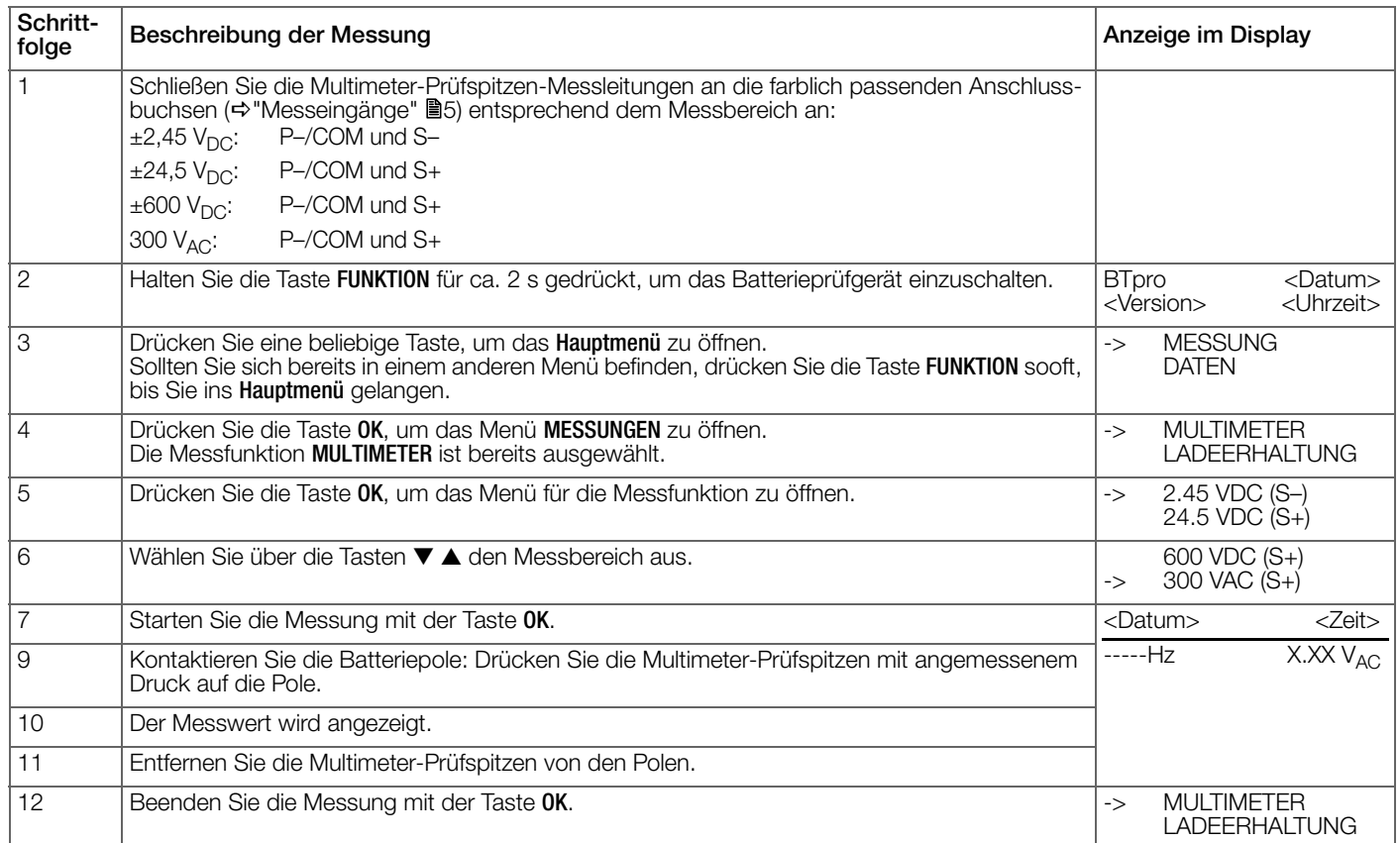

#### <span id="page-34-0"></span>10.3 Messung Ladeerhaltung

Die LADEERHALTUNG ist ein Prüfablauf,bei dem die Spannungswerte von allen Batterien bzw. Blöcken einer Batterieanlage gemessen werden. Die Messung wird regelmäßig in bestimmten Zeitabständen durchgeführt, z. B. als vierteljährliche Inspektion einer USV-Anlage.

#### **Report** Hinweis!

Die Polarität kann ausgeschaltet werden → ■[28](#page-29-2). Ist die Polarität ausgeschaltet, wird der Betrag des Messwerts erfasst.

#### **Report** Hinweis!

Führen Sie die Messung LADEERHALTUNG vor einer Temperatur- oder Säuredichtemessung durch.

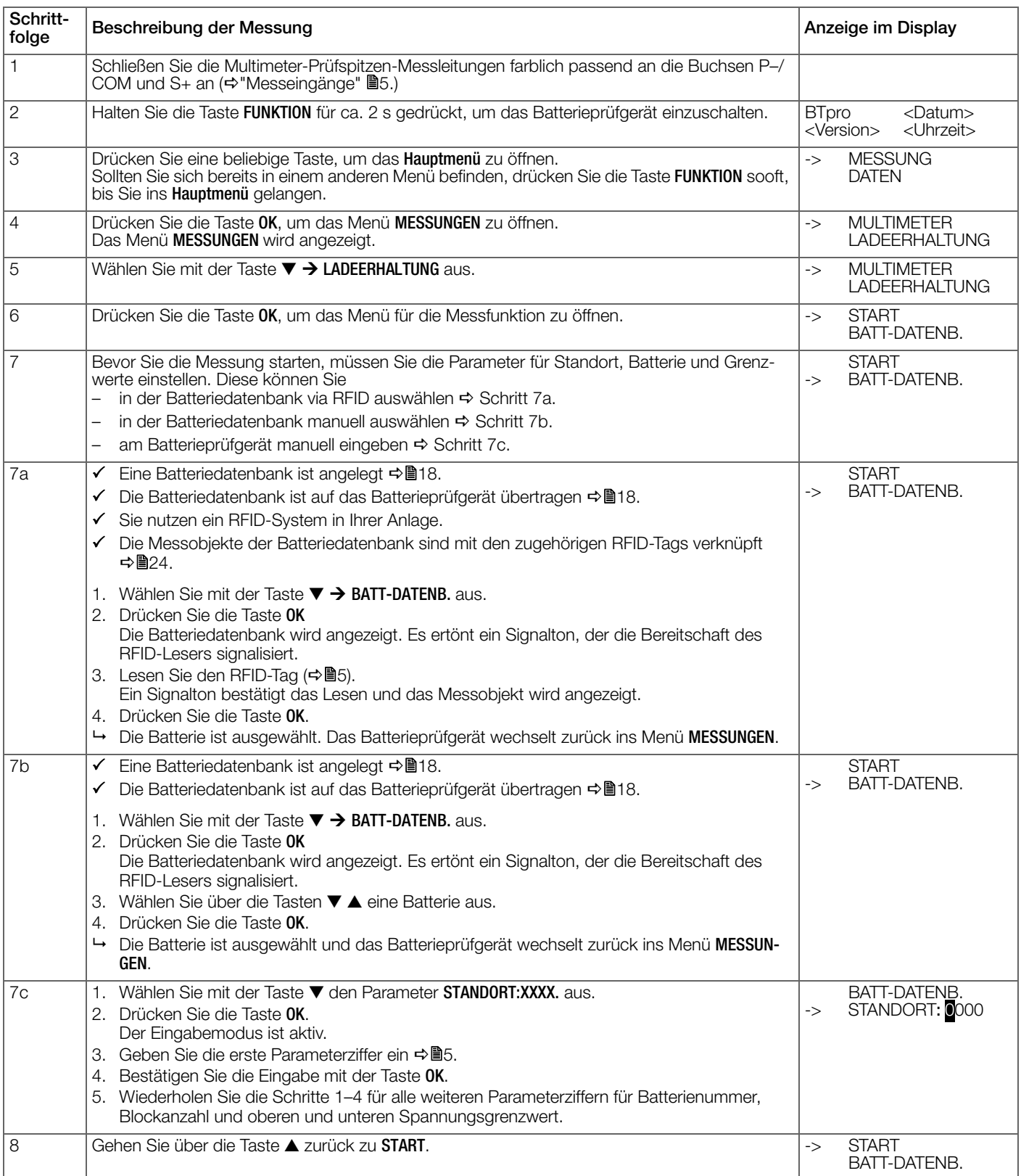

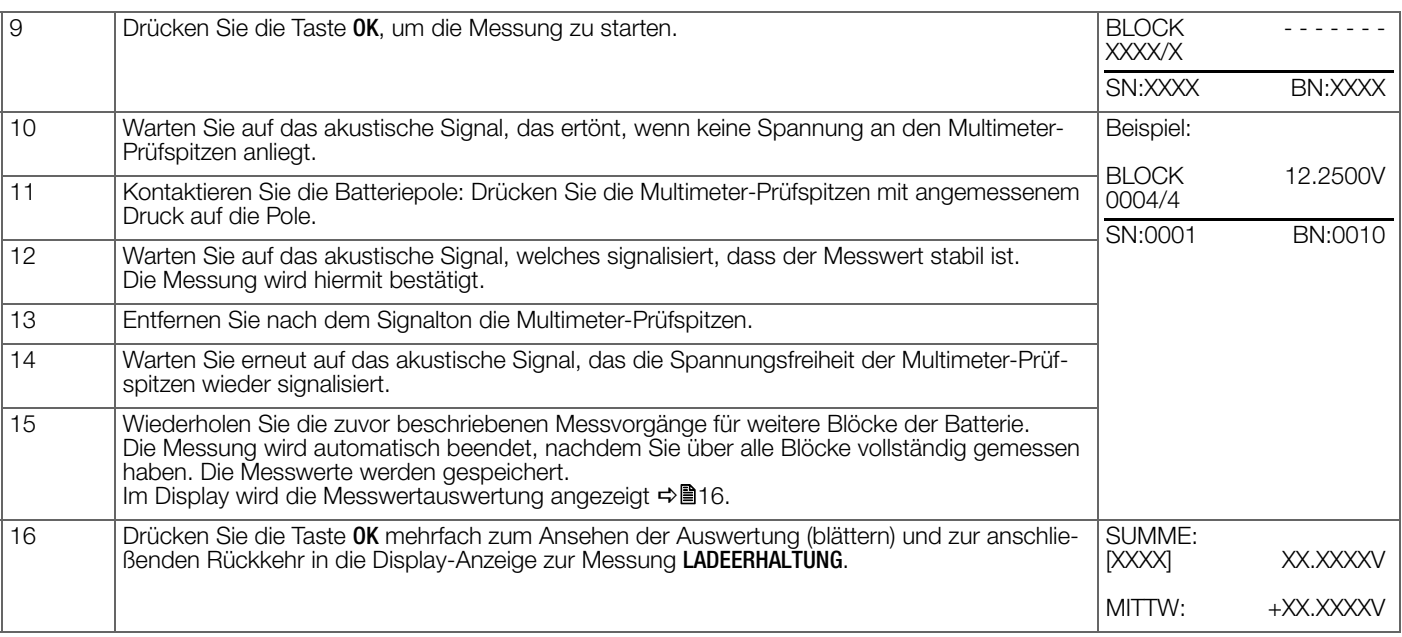

#### <span id="page-36-0"></span>10.4 Messung Entladung

Bei der Messfunktion ENTLADUNG können die Spannungen der Batterie oder Blöcke während einer Entladung mehrmals in kurzen Zeitabständen gemessen werden (Kapazitätstest).

## **Report** Hinweis!

Bei der Messung Entladung müssen mindestens zwei Prüfungsdurchgänge absolviert werden.

#### **Report** Hinweis!

Die Polarität kann ausgeschaltet werden < [28](#page-29-2). Ist die Polarität ausgeschaltet, wird der Betrag des Messwerts erfasst.

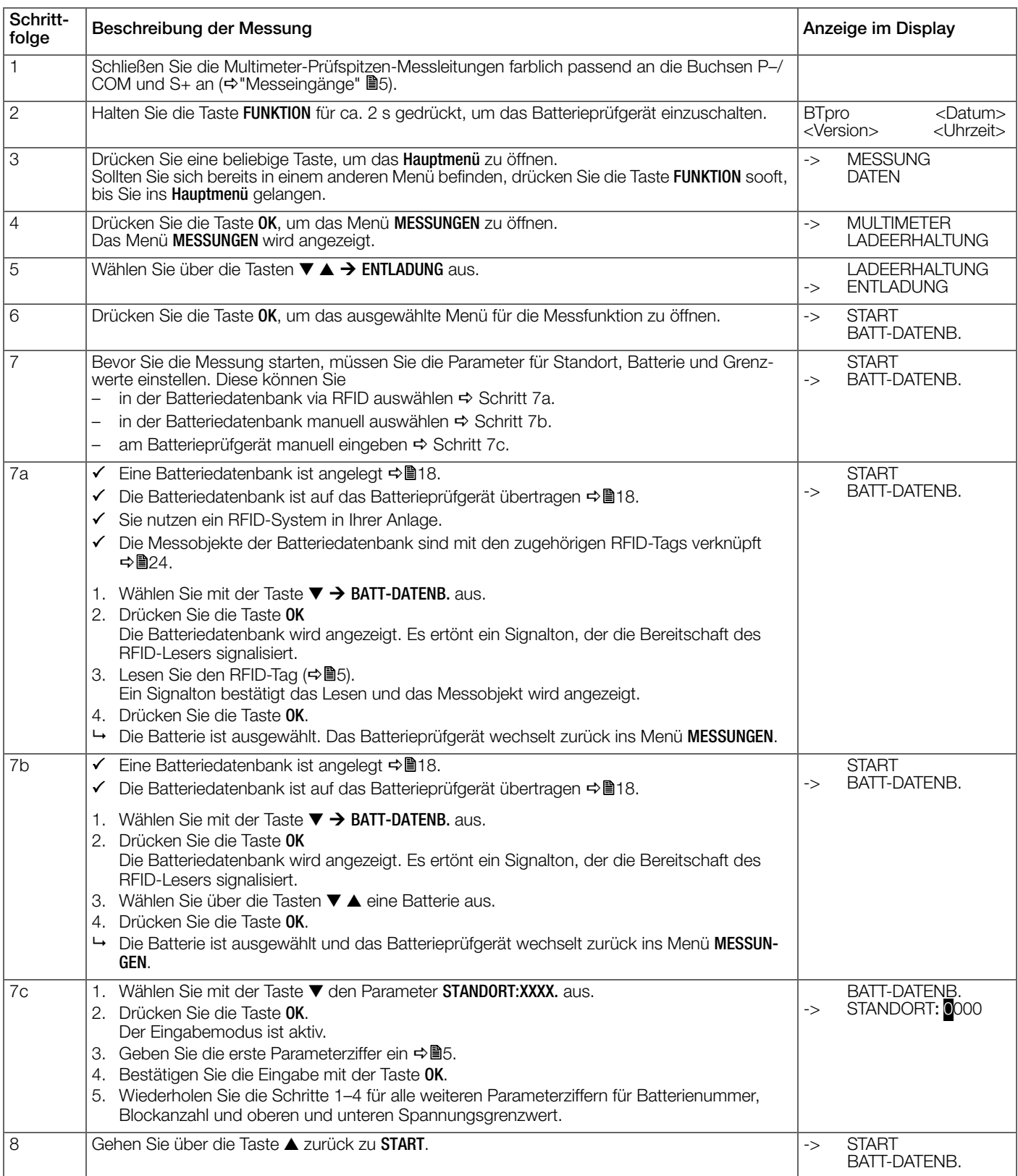

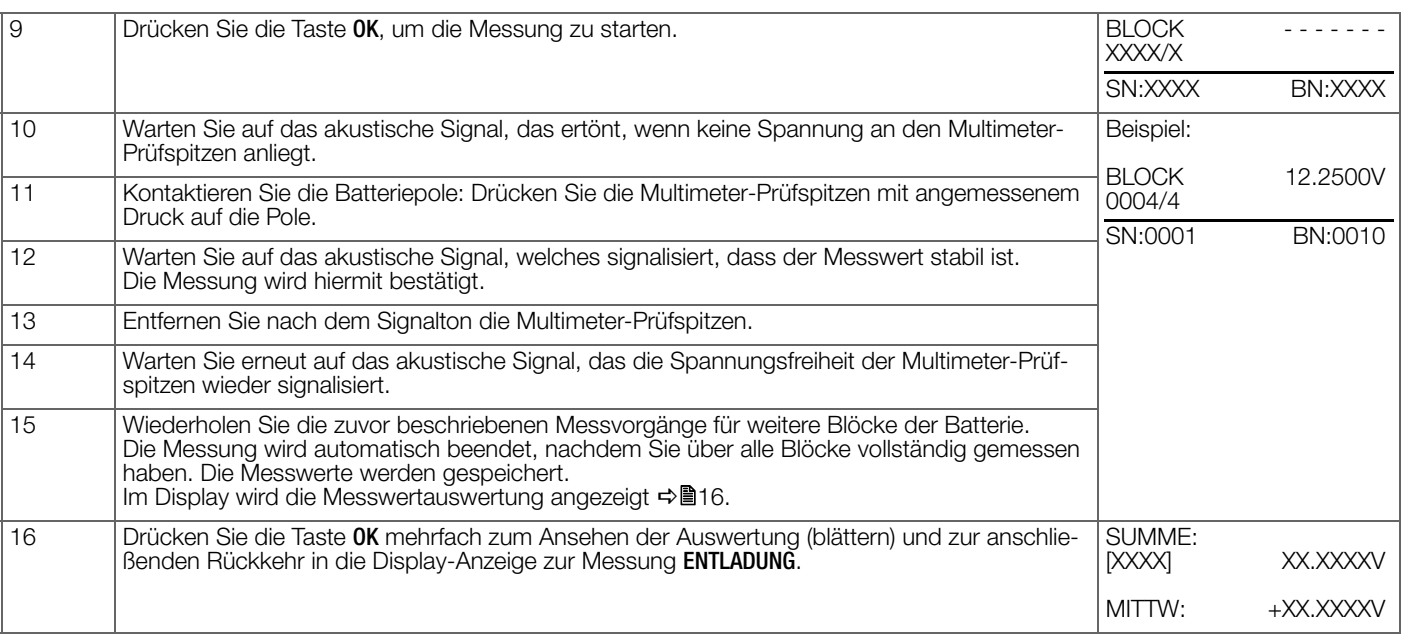

#### <span id="page-38-0"></span>10.5 Messung Ladung

Bei der Messfunktion LADUNG können die Spannungen der Batterie oder Blöcke während einer Ladung mehrmals in kurzen Zeitabständen gemessen werden (Kapazitätstest).

#### **Report** Hinweis!

Bei der Messung Ladung müssen mindestens zwei Prüfungsdurchgänge absolviert werden.

#### **Report** Hinweis!

Die Polarität kann ausgeschaltet werden < [28](#page-29-2). Ist die Polarität ausgeschaltet, wird der Betrag des Messwerts erfasst.

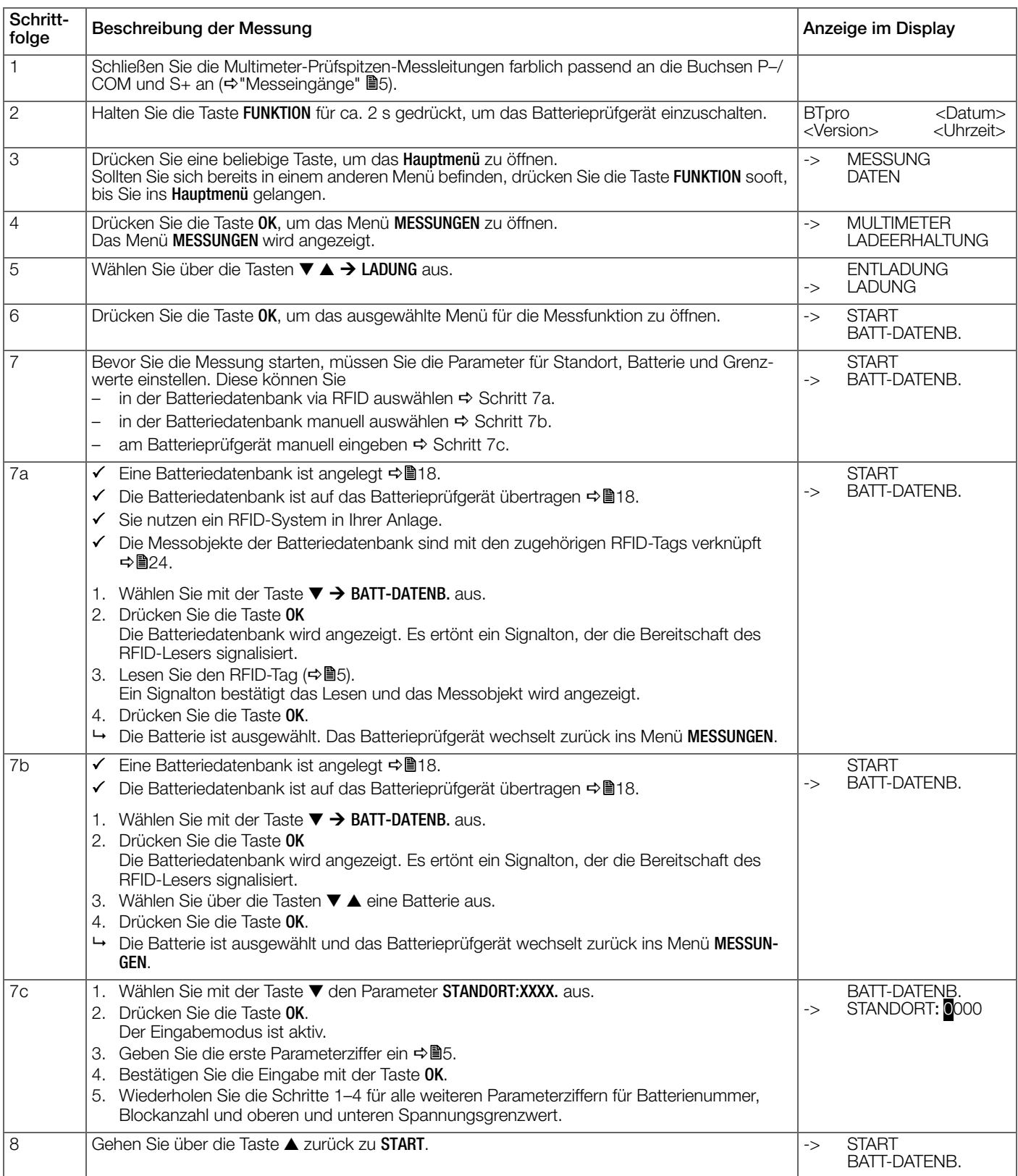

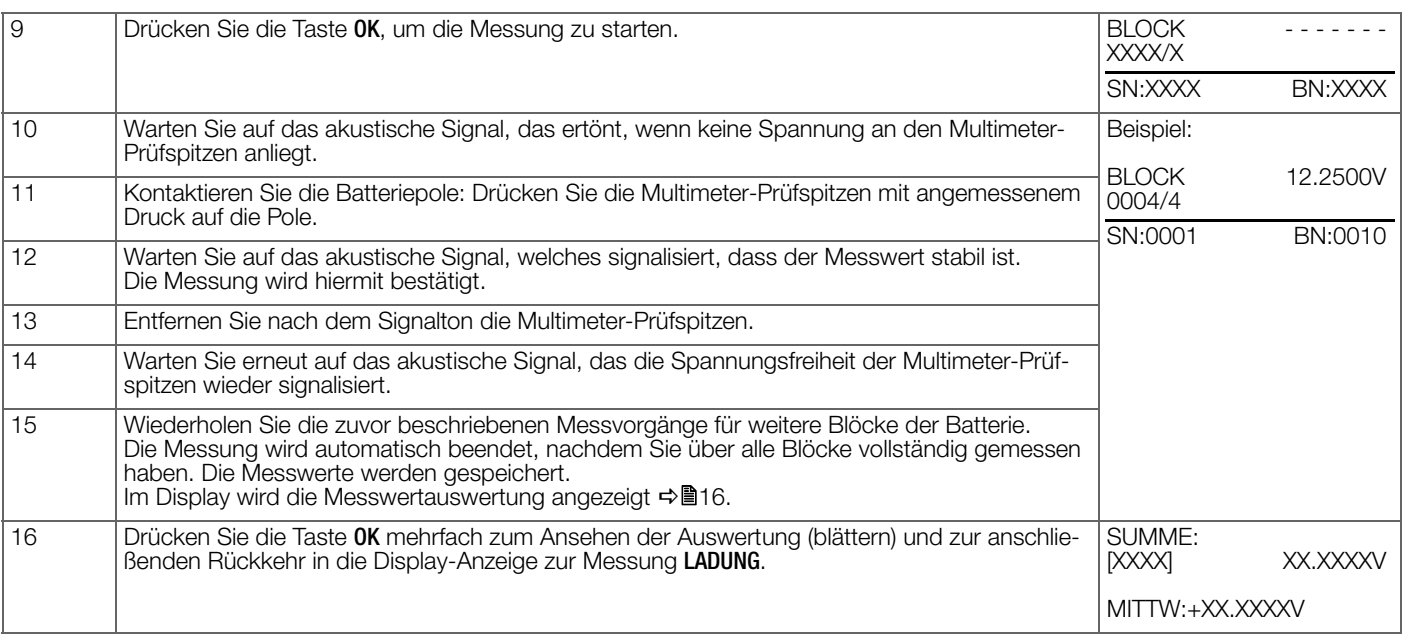

#### <span id="page-40-0"></span>10.6 Messung Widerstand

Mit der Messfunktion WIDERSTAND werden die Spannungen und die Innenwiderstände über alle Blöcke einer Batterie gemessen.

Eine Besonderheit bei der Messung des Innenwiderstandes ist die gleichzeitige Messung des "Elektrischen Widerstandes Ra" und des "Charge-Transfer-Widerstandes R<sub>ct</sub>". Die Kombination beider Widerstände ergibt den Gesamtinnenwiderstand:

- Der "Elektrische Widerstand R<sub>el</sub>" bildet die reinen elektrischen Verluste ab. Diese Verluste treten z. B. an den Polbrücken, Gittern oder Elektrolyten auf. Über diesen Widerstand stellt die Batterie sich zeitlich schnell verändernde Ströme bereit, z. B. für getaktete DC/DC-Wandler.
- Über den "Charge-Transfer-Widerstand R<sub>ct</sub>" wird die Fähigkeit eines Blocks zur Aufnahme und Abgabe von Ladung charakteri-

siert.Hiermit können in der Ladeerhaltung defizitär betriebene Batterieblöcke identifiziert werden.

Die Messung wird als 4-Leiter-Messung mit den Kelvin-Sonden (Zubehör Z227D) durchgeführt, um die Widerstände der Zuleitungen zu kompensieren ⇒■[29.](#page-30-0)

# $\bigwedge$  Achtung!

Vorsicht Funkenflug.

Bei der Widerstandsmessung fließt ein Prüfstrom der zu Funkenbildung führen kann.

- Führen Sie die Widerstandsmessung
- nur unter der in der Norm DIN EN 50272-2 zulässigen Wasserstoffkonzentration in der Luft durch.
- nicht unmittelbar nach einer Ladung der Batterieanlage aus. Warten Sie mindestens 30 Minuten.
- nur in gut durchlüfteten Batterieräumen durch.

Das Zubehör Kelvin-Sonden (Z227D) liegt bereit.

Die Polarität ist eingeschaltet.

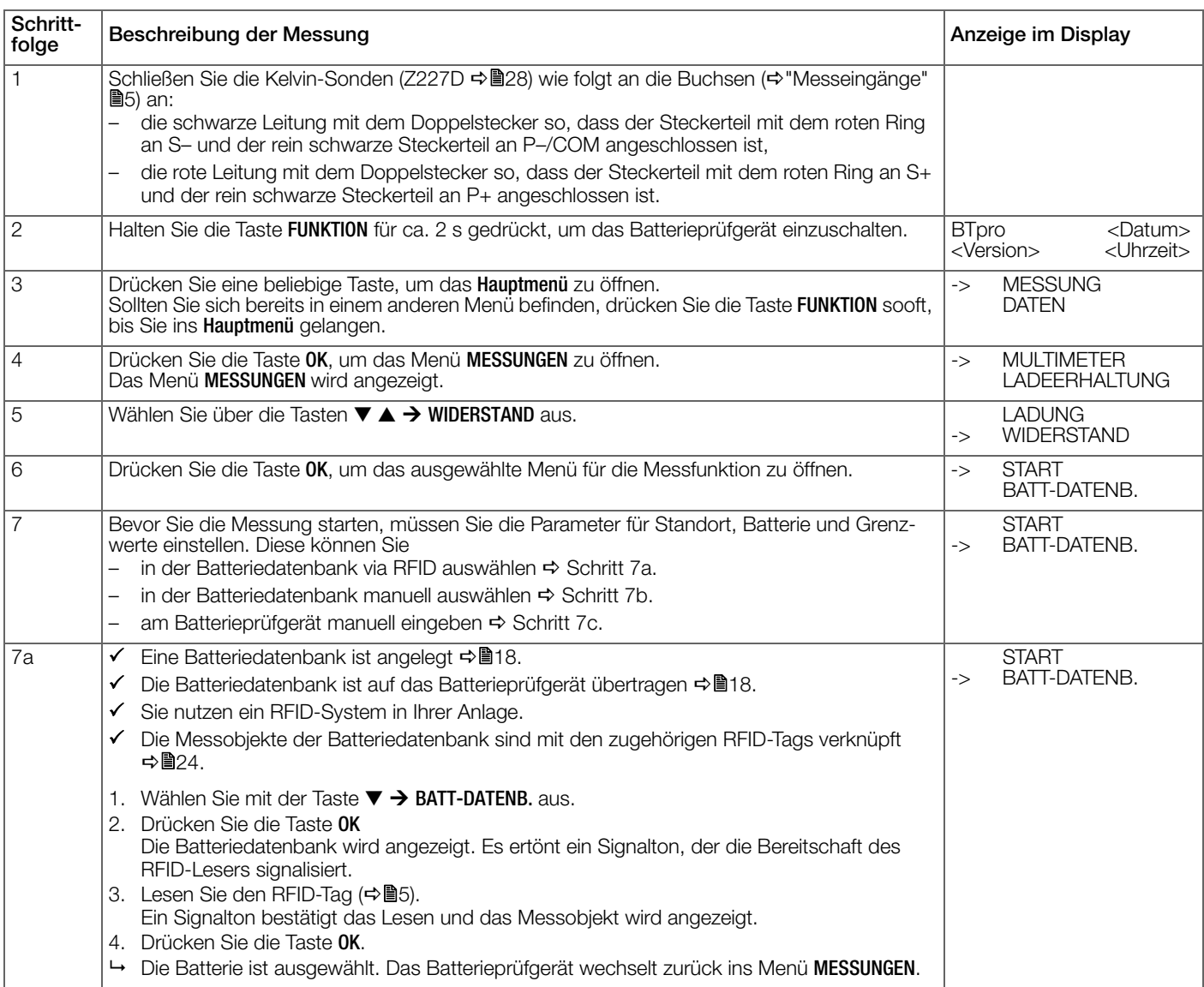

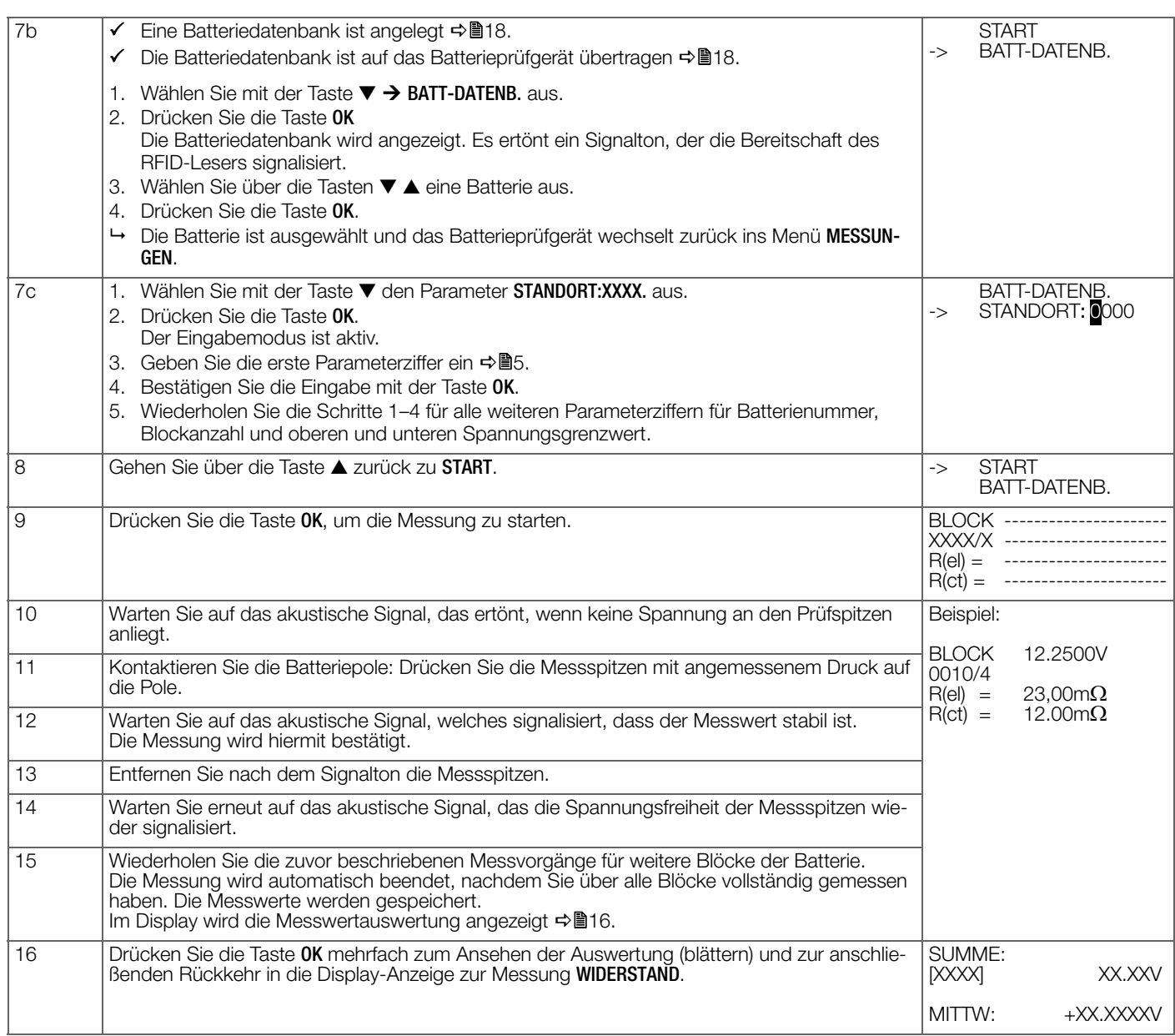

#### <span id="page-42-0"></span>10.7 Messung Temperatur

Bei der Messfunktion TEMERATUR können die einzelnen Blocktemperaturen der Batterie gemessen werden. Für die Messung wird der optional erhältliche Temperatursensor METRATHERM IR BASE benötigt ⇒■3.

#### **Report** Hinweis!

Lesen und befolgen Sie die Dokumentation des Temperatursensor METRATHERM IR BASE.

Der Temperatursensor METRATHERM IR BASE liegt bereit.

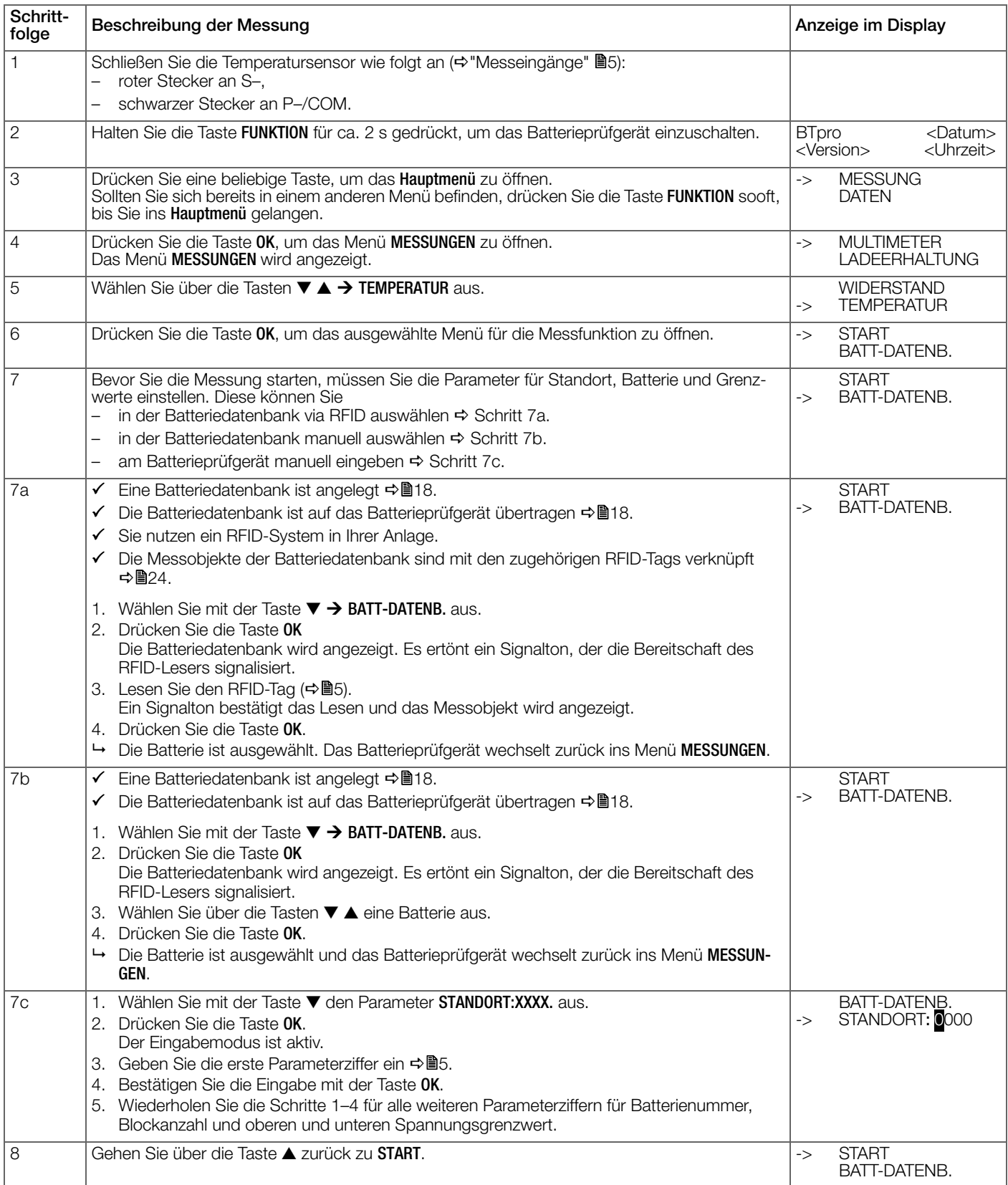

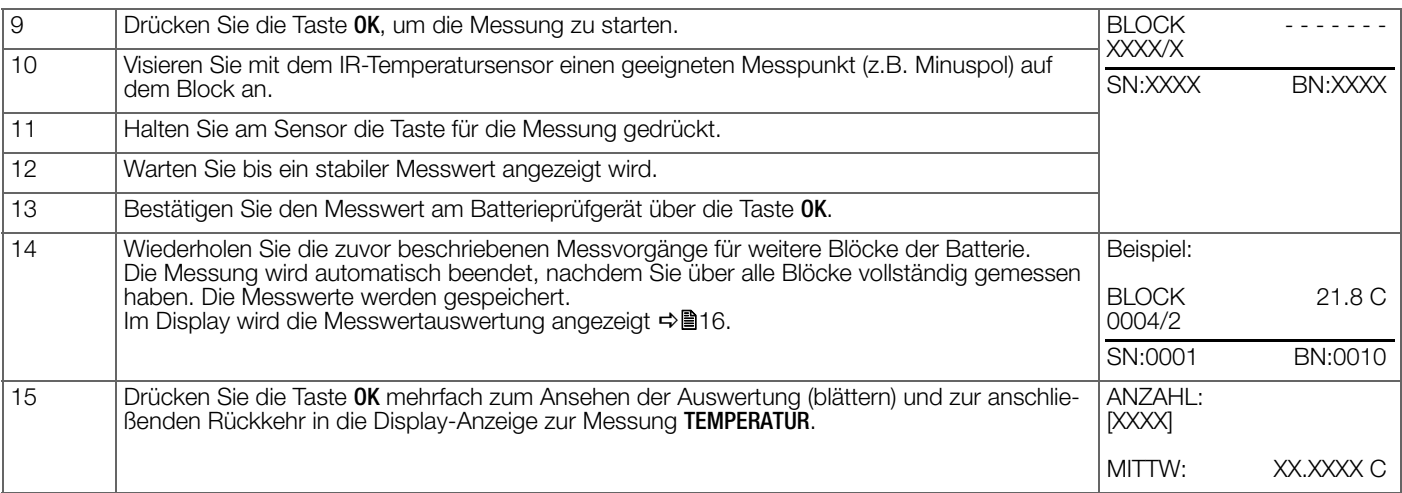

#### <span id="page-44-0"></span>10.8 Messung Verbinder

Mit der Messfunktion VERBINDER werden die Verluste ermittelt, die an den Verbindern entstehen, mit denen die Batterien zusammengeschaltet sind. Bei der Messung wird der Spannungsabfall zwischen den verbundenen Polen gemessen.

# **Rep** Hinweis!

Messen Sie während eines Kapazitätstest mit konstantem Strom alle Verbinder.

#### **Report** Hinweis!

Die Polarität kann ausgeschaltet werden < [28](#page-29-2). Ist die Polarität ausgeschaltet, wird der Betrag des Messwerts erfasst.

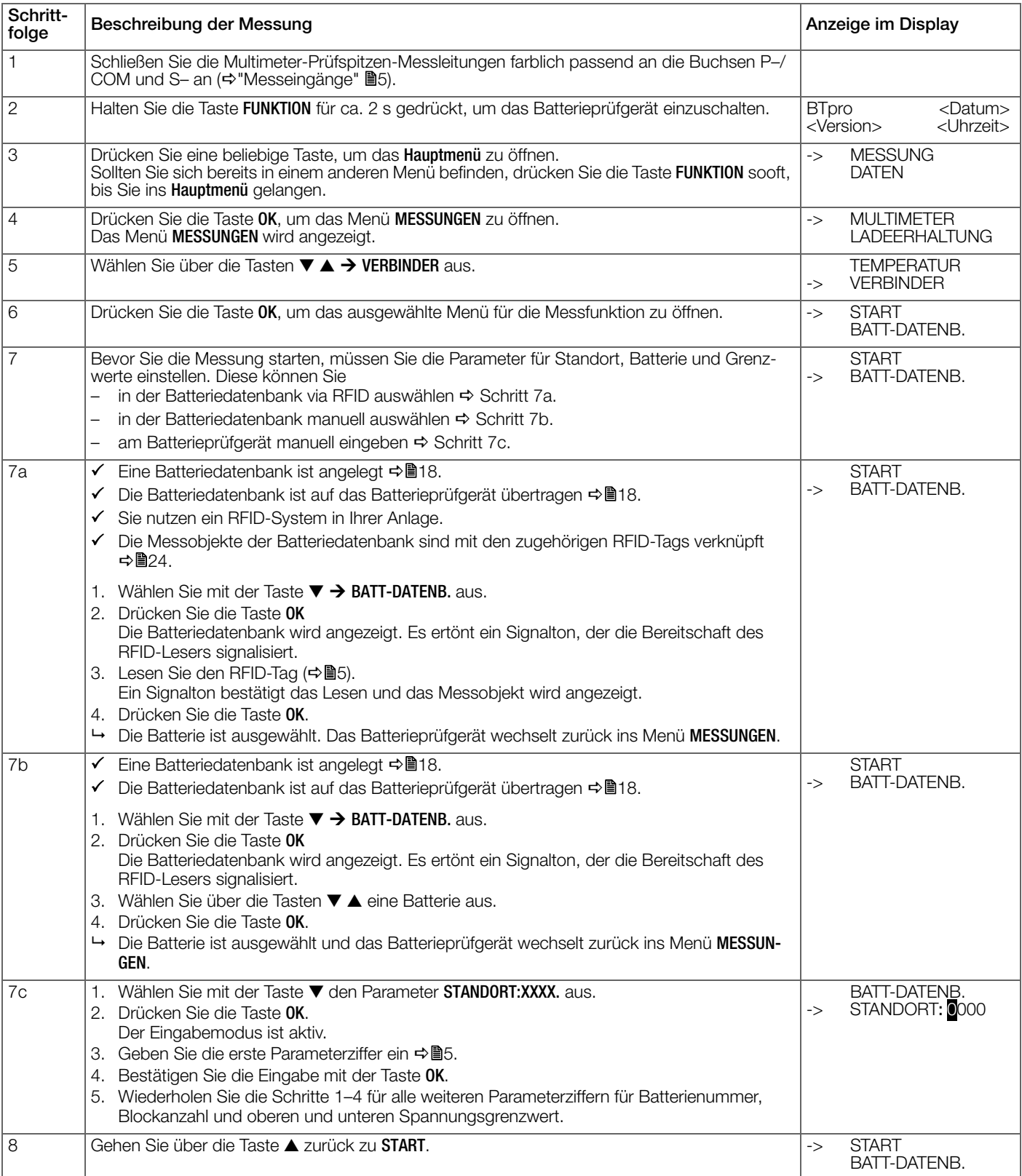

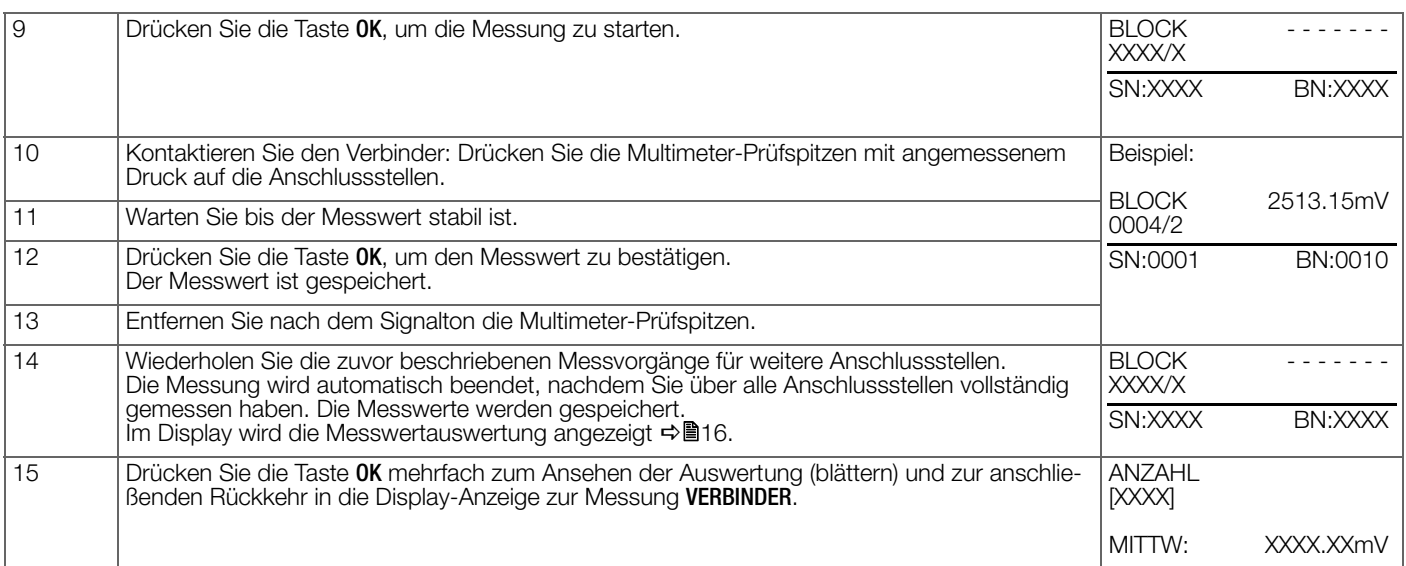

#### <span id="page-46-0"></span>10.9 Messung Intervall U

Die Messfunktion INTERVALL U dient zur Messung der Spannung in frei definierbaren Zeitintervallen (Spannungsverlauf). Das kleinste einstellbare Zeitintervall beträgt 1 Sekunde. Es wird solange in dem definierten Zeitintervall gemessen, bis die Messung von Ihnen beendet wird.

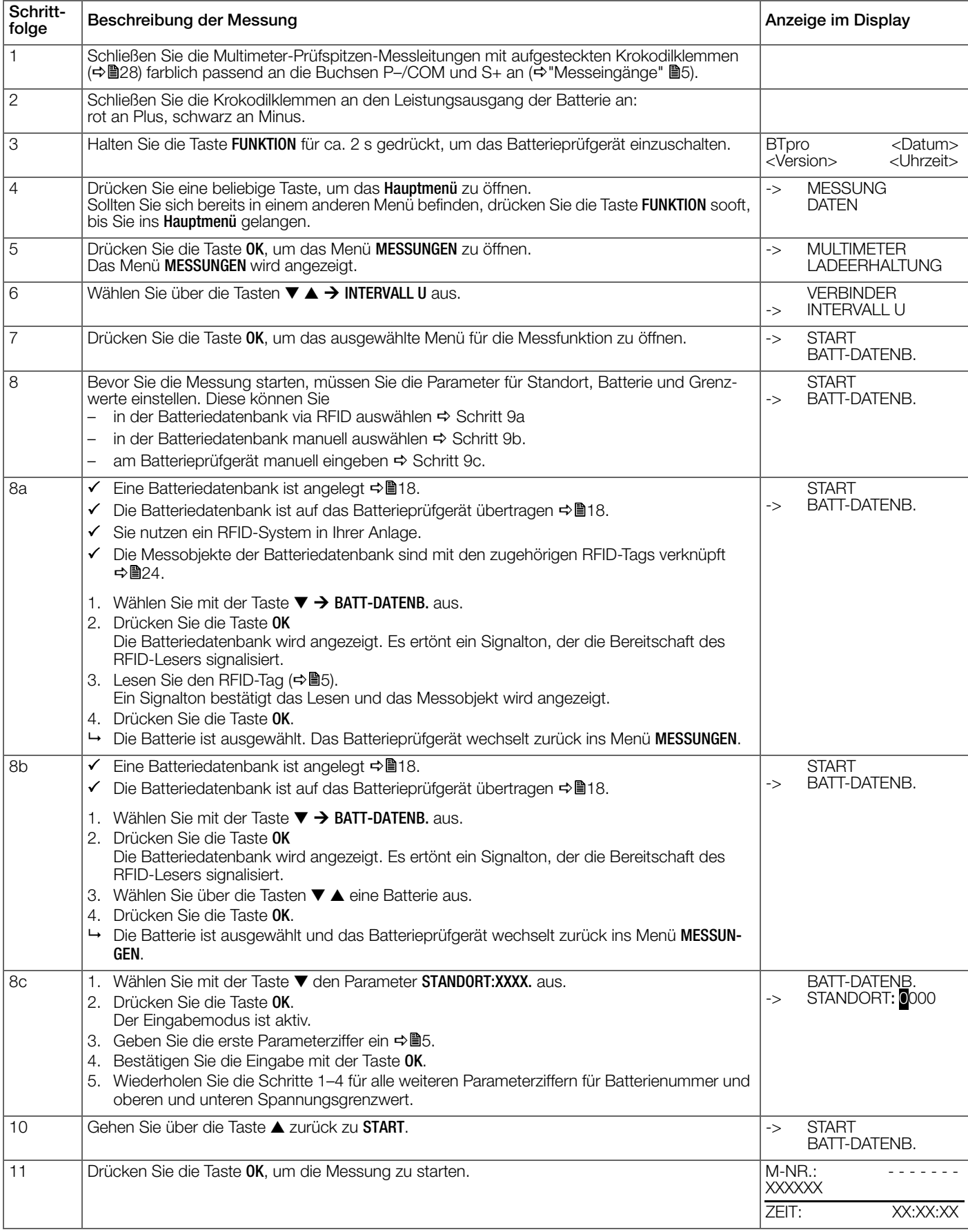

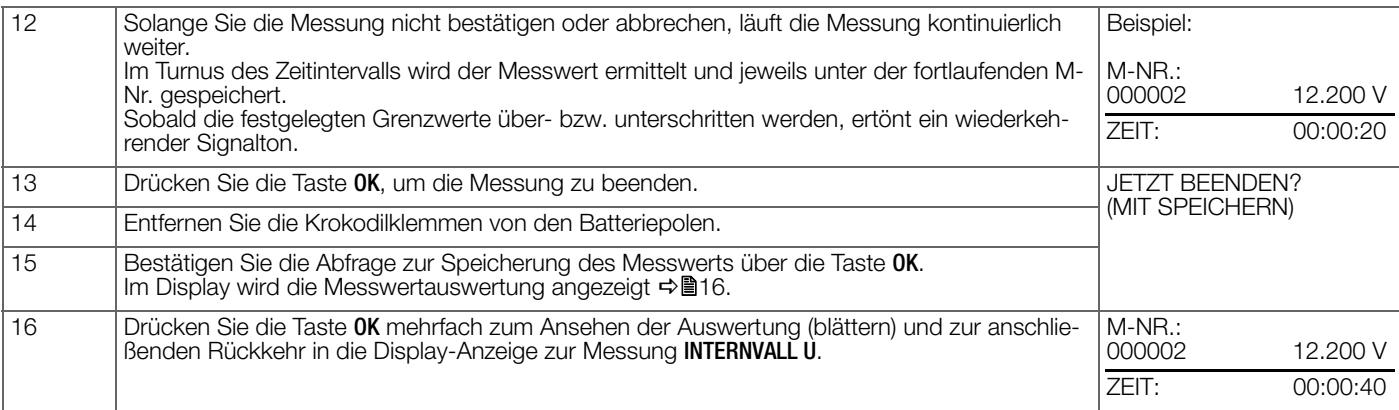

#### <span id="page-48-0"></span>10.10 Messung Intervall U+I

Die Messfunktion INTERVALL U+I dient zur Messung der Spannung und des Stroms in frei definierbaren Zeitintervallen (Spannungs- und Stromverlauf). Das kleinste einstellbare Zeitintervall beträgt 1 Sekunde. Es wird solange in dem definierten Zeitintervall gemessen, bis Sie die Messung beenden.Für die Messung wird ein optionaler AC/DC-Zangenstromsensor (CP1800 oder CP330) benötigt ⇒

#### r. Hinweis!

Lesen und befolgen Sie die Dokumentation des AC/DC-Zangenstromsensors (CP1800 bzw. CP330).

## Achtung!

Kurzschlussgefahr bei unsachgemäßer Messung an einem Shunt.

Die Messanschlüsse sind untereinander nicht galvanisch getrennt. Verwenden Sie für die Messung des Stroms ausschließlich den AC/DC-Zangenstromsensor CP1800 oder CP330 (→ ["Optionales Zubehör"](#page-4-3) ■3).

 $\checkmark$  Ein AC/DC-Zangenstromsensor liegt bereit: CP1800 für Messungen bis 1250 A<sub>DC</sub> oder CP330 für Messungen bis 300 A<sub>DC</sub>.

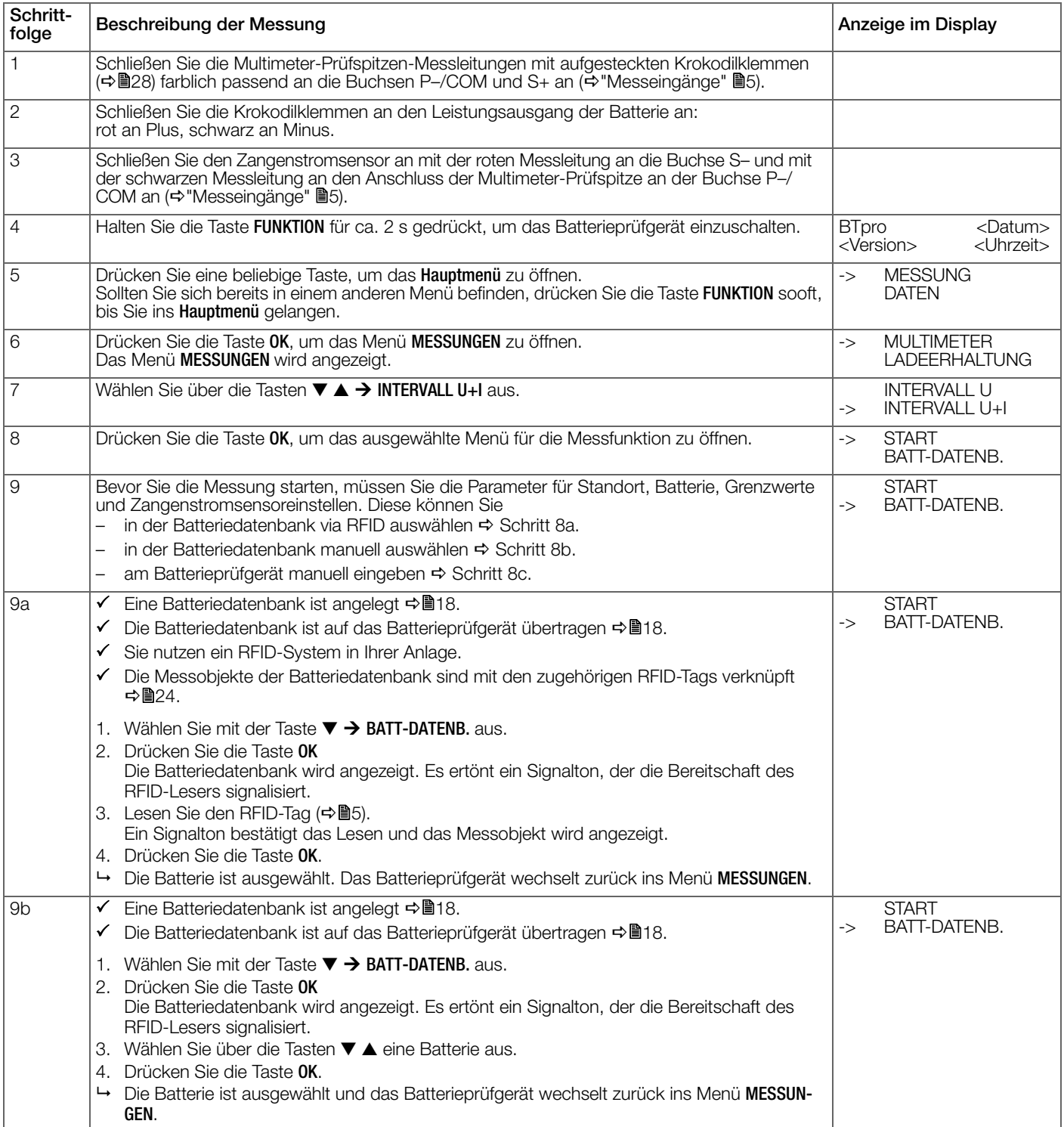

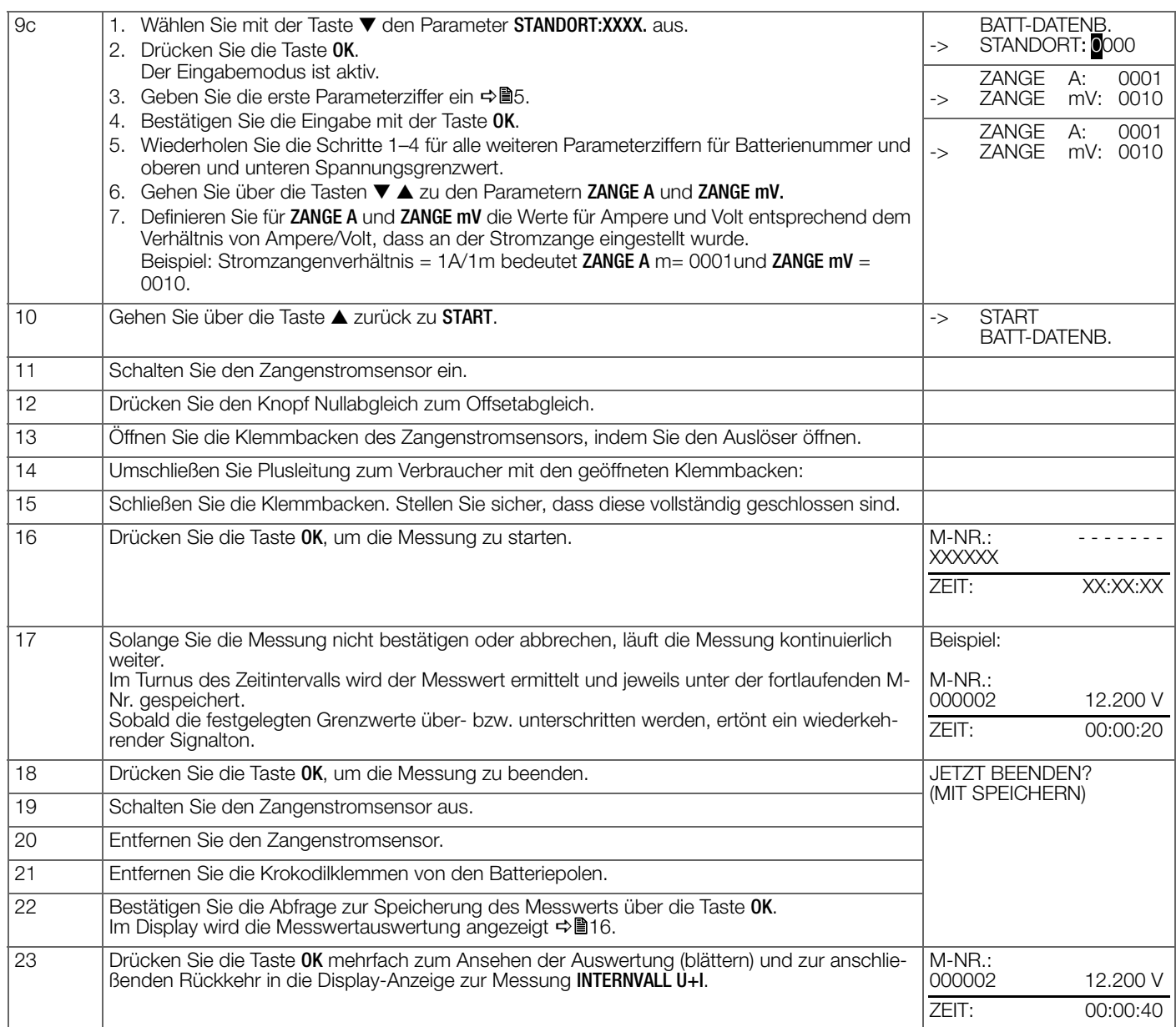

#### <span id="page-50-0"></span>10.11 Messung DMA35 (IrDA)

Mit dieser Messfunktion können mit dem Batterieprüfgerät selbst keine Messungen vorgenommen werden.

Stattdessen werden die Dichte- und Temperaturmesswerte, die mit dem tragbaren Dichtemessgerät DMA 35 Version 3 von Anton Paar GmbH aufgenommen und gespeichert wurden, in das Batterieprüfgerät übertragen.

#### **Report** Hinweis!

Lesen Sie die Dokumentation vom Dichtemessgerät DMA 35 von Anton Paar GmbH.

Die Datenübertragung erfolgt per Infrarot (IrDA).

- Es wird eine CSV-Datei vom DMA 35 übertragen.
- Bei der CSV-Datei unterscheiden sich die Zeichen für Feldtrenner und die Dezimalzeichen. (Nutzen Sie die Standardwerte als Einstellung auf dem DMA 35).
- 1. Wählen Sie im Hauptmenü über die Tasten ▼ ▲ → MESSUNG aus.
- 2. Drücken Sie die Taste OK. Das Menü MESSUNG wird angezeigt.
- 3. Wählen Sie über die Tasten ▼ ▲ DMA35 (IrDA) aus.
- 4. Drücken Sie die Taste OK.
- Das Menü DMA35 (IrDA) werden angezeigt.
- 5. Wählen Sie über die Tasten ▼ ▲ → START aus.
- 6. Drücken Sie die Taste OK.
- Die Meldung WARTEN AUF DMA 35. wird angezeigt. Das Batterieprüfgerät wartet auf Daten der Infrarot-Schnittstelle.
- 7. Schalten Sie das DMA 35 ein.
- 8. Wählen Sie am DMA 35 die Funktionsfolge Menü > Messdaten  $\rightarrow$  Export  $\rightarrow$  Alle exportieren aus.
- Im Display erscheint die Anzeige Berechnen.
- 9. Platzieren Sie die obere Seite des DMA 35 in ca. 10 cm Abstand zum Infrarotsymbol auf dem Batterieprüfgerät.

#### **Rep Hinweis!**

Achten Sie auf eine ungestörte und unterbrechungsfreie Infrarotverbindung:

- Die Infrarot-Sender und -Empfänger der Geräte müssen gegenüberliegen.
- Der Abstand darf maximal 10 cm betragen.

10. Die Verbindung wird hergestellt.

Auf dem Batterieprüfgerät erscheint die Meldung WARTEN AUF DMA 35 (EMPFANGE DATEN). Auf dem DMA 35 erscheint die Meldung Verbindung zu PC.

11. Die Daten werden übertragen.

Auf dem DMA 35der Übertragungsfortschritt angezeigt <Export  $XXX\%$ 

 Die Daten sind vom DMA 35 auf das Batterieprüfgerät übertragen. Im Batterieprüfgerät wird die Auswertung der übertragenen Messwerte angezeigt.

#### <span id="page-50-1"></span>10.12 Messung DMA35 (BT)

Mit dieser Messfunktion können mit dem Batterieprüfgerät selbst keine Messungen vorgenommen werden.

Stattdessen werden die Dichte- und Temperaturmesswerte, die mit dem tragbaren Dichtemessgerät DMA 35 Version 4 von Anton Paar GmbH aufgenommen und gespeichert wurden, in das Batterieprüfgerät übertragen.

#### l<del>to</del> Hinweis!

Lesen Sie die Dokumentation vom Dichtemessgerät DMA 35 von Anton Paar GmbH.

Die Datenübertragung erfolgt per Bluetooth®.

- Es wird eine CSV-Datei vom DMA 35 übertragen.
- Bei der CSV-Datei unterscheiden sich die Zeichen für Feldtrenner und die Dezimalzeichen. (Nutzen Sie die Standardwerte als Einstellung auf dem DMA 35).
- 1. Wählen Sie im Hauptmenü über die Tasten ▼ ▲ → EINSTELLUN-GEN aus.
- 2. Drücken Sie die Taste OK. Das Menü EINSTELLUNGEN wird angezeigt.
- 3. Wählen Sie über die Tasten ▼ ▲ BT-EINST. aus.
- 4. Drücken Sie die Taste OK. Das Menü BT-EINST. werden angezeigt.
- 5. Wählen Sie über die Tasten ▼ ▲ LINK DMA35 V4 aus.
- 6. Drücken Sie die Taste OK.
- Die Meldung BITTE BT PRO JETZT MIT DMA SUCHEN wird angezeigt. Das Batterieprüfgerät ist nun auffindbar für das Dichtemessgerät.
- 7. Wählen Sie am Dichtemessgerät die Funktionsfolge Menü $\rightarrow$ Einstellungen  $\rightarrow$  Datenübertragung  $\rightarrow$  Exportziel  $\rightarrow$  OK  $\rightarrow$  Start aus. Die Exportzielsuche wird gestartet.
- 8. Definieren Sie als Gerät BTPRO. Die Verbindung wird hergestellt.
- 9. Speichern Sie die Auswahl mit OK.
- 10. Wechseln Sie in das Hauptmenü zurück.
- 11. Wechseln Sie am Batterieprüfgerät in das Hauptmenü.
- 12. Wählen Sie am Batterieprüfgerät im Hauptmenü über die Tasten  $\blacktriangledown$   $\blacktriangle$   $\rightarrow$  MESSUNG aus.
- 13. Drücken Sie die Taste OK. Das Menü MESSUNG wird angezeigt.
- 14. Wählen Sie über die Tasten ▼ ▲ DMA35 (BT) aus.
- 15. Drücken Sie die Taste OK.
- Das Menü DMA35 (BT) werden angezeigt.
- 16. Wählen Sie über die Tasten ▼ ▲ → START aus.
- 17. Drücken Sie die Taste OK. Die Meldung WARTEN AUF DMA 35. wird angezeigt. Das Batterieprüfgerät wartet auf Daten.
- 18. Wählen Sie am DMA 35 die Funktionsfolge Menü  $\rightarrow$  Datenspeicher  $\rightarrow$  Messdaten exportieren  $\rightarrow$  OK aus. Es erscheint eine Sicherheitsabfrage.
- 19. Bestätigen Sie die Sicherheitsabfrage mit Ja. Die Daten werden übertragen. Auf dem DMA 35 wird die Meldung Daten exportieren angezeigt. Im Batterieprüfgerät erscheint die Meldung WARTEN AUF DMA 35 (Empfange Daten).
- Die Daten sind vom DMA 35 auf das Batterieprüfgerät übertragen. Im Batterieprüfgerät wird die Auswertung der übertragenen Messwerte angezeigt.

#### <span id="page-51-0"></span>11 Messwerte ansehen, bearbeiten, übertragen und auswerten

Im Gerät können bis zu 300.000 Datensätze gespeichert werden.

Messwerte bzw. Messreihen, die im internen Speicher des Batterieprüfgeräts gespeichert wurden, können Sie direkt am Gerät ansehen und bearbeiten. Auch eine kurze Messwertauswertung können Sie am Gerät ansehen. Diese Methode empfehlen wir für eine erste und schnelle Sichtkontrolle vor Ort.

Zur Sicherung und weiteren Auswertung übertragen Sie die Messdaten in die PC-Software BT PRO Manager.

Zudem können Sie eine Sicherungskopie der Daten auf einen PC speichern.

In diesem Kapitel werden die Ansicht und das Bearbeiten der Messwerte am Gerät beschrieben sowie die zusätzliche Datensicherung. Die Auswertung der Messdaten wird im [Kapitel "PC-](#page-19-0)[Software "BT PRO Manager""](#page-19-0) → ■18 beschrieben.

#### <span id="page-51-1"></span>11.1 Messwerte / Messwertdetails am Gerät ansehen

Gespeicherte Messwerte inkl. Messwertdetails können direkt am Gerät angesehen werden.

- 1. Schalten Sie das Batterieprüfgerät ein  $\Rightarrow$  17.
- 2. Drücken Sie die Taste OK.
- Das Hauptmenü wird angezeigt.
- 3. Wählen Sie im Hauptmenü über die Tasten ▼ ▲ DATEN aus. 4. Drücken Sie die Taste OK.
- Das Menü DATEN wird angezeigt.
- 5. Wählen Sie über die Tasten ▼ ▲ MESSWERTE aus.
- 6. Drücken Sie die Taste OK.
	- Die Messungen werden angezeigt.
		- Es wird die zuletzt gespeicherte Messung angezeigt. – Die Messungen werden chronologisch aufgelistet.
- 7. Wählen Sie über die Tasten ▼ ▲ die Messung aus, den Sie ansehen möchten.
	- Mit der Taste ▼ blättern Sie zeitlich vorwärts.
		- Mit der Taste ▲ blättern Sie zeitlich rückwärts.
- 8. Drücken Sie die Taste OK.
- Die Detailansicht wird angezeigt. Abhängig von der gewählten Messung unterscheidet sich die Anzeige → ["Menü Daten"](#page-16-0) ■15. Sind mehrere Messungen je Messfunktion vorhanden (z. B. bei einer Messreihe), können Sie in der Detailansicht zwischen den Messwerten über die Tasten ▼ ▲ blättern.

#### **Ry** Hinweis!

Die Messwerte werden regulär in schwarzer Schrift angezeigt. Liegt allerdings eine Grenzwertverletzung vor, wird der Messwert zur Hervorhebung mit heller Schrift und schwarz hinterlegt dargestellt.

#### <span id="page-51-2"></span>11.2 Messwertauswertungen am Gerät ansehen

Das Batterieprüfgerät ermittelt zu allen gespeicherten Messwerten einer Messreihe automatisch Summe, Mittelwert sowie den kleinsten und größten gemessenen Messwert. Diese kurze Auswertung können Sie am Gerät ansehen.

- 1. Schalten Sie das Batterieprüfgerät ein  $\Rightarrow$  ■7.
- 2. Drücken Sie die Taste OK.
- Das Hauptmenü wird angezeigt.
- 3. Wählen Sie im Hauptmenü über die Tasten ▼ ▲ → DATEN aus. 4. Drücken Sie die Taste OK.
- Das Menü DATEN wird angezeigt.
- 5. Wählen Sie über die Tasten ▼ ▲ → MESSWERTE aus.
- 6. Drücken Sie die Taste OK.
- Die Messungen werden angezeigt.
- 7. Wählen Sie über die Tasten ▼ ▲ die Messung aus, den Sie ansehen möchten.
- 8. Drücken Sie die Taste OK solange, bis die Anzeige mit den zur jeweiligen Messung zugehörigen berechneten Werten geöffnet wird.

 Die Messwertauswertung wird angezeigt ["Menü Daten"](#page-16-0) [15.](#page-16-0) Wurden bei einer Messung mehrere Messwerte ermittelt, können Sie zwischen in der Auswertung über die Tasten ▼ ▲ blättern.

Nach einem kompletten Anzeigedurchlauf über die Tasten ▼ ▲, wechselt die Anzeige automatisch wieder ins übergeordnete Menü MESSWERTE.

#### <span id="page-51-3"></span>11.3 Messung von Übertragung ausschließen (Messung deaktivieren)

Falls Sie eine Messung durchgeführt und gespeichert haben, aber nicht berücksichtigen möchten, können Sie die Messung nachträglich deaktivieren.

Deaktivierte Messungen bleiben im Batterieprüfgerät gespeichert, werden aber bei einem Datentransfer nicht übertragen und somit von der Auswertung ausgenommen.

- 1. Schalten Sie das Batterieprüfgerät ein  $\Rightarrow \blacksquare$ 7.
- 2. Drücken Sie die Taste OK.
	- Das **Hauptmenü** wird angezeigt.
- 3. Wählen Sie aus dem Hauptmenü über die Tasten ▼ ▲  $\rightarrow$  DATEN aus.

Das Menü DATEN wird angezeigt.

- 4. Wählen Sie über die Tasten ▼ ▲ → MESSWERTE aus. – Drücken Sie die Taste OK.
	- Das Menü zum Ansehen der Messungen wird geöffnet ☆["Messwerte"](#page-16-1) ■15.
- 5. Wählen Sie über die Tasten ▼ ▲ die Messung aus, die Sie deaktivieren möchten.
- 6. Drücken Sie die Taste FUNKTION solange, bis ein kurzer Signalton ertönt.
- Die Blockanzahl ändert sich in die Zeichenfolge "XXXXX".
- Die Messung ist deaktiviert.

#### <span id="page-51-4"></span>11.4 Messwerte löschen

Die im Batterieprüfgerät gespeicherten Messdaten müssen zur Datenauswertung und -sicherung auf einen externen PC übertragen werden.

Nach der erfolgreichen Übertragung können die Messdaten im Batterieprüfgerät gelöscht werden, damit für zukünftige Messungen wieder ausreichend Speicherplatz zur Verfügung steht.

#### **Research Hinweis!**

Es werden alle Messdaten gelöscht. Einzelnen Messungen können nicht separat gelöscht werden.

- 1. Schalten Sie das Batterieprüfgerät ein ⇒■7.
- 2. Drücken Sie die Taste OK. Das **Hauptmenü** wird angezeigt.
- 3. Wählen Sie im Hauptmenü über die Tasten ▼ ▲ → DATEN aus.
- 4. Drücken Sie die Taste OK. Das Menü DATEN wird angezeigt.
- 5. Wählen Sie über die Tasten ▼ ▲ → LOESCHE MESSW aus.
- 6. Drücken Sie die Taste OK.
- Die Sicherheitsabfrage JETZT SOFORT LOESCHEN? erscheint. 7. Drücken Sie die Taste OK.

#### **Research Hinweis!**

Zum Abbrechen des Löschvorgangs drücken Sie die Taste FUNKTION.

 Alle auf dem Batterieprüfgerät gespeicherten Messwerte sind endgültig gelöscht.

#### <span id="page-51-5"></span>11.5 Messwerte auf einen PC sichern (Datensicherung)

Wir empfehlen eine regelmäßige Sicherung der Messdaten auf einen PC (oder ein anderes externes Speichermedium). Damit beugen Sie einem eventuellen Datenverlust vor.

Wenn Sie die Messdaten in die Software BT PRO Manager übertragen, wird automatisch eine zusätzliche CSV-Datei mit den Messdaten auf dem PC gespeichert  $\Rightarrow$  "Messdaten importieren" ■[24.](#page-25-1)

Falls Sie nicht mit dem BT PRO Manager arbeiten, können Sie die Messdaten als CSV-Datei zur Sicherung über eine Bluetooth®- Verbindung vom Batterieprüfgerät auf einen PC übertragen.

In beiden Fällen speichern die Datei auf dem PC und können Sie danach auf ein anderes Medium übertragen oder auch mit einem Texteditor bearbeiten.

# $\bigwedge$  Achtung!

- Datei kann bei Bearbeitung beschädigt werden.
- Speichern Sie vor dem Bearbeiten eine extra Sicherheitskopie.
- Bearbeiten Sie die CSV-Datei nur mit einem Texteditor. Microsoft ® Excel ® und andere Programme können die Datei zerstören.

Bevor Sie die Daten übertragen, muss der Dateiname für die CSV-Datei definiert werden. Zudem müssen Sie Batterieprüfgerät und PC per Bluetooth® verbinden. Befolgen Sie die nachfolgenden Kapitel in ihrer Reihenfolge, um die Messdaten zu übertragen.

#### Nomenklatur für Dateinamen festlegen

Sie können zwischen einem einheitlichen (immer gleichem) oder unterschiedlichen Dateinamen (mit Datums- und Zeitstempel) wählen.

- 1. Schalten Sie das Batterieprüfgerät ein  $\Rightarrow$  ■7.
- 2. Drücken Sie die Taste OK. Das Hauptmenü wird angezeigt.Wählen Sie im Hauptmenü über die Tasten ▼ ▲ EINSTELLUNGEN aus.
- 3. Drücken Sie die Taste OK. Das Menü EINSTELLUNGEN wird angezeigt.
- 4. Wählen Sie über die Tasten ▼ ▲ → CSV-EXPORT aus.
- 5. Drücken Sie die Taste OK. Das Menü CSV-EXPORT wird angezeigt.
- 6. Wählen Sie über die Tasten ▼ ▲ die Nomenklatur aus:
	- FILENA. FEST.: gleicher Dateiname Bei der Übertragung erhält die CSV-Datei die Bezeichnung "BTPRO\_Export.csv".
	- FILENA. AUTO: unterschiedlicher Dateiname Die Datei erhält den Dateinamen "BTPRO\_Export\_<System-ID>\_<Datum>\_<Uhrzeit>.csv".
- 7. Drücken Sie die Taste OK.
- $\rightarrow$  Die Einstellung wird gespeichert.

#### <span id="page-52-0"></span>Bluetooth®-Verbindung mit einem Rechner herstellen

Die nachfolgende Anweisung ist beispielhaft für einen PC mit dem Betriebssystem Microsoft® Windows® 10 beschrieben. Bei allen anderen Microsoft® Windows® Betriebssystemen ist das Vorgehen sinngemäß.

- Auf dem PC wird unter Windows® ein COM-Port (Richtung Ausgehend) für die Verbindung genutzt. Lesen Sie hierzu die Dokumentation Ihres Betriebssystems.
- 1. Öffnen Sie das Windows® Start-Menü.
- 2. Klicken Sie auf Einstellungen.
- Der Dialog Windows-Einstellungen öffnet sich. 3. Klicken Sie auf die Schaltfläche Geräte.
- Der Dialog Geräte öffnet sich mit dem Unterfenster Bluetooth und andere Geräte.
- 4. Schalten Sie das Batterieprüfgerät ein  $\Rightarrow$  @7.
- 5. Drücken Sie die Taste OK.
- Das Hauptmenü wird angezeigt.
- 6. Wählen Sie am Batterieprüfgerät im Hauptmenü über die Tasten  $\blacktriangledown$   $\blacktriangle$   $\rightarrow$  EINSTELLUNGEN aus.
- 7. Drücken Sie die Taste OK.
- Das Menü EINSTELLUNGEN wird angezeigt. 8. Wählen Sie über die Tasten ▼ ▲ → BT-EINST. aus.
- Drücken Sie die Taste OK.
- Das Menü BT-EINST. werden angezeigt.
- 10. Wählen Sie über die Tasten ▼ ▲ LINK COMPUTER aus.
- 11. Drücken Sie die Taste OK. Die Meldung BT VERBINDUNG: WARTEN AUF PC wird angezeigt.

12. Klicken Sie in Windows® im Dialog Bluetooth und andere Geräte hinzufügen auf die Schaltfläche Bluetooth oder anderes Gerät hinzufügen.

#### Der Dialog Gerät hinzufügen öffnet sich.

- 13. Klicken Sie auf die Schaltfläche Bluetooth. Es wird nach Bluetooth®-Geräten gesucht. Nach einiger Zeit erscheint das Batterieprüfgerät.
- 14. Klicken Sie auf das Batterieprüfgerät. Die Verbindung wird hergestellt. Auf dem Batterieprüfgerät erscheint die Meldung CODE KORREKT? und eine sechsstellige Nummer. Auf dem PC werden Informationen zum Verbindungsaufbau und eine sechsstellige Nummer angezeigt.
- 15. Vergleichen Sie die sechsstelligen Nummern.
- 16. Sind die sechsstelligen Nummern identisch, drücken Sie am Batterieprüfgerät die Taste OK.
- 17. Klicken Sie in Windows® im Dialog Gerät hinzufügen auf die Schaltfläche Verbinden. Die Verbindung wird hergestellt. Auf dem Batterieprüfgerät erscheint die Meldung COMPUTER GEKOPPELT? WEITER MIT TASTE!. Auf dem PC wird der Verbindungsvorgang angezeigt und anschließend die Erfolgsmeldung.
- 18. Klicken Sie in Windows<sup>®</sup> im Dialog Gerät hinzufügen auf die Schaltfläche Fertig.
- Die Geräte sind verbunden.

#### **Report** Hinweis!

Die Bluetooth®-Verbindung zwischen Batterieprüfgerät und PC wird nach aus- und einschalten der Geräte automatisch wieder hergestellt. Um die Verbindung endgültig zu beenden, müssen Sie sie

manuell trennen  $\Rightarrow$  9.

#### CSV-Datei auf PC übertragen

- 1. Schalten Sie das Batterieprüfgerät ein  $\Rightarrow$  ■7.
- 2. Drücken Sie die Taste OK. Das Hauptmenü wird angezeigt.
- 3. Wählen Sie im Hauptmenü über die Tasten  $\blacktriangledown \blacktriangle \rightarrow$  EINSTELLUN-GEN aus.
- 4. Drücken Sie die Taste OK. Das Menü EINSTELLUNGEN wird angezeigt.
- 5. Wählen Sie über die Tasten ▼ ▲ CSV-EXPORT aus.
- 6. Drücken Sie die Taste OK.
- Das Menü CSV-EXPORT wird angezeigt.
- 7. Wählen Sie über die Tasten ▼ ▲ → EXPORT ZIEL aus.
- 8. Drücken Sie die Taste OK. Im Display erscheint die Anzeige SUCHE NACH BT-GERAETEN.
- 9. Nach einiger Zeit erscheint im Display der Name Ihres Rechners.
- 10. Öffnen Sie auf dem PC das Windows-Start-Fenster. Das Windows-Startmenü wird angezeigt.
- 11. Klicken Sie auf Einstellungen. Der Dialog Windows-Einstellungen erscheint.
- 12. Klicken Sie auf Geräte. Der Dialog Bluetooth- und andere Geräte wird angezeigt.
- 13. Klicken Sie in der rechten Liste auf Weitere Bluetooth-Optionen. Der Dialog Bluetooth-Einstellungen wird angezeigt.
- 14. Aktivieren Sie im Reiter Optionen das Kästchen Bluetooth-Geräte können diesen PC ermitteln.
- Der PC ist auffindbar für andere Geräte. 15. Aktivieren Sie die anderen Kästchen.
- 16. Klicken Sie auf die Schaltfläche OK.
- Die Einstellungen werden gespeichert. Der Dialog Bluetooth-Einstellungen wird geschlossen.
- 17. Klicken Sie im Dialog Bluetooth- und andere Geräte in der rechten Liste auf Dateien über Bluetooth senden oder empfangen. Der Dialog Bluetooth-Dateiübertragung wird angezeigt.
- 18. Klicken Sie auf die Schaltfläche Dateien empfangen.
- 19. Wählen Sie im Batterieprüfgerät über das Hauptmenü die Funktionsfolge→ DATEN → EXPORT (CSV) aus.

#### 20. Drücken Sie die Taste OK.

Im Display erscheint kurz die Meldung BT CSV-EXPORT VERBIN-DEN. Anschließend öffnet sich auf dem PC das Dialogfenster zur Eingabe des Pfades.

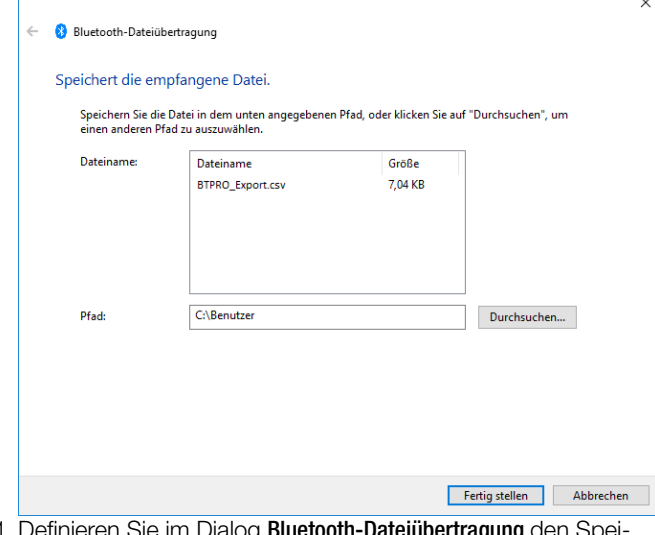

- 21. Definieren Sie im L cherort der Datei.
- 22. Klicken Sie auf die Schaltfläche Fertigstellen.
- Die Daten werden übertragen. Im Display des Batterieprüfgeräts werden dabei Informationen zum Übertragungsstatus angezeigt, z. B. VERBINDEN, BERECHNE DATEN, SENDE DATEN. Wenn im Display wieder die Anzeige EXPORT (CSV) erscheint, ist der Datentransfer abgeschlossen.

#### <span id="page-53-0"></span>12 Wartung

#### <span id="page-53-1"></span>12.1 Firmware-Update

Mit einem Firmware-Update kann die Firmware des Batterieprüfgeräts auf dem neuesten Stand gebracht werden, damit dieser stets zuverlässig und sicher arbeitet. Außerdem kann mit einer neuen Firmware das Batterieprüfgerät um zusätzliche Funktionen erweitert werden.

- 1. Schalten Sie das Batterieprüfgerät ein  $\Rightarrow$  ■7.
- 2. Drücken Sie die Taste OK. Das Hauptmenü wird angezeigt.
- 3. Wählen Sie aus dem Hauptmenü über die Tasten ▼ ▲  $\rightarrow$  INFO aus.
- 4. Drücken Sie die Taste OK.
- Die aktuelle Firmware-Version des Gerätes wird angezeigt. 5. Öffnen Sie in einem Browser die das Service-Portal myGMC: <http://www.gmc-instruments.de/services/mygmc/>
- 6. Melden Sie sich mit Ihrem Account an, den Sie bei der Installa-tion der Software BT PRO Manager angelegt haben →■[18.](#page-19-0)
- 7. Wählen Sie Ihren METRACELL BT PRO aus den registrierten Produkten aus, indem Sie auf Details klicken. Die Seite Zusatzinformationen wird angezeigt.
- 8. Vergleichen Sie die Version der verfügbare Firmware mit derer des Geräts.
	- Ist die Version identisch, brauchen Sie nichts weiter tun.
	- Ist eine neuere Firmware-Version verfügbar, befolgen Sie die nachfolgenden Schritte.
- 9. Lesen und beachten Sie die Beschreibung der Änderungen und Funktionserweiterung.
- 10. Laden Sie die neue Firmware auf Ihren PC.
- 11. Stellen Sie eine Bluetooth®-Verbindung zwischen Ihrem Rech-ner und dem Batterieprüfgerät her → ["Bluetooth®-Verbindung](#page-52-0) [mit einem Rechner herstellen"](#page-52-0) ■51.
- 12. Schalten Sie das Batterieprüfgerät aus.
- 13. Drücken Sie die Taste OK und halten Sie sie gedrückt. Drücken Sie zusätzlich die Taste Funktion solange, bis die Meldung BOOTLOADER START SYSTEM erscheint.
- Nach kurzer Zeit erscheint die Meldung WAITING FOR COM. 14. Starten Sie die .exe-Datei auf Ihrem Rechner.
- 15. Befolgen Sie die Schritte des Installationsassistenten.
- 16. Die Firmware des Batterieprüfgeräts wird aktualisiert. Während des Updates erscheinen verschiedene Meldungen. Sobald das Update abgeschlossen ist erscheint die Meldung FLASHING COMPLETED.
- 17. Drücken Sie die Taste OK. Das Gerät wechselt in die Startanzeige.
- 18. Drücken Sie eine beliebige Taste.
- Die Startanzeige wechselt in das Hauptmenü. Das Gerät kann verwendet werden.

#### <span id="page-53-2"></span>12.2 Gehäuse und Display

Eine besondere Wartung des Gehäuses ist nicht nötig. Achten Sie auf eine saubere Oberfläche. Verwenden Sie zur Reinigung ein leicht mit Wasser angefeuchtetes Tuch.

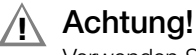

Verwenden Sie keine Putz-, Scheuer- oder Lösungsmittel!

#### <span id="page-53-3"></span>12.3 Messleitungen

Überprüfen Sie die Messleitungen, d.h. alle Kabel, in regelmäßigen Abständen auf Beschädigungen. Achten Sie dabei insbesondere auf unterbrochene Isolierung oder geknickte Kabel.

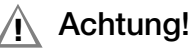

Tauschen Sie beschädigte Messleitungen sofort aus.

## <span id="page-54-0"></span>12.4 Sicherung

Im Gerät ist zum Schutz eine Sicherung verbaut.

Die Sicherung liegt im stromführenden Leiter P+, der direkt an den Leistungstransistor zur Widerstandsmessung geht. Wenn die Sicherung defekt ist, ist keine Widerstandsmessung mehr möglich.

# $\Lambda$  Achtung!

Die Sicherung ist fest eingebaut. Ein Wechsel durch den Anwender ist verboten.

Sofern die Sicherung defekt ist, müssen Sie das Batterieprüfgerät an unseren Reparatur-Service oder die jeweilige Vertretung im Ausland senden [53](#page-54-4).

Nur bei einem Austausch durch den Reparatur-Service oder die jeweilige Vertretung im Ausland ist gewährleistet, dass typgeprüfte Sicherungen mit der richtigen Auslösecharakteristik, dem richtigen Nennstrom und dem richtigen Schaltvermögen eingesetzt werden. Das Gerät wird hierbei außerdem sicherheitstechnisch überprüft.

#### **Read** Hinweis!

Für den Service:

Setzen Sie nur die vorgeschriebene typgeprüfte Sicherung ein!

Bei Verwendung einer Sicherung mit anderer Auslösecharakteristik, anderem Nennstrom oder anderem Schaltvermögen besteht Gefahr für Sie, die Anwender und für

Schutzdioden, Widerstände oder andere Bauteile des Batterieprüfgeräts.

Die Verwendung geflickter Sicherungen oder Kurzschließen des Sicherungshalters ist unzulässig.

#### <span id="page-54-1"></span>12.5 Zubehör

Eine besondere Wartung des Zubehörs ist nicht nötig. Achten Sie auf eine saubere Oberfläche.

Verwenden Sie zur Reinigung des Multimeter-Prüfspitzen-Sets (KS29), der Krokodilklemmen (KY95-3), der Kelvin-Sonden (Z227D), der Gummischutzhülle des Tragegurts und des Transportkoffers ein leicht feuchtes Tuch.

# Achtung!

Verwenden Sie keine Putz-, Scheuer- oder Lösungsmittel.

#### Achtung!

Berühren und reinigen Sie nie die leitenden Enden der Prüfspitzen!

## Achtung!

Reinigen Sie niemals das Netzteil.

## <span id="page-54-2"></span>13 Service und Support

#### <span id="page-54-3"></span>13.1 Produktsupport

Bitte wenden Sie sich im Bedarfsfall an:

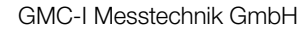

#### Hotline Produktsupport

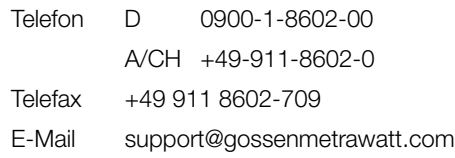

#### <span id="page-54-4"></span>13.2 Reparatur- und Ersatzteil-Service Kalibrierzentrum\* und Mietgeräteservice

Bitte wenden Sie sich im Bedarfsfall an:

GMC-I Service GmbH

Service-Center

Beuthener Straße 41

90471 Nürnberg • Germany

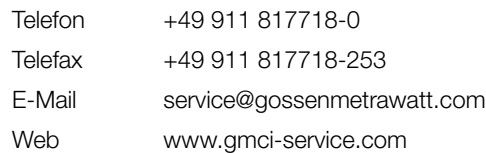

Diese Anschrift gilt nur für Deutschland. Im Ausland stehen unsere jeweiligen Vertretungen oder Niederlassungen zur Verfügung.

#### Kompetenter Partner

Die GMC-I Messtechnik GmbH ist zertifiziert nach DIN EN ISO 9001.

Unser DAkkS-Kalibrierlabor ist nach DIN EN ISO/IEC 17025 bei der Deutschen Akkreditierungsstelle GmbH unter der Nummer D-K-15080-01-01 akkreditiert.

Akkreditierte Messgrößen: Gleichspannung, Gleichstromstärke, Gleichstromwiderstand, Wechselspannung, Wechselstromstärke, Wechselstrom-Wirkleistung, Wechselstrom-Scheinleistung, Gleichstromleistung, Kapazität, Frequenz und Temperatur.

Vom Prüfprotokoll über den Werks-Kalibrierschein bis hin zum DAkkS-Kalibrierschein reicht unsere messtechnische Kompetenz.

Ein Vor-Ort-DAkkS-Kalibrierplatz ist Bestandteil unserer Service-Abteilung. Sollten bei der Kalibrierung Fehler erkannt werden, kann unser Fachpersonal Reparaturen mit Original-Ersatzteilen durchführen.

Als Kalibrierlabor kalibrieren wir natürlich herstellerunabhängig.

Ein kostenloses Prüfmittelmanagement rundet unsere Angebotspalette ab.

#### Servicedienste

- Hol- und Bringdienst
- Express-Dienste (sofort, 24h, weekend)
- Inbetriebnahme und Abrufdienst
- Geräte- bzw. Software-Updates auf aktuelle Normen
- Ersatzteile und Instandsetzung
- Helpdesk
- DAkkS-Kalibrierlabor nach DIN EN ISO/IEC 17025
- Serviceverträge und Prüfmittelmanagement
- Mietgeräteservice
- Altgeräte-Rücknahme

#### <span id="page-55-0"></span>13.3 Schulung

Für den optimalen Einsatz des Gerätes empfehlen wir eine Schulung der Anwender. Bitte wenden Sie sich an:

GMC-I Messtechnik GmbH

#### Bereich Schulung

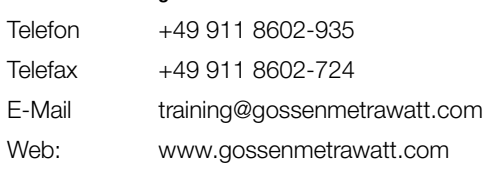

# <span id="page-55-1"></span>14 CE-Erklärung

Das Batterieprüfgerät erfüllt die Anforderungen der geltenden EU-Richtlinien und nationalen Vorschriften. Dies bestätigen wir durch die CE-Kennzeichnung. Ein Werkskalibrierschein oder ein Prüfprotokoll liegt dem Batterieprüfgerät bei.

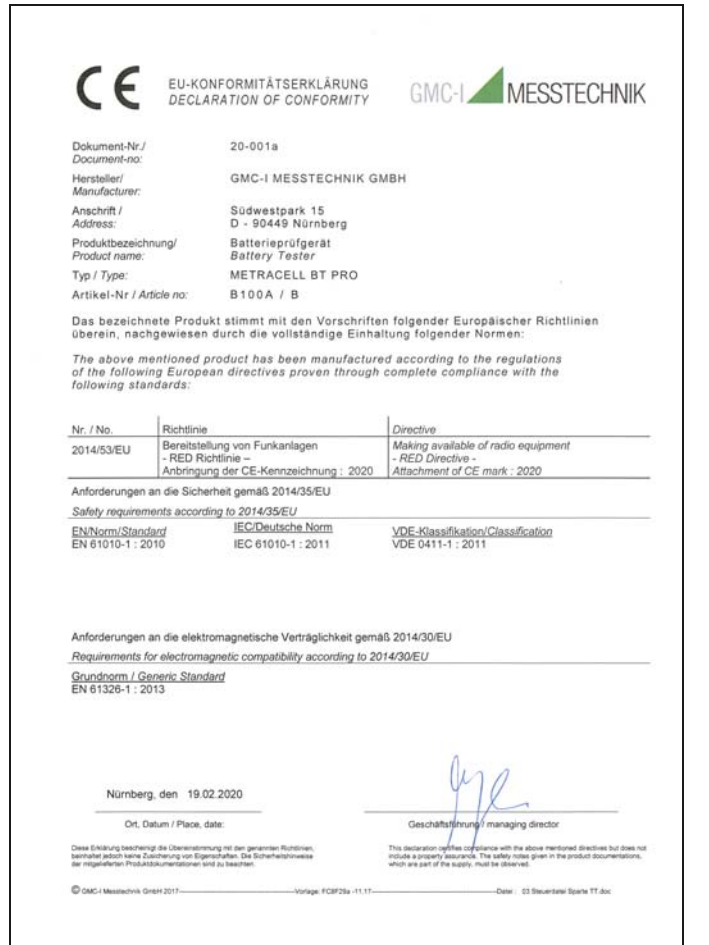

## <span id="page-55-2"></span>15 Rücknahme und umweltverträgliche Entsorgung

Dieses Gerät fällt unter die Richtlinie 2012/19/EU über Elektround Elektronik-Altgeräte (WEEE) und deren nationale Umsetzung als Elektro- und Elektronikgerätegesetz (ElektroG) über das Inverkehrbringen, die Rücknahme und die umweltverträgliche Entsorgung von Elektro- und Elektronikgeräten. Bei dem Gerät handelt es sich um ein Produkt der Kategorie 9 (Überwachungs- und Kontrollinstrumente) nach dem ElektroG.

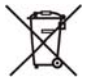

Das nebenstehende Symbol bedeutet, dass Sie dieses Gerät und sein elektronisches Zubehör entsprechend den geltenden gesetzlichen Vorschriften und getrennt vom Hausmüll entsorgen müssen. Zur Entsorgung geben Sie das Gerät bei einer offiziellen Sammelstelle ab oder wen-den Sie sich an unseren Produktsupport (⇒■[53](#page-54-3)).

Dieses Gerät fällt zudem unter die Richtlinie 2006/66/EG über Batterien und Akkumulatoren sowie Altbatterien und Altakkumulatoren und deren nationale Umsetzung als Batteriegesetz (BattG) über das Inverkehrbringen, die Rücknahme und die umweltverträgliche Entsorgung von Batterien und Akkumulatoren.

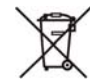

Das nebenstehende Symbol bedeutet, dass Sie Batterien und Akkus entsprechend den geltenden gesetzlichen Vorschriften entsorgen müssen. Batterien und Akkus dürfen nicht über den Hausmüll entsorgt werden. Zur Entsorgung entnehmen Sie die Batterien oder Akkus aus dem Gerät und geben sie bei einer offiziellen Sammelstelle ab.

Durch getrennte Entsorgung und Recycling wird sichergestellt, dass Ressourcen geschont und Gesundheit und Umwelt geschützt werden.

[Aktuelle und weitere Informationen finden Sie auf unserer Website](http://www.gossenmetrawatt.com)  http://www.gossenmetrawatt.com unter den Suchbegriffen ["WEEE" und "Umweltschutz".](http://www.gossenmetrawatt.com)